# **JVC**

# **HD PTZ REMOTE CAMERA KY-PZ100WU/KY-PZ100WE KY-PZ100BU/KY-PZ100BE**

**MANUAL DE INSTRUCCIONES**

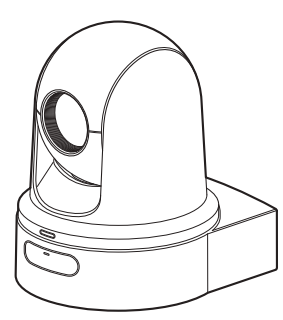

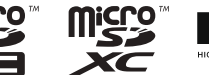

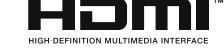

Las especificaciones y el aspecto de esta unidad están sujetos a cambios de mejora sin aviso previo.

# **Acerca de las últimas MANUAL DE INSTRUCCIONES**

Compruebe las últimas MANUAL DE INSTRUCCIONES, herramientas, etc., en la dirección URL siguiente. América del Norte: <http://pro.jvc.com/prof/main.jsp> Europa: <http://www.service.jvcpro.eu/public/> China: <http://www.jvc.com.cn/service/download/index.html>

#### **Por favor, lea lo siguiente antes de la puesta en marcha:**

Gracias por adquirir este producto.

Antes de utilizar la unidad, lea atentamente las instrucciones para garantizar el mejor rendimiento posible. En este manual, cada número de modelo está escrito sin la última letra (U/E) la cual representa el destino de envío. (U: para EE.UU y Canadá, E: para Europa)

Sólo los modelos "U" (KY-PZ100WU/KY-PZ100BU) han sido evaluados por UL.

# <span id="page-1-0"></span>**Precauciones de seguridad**

## **PRECAUCIÓN:**

El enchufe de alimentación de red permanece en funcionamiento.

- Reitre el enchufe de alimentación inmediatamente si la unidad no funciona correctamente.

# **ADVERTENCIA:**

Las baterías, incluidas las baterías de litio instaladas en la cámara y en el mando a distancia, no deben dejarse expuestas a un calor excesivo, como la luz solar directa, el fuego o una condición similar.

**ADVERTENCIA: PARA EVITAR RIESGO DE INCENDIOS O ELECTROCUCIONES, NO EXPONGA ESTE APARATO A LA LLUVIA O HUMEDAD.**

### **NOTAS:**

- La placa de valores nominales y la precaución de seguridad se encuentran en la parte inferior y/o en la parte posterior de la unidad principal.
- La placa del número de serie se encuentra en el compartimiento de la batería.
- La información sobre los valores nominales y las precauciones de seguridad del adaptador de CA se encuentran en la parte superior e inferior del mismo.

### **Precaución relacionada con la batería de litio recambiable**

La batería utilizada en este dispositivo presenta riesgos de incendio y de quemaduras químicas si no se usa correctamente.

No la recargue, ni la desmonte, ni la caliente por encima de los 100°C, ni la incinere. Reemplazar batería con Panasonic, Sanyo, Sony o Maxell CR2025. Hay peligro de explosión o riesgo de incendio si la batería se cambia de manera incorrecta.

- Deshágase de la batería usada sin demora.
- Manténgala lejos del alcance de los niños.
- No la desmonte ni la eche al fuego.

Cuando el equipo se encuentra instalado en un gabinete o en un estante, asegúrese que tenga suficiente espacio en todos los lados para permitir la ventilación (10 cm o más en cada lado, en la parte superior y en la parte trasera). No bloquee los orificios de ventilación. (Si los orificios de ventilación están bloqueados por un periódico, o paño, etc., el calor no podrá salir.) No deberá ser colocada en el aparato ninguna fuente de llama sin protección, tales como velas encendidas. Cuando descarte las pilas, deberá considerar los problemas ambientales y respetar estrictamente las normas locales o leyes vigentes para la eliminación de estas pilas.

No se expondrá el equipo a goteos ni salpicaduras, ni se dejarán sobre él objetos que contengan líquidos, como jarrones.

No apunte el objetivo directamente hacia el sol. Esto puede causarle lesiones en los ojos así como también fallas en los circuitos internos de la cámara. Esto también puede producir riesgo de incendio o de choque eléctrico.

### **¡PRECAUCIÓN!**

Evite conectar los cables (audio/video, etc.) a la cámara y dejar la unidad sobre el TV, ya que el tropezar con uno de los cables puede derribar la cámara resultando ésta dañada.

# **Primeros pasos Primeros pasos**

# **PRECAUCIONES:**

- Para evitar cortocircuitos, no abra la videocámara. No hay componentes que puedan ser reparados por el usuario. Consulte con personal de servicio cualificado.
- Cuando no utilice el adaptador de CA durante un largo período, le recomendamos desconectar el cable de alimentación de la toma de corriente.

# **PARA EUROPA**

Este equipo se ajusta a las estipulaciones y normas de protección establecidas por las correspondientes Directivas Europeas. El equipo está diseñado para aparatos de vídeo profesional y se puede utilizar en los siguientes ámbitos:

- Entornos controlados de compatibilidad electromagnética (CEM) (por ejemplo, estudios de TV o de grabación) y entornos exteriores rurales.

Para lograr un mejor rendimiento y, además, conseguir compatibilidad electromagnética, se recomienda utilizar cables que no excedan las siguientes longitudes:

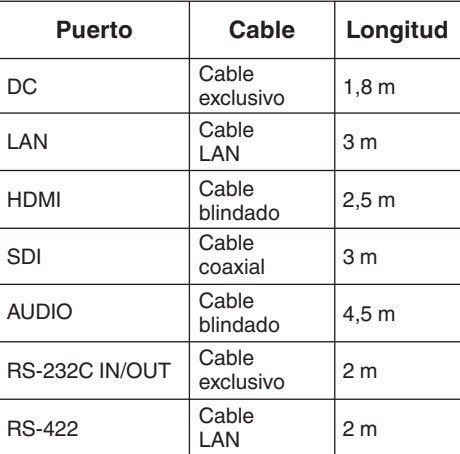

La corriente de irrupción de este equipo es de 4,5 A.

# **PRECAUCIÓN:**

En lugares donde hay fuertes ondas electromagnéticas o magnetismo, como por ejemplo cerca de las transmisoras de radio y televisión, transformadores, motores, etc., es posible que la imagen y el sonido se distorsionen. Si esto ocurre, mantenga el aparato fuera del alcance de la fuente que produce la distorsión.

# **PRECAUCIÓN:**

Para evitar choques eléctricos o daños a la unidad, primero inserte firmemente

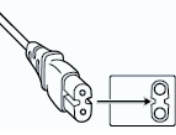

el extremo menor del cordón de alimentación en el adaptador de CA para que no se mueva, y luego enchufe el extremo mayor del cordón de alimentación en un tomacorriente de CA.

# PARA EUROPA

# **ADVERTENCIA:**

Este es un producto de Clase A. En un entorno doméstico, este producto puede ocasionar interferencias de radio, en cuyo caso el usuario puede tener que adoptar las medidas adecuadas.

Las bolsas de plástico del embalaje pueden causar asfixia si son colocadas sobre la cabeza. Desgárrelas para abrirlas, y guárdelas lejos del alcance de los niños para asegurarse de que son desechadas correctamente.

### **Apreciado cliente,**

Este aparato cumple con las normativas y normas europeas respecto a la seguridad eléctrica y a la compatibilidad electromagnética. El representante europeo de

JVC KENWOOD Corporation es: JVC Technical Services Europe GmbH Konrad-Adenauer-Allee 1-11 61118 Bad Vilbel ALEMANIA

Puesto que es necesaria una técnica especial para la instalación de este producto, consulte con su proveedor. Asegúrese de que los tornillos o tuercas de fijación estén apretados firmemente, de lo contrario, la unidad podría caerse.

#### Montaje en un lugar firme

Puesto que la unidad contiene piezas que giran a alta velocidad, móntela en un lugar firme con suficiente resistencia para aguantar la vibración y el peso de la unidad.<br>Peso : Aprox. 2.0 l  $P$ . Aprox. 2,0 kg Si la resistencia del lugar de instalación es insuficiente, las vibraciones provocarán imágenes borrosas en la pantalla del monitor. En el peor caso, la cámara podría incluso caer y

golpear a alguien, causando accidentes graves.

Monte la cámara correctamente

Al montar la unidad en el techo, asegúrese de usar un soporte de montaje en techo. Asegúrese de conectar el cable anticaída y de apretar los tornillos o tuercas de fijación firmemente.

Uso de la alimentación y el voltaje correctos

Para suministrar alimentación eléctrica a esta unidad, use alimentación de CC de 12 V o PoE+ (IEEE802.3at tipo 2). Use el voltaje correcto. Use el adaptador de CA incluido para la fuente de alimentación de CC de 12 V. No utilice el adaptador de CA incluido con otros dispositivos.

Inspeccione la unidad regularmente

Los tornillos podrían aflojarse debido a la vibración o al deterioro de la sección de montaje. Realice inspecciones regulares para ver si hay tornillos flojos y compruebe si existe el riesgo de que la unidad se caiga.

No se cuelgue de este producto, no lo sacuda ni ponga objetos sobre él. Aplicar una carga excesiva puede causar que el producto se caiga y cause accidentes.

No modifique este producto. Podría causar accidentes.

No coloque ningún objeto en el interior del producto. Si coloca un objeto metálico o inflamable, podría causar un incendio o sufrir descargas eléctricas.

# **Índice**

# **Primeros pasos**

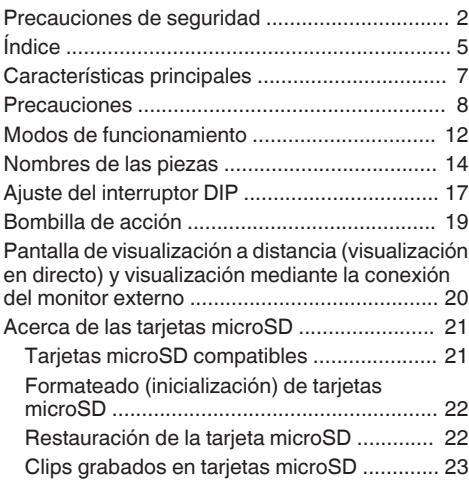

# **[Instalación/Conexión](#page-23-0)**

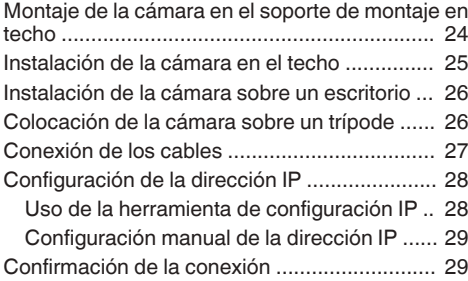

# **[Uso de la visualización a distancia](#page-29-0)**

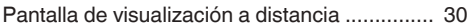

# **[Filmación](#page-31-0)**

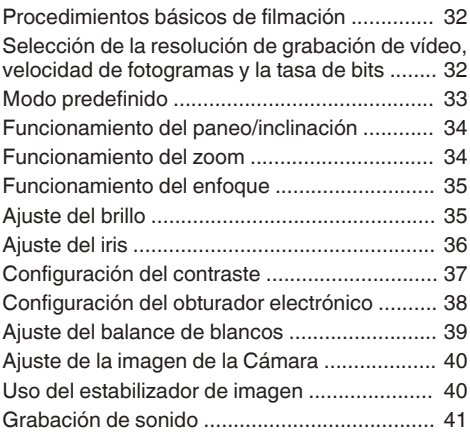

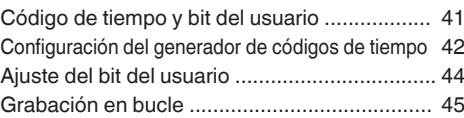

#### **[Visualización del menú y](#page-45-0) [configuraciones detalladas](#page-45-0)**

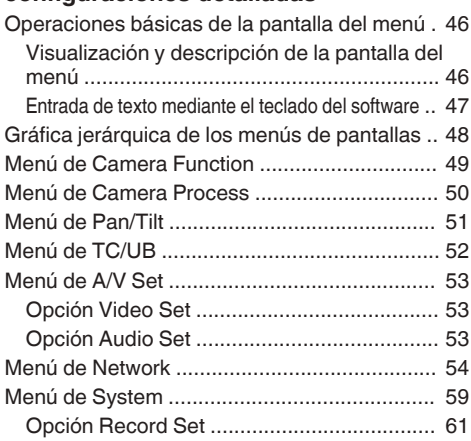

# **[Pantalla de visualización/estado](#page-62-0)**

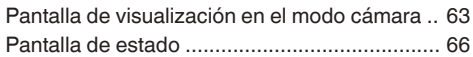

### **[Conexión de dispositivos externos](#page-66-0)**

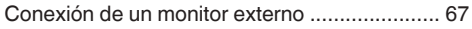

## **[Conexión a la red](#page-67-0)**

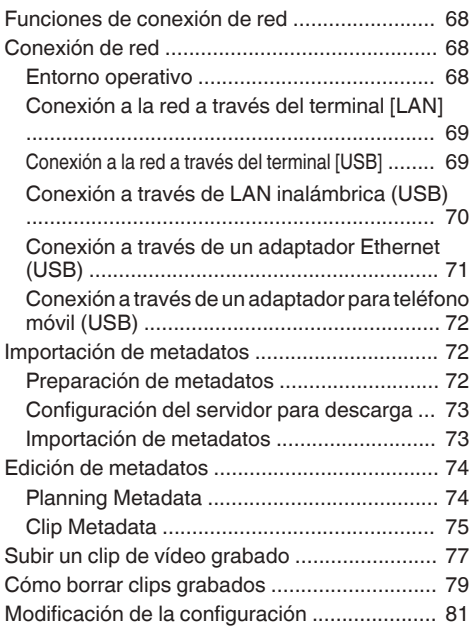

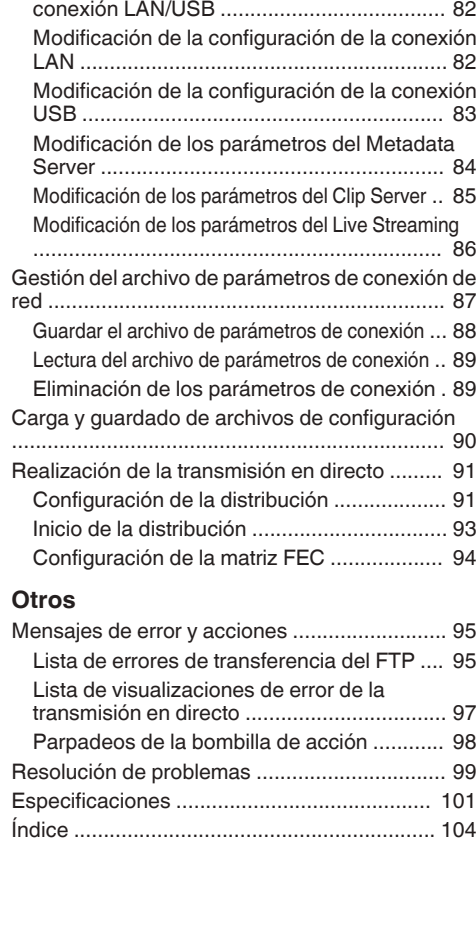

[Modificación de la configuración común de la](#page-81-0)

# **Índice de este manual**

Símbolos que se utilizan

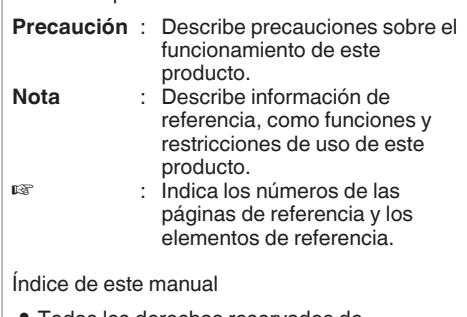

- 0 Todos los derechos reservados de JVC KENWOOD Corporation. La duplicación o la reimpresión no autorizadas de este manual, total o parcialmente, están estrictamente prohibidas.
- 0 Los diseños ilustrados, las especificaciones y otros contenidos de este manual están sujetos a cambios para mejoras sin aviso previo.
- Los logotipos microSDXC y microSDHC son marcas comerciales de SD-3C y LLC.
- 0 HDMI (Interfaz multimedia de alta definición)  $\vee$   $\blacksquare$  $\blacksquare$  son marcas comerciales de HDMI Licensing, LLC.
- 0 QuickTime, Mac OS y Safari son marcas comerciales de Apple Inc., registradas en EE. UU. y en otros países.
- 0 Google Chrome es una marca comercial y/o una marca comercial registrada de Google Inc.
- 0 Microsoft y Windows son marcas comerciales registradas de Microsoft Corporation en los Estados Unidos y en otros países.
- 0 El nombre de la compañía de Fontworks, Fontworks y el nombre de las fuentes son marcas comerciales registradas de Fontworks Inc.
- 0 Zixi y el logotipo de Zixi son marcas comerciales de Zixi LCC.
- 0 Otros nombres de productos y empresas incluidos en este manual de instrucciones son marcas comerciales y/o marcas comerciales registradas de sus respectivas empresas. Las marcas como ™ y ® se han omitido en este manual.

# <span id="page-6-0"></span>**Características principales**

# **Funciones de red mejoradas**

Además del terminal LAN, también podrá conectar un adaptador USB compatible con la conexión de red inalámbrica para habilitar la comunicación como, por ejemplo, la transmisión en directo y el mando a distancia por medio de la conexión a la red en un entorno inalámbrico.

Este producto, además de ser compatible con el servicio en la nube "Zixi" que permite una transmisión de datos altamente fiable y estable, es compatible con la transmisión en directo mediante "SMPTE 2022-1".

El terminal LAN es compatible con un ajuste de tasa de bits alto, que permite la transmisión en directo con mayor definición.

#### **Es compatible con la salida simultánea de 1080/60p SDI, HDMI y la transmisión en directo**

Este producto se suministra con terminales de salida digital [3G-SDI] y [HDMI] que permiten la salida simultánea de SDI, HDMI e incluso la transmisión en directo de vídeos y archivos de audio.

### **Funcionamiento PTZ silencioso (paneo/ inclinación/zoom)**

Para que este producto pueda gestionar distintas escenas y usos necesarios en una cámara controlada remotamente, hemos incorporado un sistema de accionamiento directo que usa nuestra tecnología mecánica interna para lograr una excelente precisión posicional además de un funcionamiento silencioso.

### **Alta precisión en la recuperación de las posiciones predefinidas**

Velocidad de paneo máxima de 480°/segundo (90°/ segundo en predefinido y manual) y velocidad de inclinación máxima de 300°/segundo (90°/segundo en predefinido y manual), al mismo tiempo que recupera una posición predefinida registrada muy rápida y precisamente.

Es igualmente posible almacenar hasta 100 posiciones predefinidas para cada cámara.

### **Compatible con el suministro de alimentación PoE+ para cada instalación**

Este producto es compatible con PoE+ (Alimentación a través de Ethernet Plus), que permite el suministro de alimentación, el control de la cámara y la transmisión en directo a través de la red simplemente conectando un cable LAN.

También facilita la instalación de la cámara en aquellos lugares en los que sea difícil como, por ejemplo, el montaje en el techo.

### **Sensor CMOS de alto rendimiento de 1/2,8 pulgadas**

Este producto está equipado con un sensor CMOS de alto rendimiento de 1/2,8 pulgadas con una resolución efectiva de aproximadamente 2,13 megapíxeles.

Proporciona imágenes de vídeo Full HD de alta calidad con un bajo nivel de ruido.

# **Lente de zoom óptico de x30**

La cámara viene equipada con una lente de zoom óptico de x30 capaz de gestionar tomas en una amplia gama de ubicaciones como, por ejemplo, en salas o centros de conferencias.

### **Grabación en cámara de alta calidad (microSD)**

Puede grabar imágenes de vídeo en la cámara mediante la utilización de una tarieta microSD. Cuenta también con una función de grabación en bucle que continúa grabando imágenes de vídeo y audio durante un cierto período de tiempo. Los vídeos grabados también pueden enviarse a través de la transferencia FTP a través de la red.

### **Equipado con un terminal de entrada de audio**

Este producto está equipado con un terminal [AUDIO IN]. La grabación monoaural o estéreo también es posible al conectar un micrófono.

### **Este producto viene suministrado con un soporte para montaje en techo y un mando a distancia por infrarrojos**

### **Este producto es compatible con distintos tipos de protocolos remotos**

Este producto es compatible con IP (estándar/D-STAR) y RS-232C/RS-422 (estándar/D-STAR).

# <span id="page-7-0"></span>**Precauciones**

### **Lugar de instalación**

Asegúrese de instalar la cámara horizontalmente.

### **Ubicaciones de almacenamiento y uso**

- Temperatura y humedad ambiente admisibles Magnetismo u ondas electromagnéticas fuertes Es posible que aparezcan ruidos en la imagen o sonido y/o que los colores se reproduzcan de forma incorrecta si la unidad se utiliza cerca de una antena de transmisión de radio o televisión, en lugares donde se generen fuertes campos magnéticos procedentes de transformadores, motores, etc., o cerca de dispositivos que emitan ondas de radio, como por ejemplo transceptores o teléfonos móviles.
- Uso de un micrófono inalámbrico cerca de la unidad

Cuando se utiliza un micrófono inalámbrico o un sintonizador de micrófono inalámbrico cerca de la unidad durante una grabación, es posible que el sintonizador recoja el ruido.

- La ventilación inadecuada del calor podría provocar averías en el producto. Asegúrese de no bloquear los conductos de ventilación del producto. Este producto emite calor desde la superficie de la unidad principal.
- No lo instale en lugares sometidos directamente a corrientes de aire frío como, por ejemplo, cerca de las rejillas de los aire acondicionados, ni en lugares con temperaturas altas.
- $\blacksquare$  Evite utilizar o colocar esta unidad en los siguientes lugares.
	- 0 Ubicaciones que superen la gama de humedad de funcionamiento permitida de 30 % HR a 80 % de HR. (Condensación no permitida)
	- 0 Cerca de equipos que emitan fuertes campos electromagnéticos como, por ejemplo, transformadores o motores.
	- 0 Cerca de equipos que emitan ondas de radio como, por ejemplo, transceptores y teléfonos móviles.
	- 0 En lugares con mucho polvo o arena.
	- 0 En lugares que estén sujetos a vibraciones como, por ejemplo, dentro de un coche o embarcación.
	- 0 En lugares propensos a la humedad como, por ejemplo, en la repisa de una ventana.
	- 0 En lugares donde haya mucho vapor o aceite como, por ejemplo, en cocinas.
	- 0 En entornos especiales como, por ejemplo, aquellos que tengan una atmósfera combustible.
	- 0 En lugares sometidos a radiaciones, rayos X, ataques de sal o gases corrosivos.
	- 0 En lugares donde se usen productos químicos como, por ejemplo, en piscinas.
	- 0 En lugares calientes o fríos que excedan la gama de temperatura de funcionamiento ambiente permisible.

# **Transporte**

- No tire la caja original de la unidad. Guárdela y utilícela para transportar la unidad en el futuro.
- La unidad de la cámara está diseñada para que gire fácilmente; antes del transporte, asegure la unidad de la cámara de tal modo que no gire. En caso contrario, podría ocurrir algún error durante el funcionamiento de la cámara.
- $\circ$  Oriente la lente hacia arriba y fiie la unidad de la lente y el cabezal de la cámara con cinta adhesiva.
- B Asegure el cabezal de la cámara y la base en varias posiciones usando cinta adhesiva.

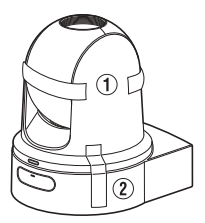

# **Transporte de la cámara**

- $\blacksquare$  No deje caer la unidad ni la golpee contra ningún objeto duro mientras la transporte.
- Cuando transporte la unidad, retire los cables de conexión.
- Al transportar la unidad, apague la alimentación del sistema.
- **Empaquete la unidad con material de** acolchamiento para evitar golpes durante el transporte.
- Manipule la unidad con cuidado y no la someta a vibraciones ni golpes.

### **Ahorro de energía**

 $\blacksquare$  Por motivos de seguridad y de ahorro energético, si no va a usar la cámara durante un largo período, apague la alimentación del sistema.

### **Mantenimiento**

- Apague la alimentación antes de realizar cualquier trabajo de mantenimiento.
- $\blacksquare$  Limpie la carcasa externa de la unidad con un paño suave. No limpie el cuerpo con benceno ni disolvente. Si lo hace, podría fundir o enturbiar la superficie. Cuando la unidad esté muy sucia, humedezca el paño con una solución de detergente neutro, limpie el cuerpo de la cámara y después utilice un paño limpio para quitar el detergente.

# Primeros pasos **Primeros pasos**

# **Tarjetas microSDHC/microSDXC**

- En el presente manual, la tarieta "microSDHC/ microSDXC" es denominada "tarjeta microSD".
- La videocámara guarda las imágenes y el sonido de audio grabados en la tarjeta microSD (se vende por separado) introducida en la ranura para tarietas.
- Si la tarieta microSD tiene archivos grabados por otros dispositivos o archivos guardados desde un ordenador, el tiempo de grabación podría acortarse o puede que los datos no se graben adecuadamente. Además, el espacio restante de la tarjeta no puede aumentar aunque los archivos se eliminen utilizando un ordenador.
- El uso de tarietas que no sean Panasonic. TOSHIBA o SanDisk puede provocar fallos de grabación o pérdidas de datos.

# **Manipulación de las tarjetas microSD**

- No extraiga la tarieta microSD durante el acceso a datos (como por ejemplo durante la grabación o formateado). Tampoco apague la alimentación ni retire el adaptador de CA durante el acceso.
- No use ni almacene la tarjeta microSD en lugares expuestos a electricidad estática o ruido eléctrico.
- No coloque la tarieta microSD cerca de lugares expuestos a fuertes campos magnéticos u ondas de radio.
- Introducir la tarieta microSD de manera incorrecta puede dañar esta unidad o la tarjeta microSD.
- $\blacksquare$  No nos hacemos responsables por ninguna pérdida accidental de datos almacenados en la tarjeta microSD. Por favor, realice copias de seguridad de todos los datos importantes.
- Use la tarieta microSD dentro de las condiciones prescritas de uso.

No la utilice en los lugares siguientes: Lugares expuestos a la luz directa del sol y a altos niveles de humedad o corrosión, sitios cercanos a equipos térmicos, lugares polvorientos o arenosos, o en coches expuestos al sol con las puertas y ventanas cerradas.

- $\blacksquare$  No doble ni deje caer la tarjeta microSD, ni la someta a vibraciones o impactos fuertes.
- No salpique agua sobre la tarjeta microSD.
- No desmonte ni modifique la tarjeta microSD.
- $\blacksquare$  No toque los terminales con las manos ni con objetos metálicos.
- $\blacksquare$  No permita la adherencia de polvo, suciedad, agua ni objetos extraños a los terminales.
- No adhiera ninguna pegatina ni etiqueta.
- $\blacksquare$  No use lápices ni bolígrafos para escribir sobre las tarjetas microSD. Utilice siempre bolígrafos derivados de aceites.
- Si formatea (inicializa) la tarieta microSD, se eliminarán todos los datos grabados en la tarjeta, incluyendo datos de vídeo y archivos de configuración.
- Se recomienda el uso de tarjetas formateadas (inicializadas).
	- 0 La tarjeta microSD podría dañarse si la videocámara no funciona correctamente. El formateo (inicialización) de la tarjeta microSD podría permitir un funcionamiento adecuado.
	- 0 Es posible que las tarjetas microSD que han sido formateadas (inicializadas) en otras cámaras, ordenadores o equipos periféricos no funcionen correctamente. En este caso, formatee (inicialice) la tarjeta microSD en esta videocámara.
- Si desea desechar la tarieta microSD eliminando completamente todos sus datos, recomendamos utilizar software disponible comercialmente diseñado específicamente para ese objetivo, o destrozar físicamente la tarjeta microSD con un martillo, etc. Al formatear o borrar datos utilizando la cámara de vídeo, sólo se modifica la información de administración de archivos. Los datos no se borran por completo de la tarjeta microSD.
- La tarjeta microSD podría salir disparada al expulsarla de la ranura. Tenga cuidado de no perderlas.

### **Codificación en la conexión de red**

■ Las conexiones LAN inalámbricas pueden utilizar una función de codificación. Esta codificación está diseñada para equipos de venta al público y no se puede modificar.

### **Notas de licencia**

 $MPFG I A AVC$ 

ESTE PRODUCTO ESTÁ SUJETO A LA LICENCIA DE CARTERA DE PATENTES AVC PARA SU USO PERSONAL Y NO COMERCIAL POR PARTE DE UN CONSUMIDOR U OTROS USOS EN LOS QUE NO RECIBA REMUNERACIÓN PARA (i) CODIFICAR VÍDEOS DE CONFORMIDAD CON EL ESTÁNDAR AVC ("AVC VIDEO") Y/O (ii) PARA DESCODIFICAR VÍDEOS AVC CODIFICADOS POR UN CONSUMIDOR COMO PARTE DE UNA ACTIVIDAD DE CARÁCTER PERSONAL Y/U OBTENIDOS A PARTIR DE UN PROVEEDOR CON LICENCIA. NO SE CONCEDERÁ NI SE PRESUMIRÁ NINGUNA LICENCIA PARA NINGÚN OTRO USO. SE PUEDE OBTENER INFORMACIÓN ADICIONAL DE MPEG LA, L.L.C. VER <HTTP://WWW.MPEGLA.COM>

# **Derechos de autor**

 $\blacksquare$  Todas las grabaciones realizadas con esta cámara que se reproduzcan para beneficio o vista pública infringen los derechos del propietario de las grabaciones.

Sin el consentimiento previo del propietario, no debe utilizar las grabaciones con ningún propósito distinto del disfrute personal.

### **Contraseña de inicio de sesión**

La contraseña por defecto es ampliamente conocida. Es muy peligroso utilizar la contraseña sin cambiarla. Establezca una contraseña que no se adivine fácilmente.

También se recomienda que cambie su contraseña periódicamente.

### **Otros**

- Esta cámara realizará la operación inicial de
- paneo/inclinación/zoom al activarse. o El cuerpo de la cámara podría aparecer en la grabación en función de la posición de paneo, inclinación o zoom.
- $\blacksquare$  No exponga la lente a fuentes de luz intensa como, por ejemplo, los rayos solares. Podría causar que el equipo no funcione correctamente.
- Durante la entrada/salida de audio, podrían producirse ruidos al girar el mecanismo de rotación horizontalmente/verticalmente, durante el zoom o al activar/desactivar la alimentación. Esto no debe considerarse un mal funcionamiento.
- La gama de funcionamiento del paneo de este producto está limitada a ±175°. Independientemente de la función, no es posible realizar la operación fuera de esta gama.
- Algunos concentradores de conmutación de productos equipados con funciones inteligentes podrían incluir una función de retransmisión/ multidifusión. La visualización de imágenes de multidifusión en este producto podría fallar si esta función está habilitada.
- $\blacksquare$  Las zonas oscuras de la pantalla podrían aparecer granulosas o podrían aumentar las manchas blancas. Al alternar entre imágenes en color y en blanco y negro, se enfatiza la zona más brillante de la pantalla, lo cual podría disminuir la visibilidad. Sin embargo, esto no es indicativo de un mal funcionamiento.
- $\blacksquare$  Si el voltaje del suministro de alimentación se corta momentáneamente o disminuye a causa de un rayo o la activación de la alimentación del aire acondicionado, la imagen podría interrumpirse o podrían aparecer interferencias de ruido.
- $\blacksquare$  Al filmar objetos con distinta luminancia o cerca de una fuente de luz, podría aparecer efecto fantasma en la pantalla. Se trata de una función de la lente integrada y no es indicativo de un mal funcionamiento.
- La hora del reloj interno podría alterarse significativamente si la alimentación del producto permanece desactivada durante largos períodos de tiempo o en caso de fallo prolongado del suministro eléctrico. En dicho caso, vuelva a ajustar la hora del reloj.
- Si el monitor en uso posee una amplia zona de visualización, podrían aparecer líneas en la zona periférica de la pantalla.
- $\blacksquare$  La operación a través de una unidad de mando a distancia por infrarrojos podría no funcionar en función de en dónde y cómo se instale la cámara.
- $\blacksquare$  Podría aparecer una imagen residual si visualiza un objeto en movimiento en la salida del monitor, sin embargo, no es indicativo de mal funcionamiento.
- No introduzca objetos que no sean la tarjeta de memoria en la ranura para tarietas.
- No introduzca nada en la unidad de la cámara. Si penetra algún objeto metálico o inflamable en los conectores, podría causar incendios o descargas eléctricas.
- $\blacksquare$  No active/desactive la alimentación ni desconecte el adaptador de CA suministrado durante la grabación.
- Es posible que la cámara de vídeo no muestre imágenes estables durante varios segundos justo después de encender la alimentación, pero esto no debe considerarse como un funcionamiento incorrecto.
- No deje caer esta unidad ni la someta a fuertes impactos o vibraciones ya que se trata de un equipo de precisión.
- Rendimiento óptico de la lente Debido al rendimiento de la lente, podrían ocurrir fenómenos de divergencia cromática (aberración cromática) alrededor de la imagen. Esto tampoco debe considerarse como un mal funcionamiento de la cámara.
- Puede aparecer ruido en la imagen al pasar de un modo a otro.
- $\blacksquare$  Use el adaptador de CA incluido para el suministro de alimentación (CC de 12 V). No utilice el adaptador de CA incluido con otros dispositivos.
- Esta cámara grabadora hace uso de fuentes de Fontworks Inc.
- Esta videocámara usa M+FONTS.
	- 0 Antes de realizar una grabación importante, asegúrese de realizar una prueba para confirmar que la grabación normal es posible.
	- No nos hacemos responsables por las pérdidas de grabaciones u oportunidades en caso de que no pueda grabar a causa de problemas que surjan durante el uso de la videocámara o grabadora.

# <span id="page-11-0"></span>**Modos de funcionamiento**

Esta cámara tiene cuatro modos de funcionamiento: modo cámara, modo de edición a distancia, modo de mantenimiento y modo de desactivación de vídeo.

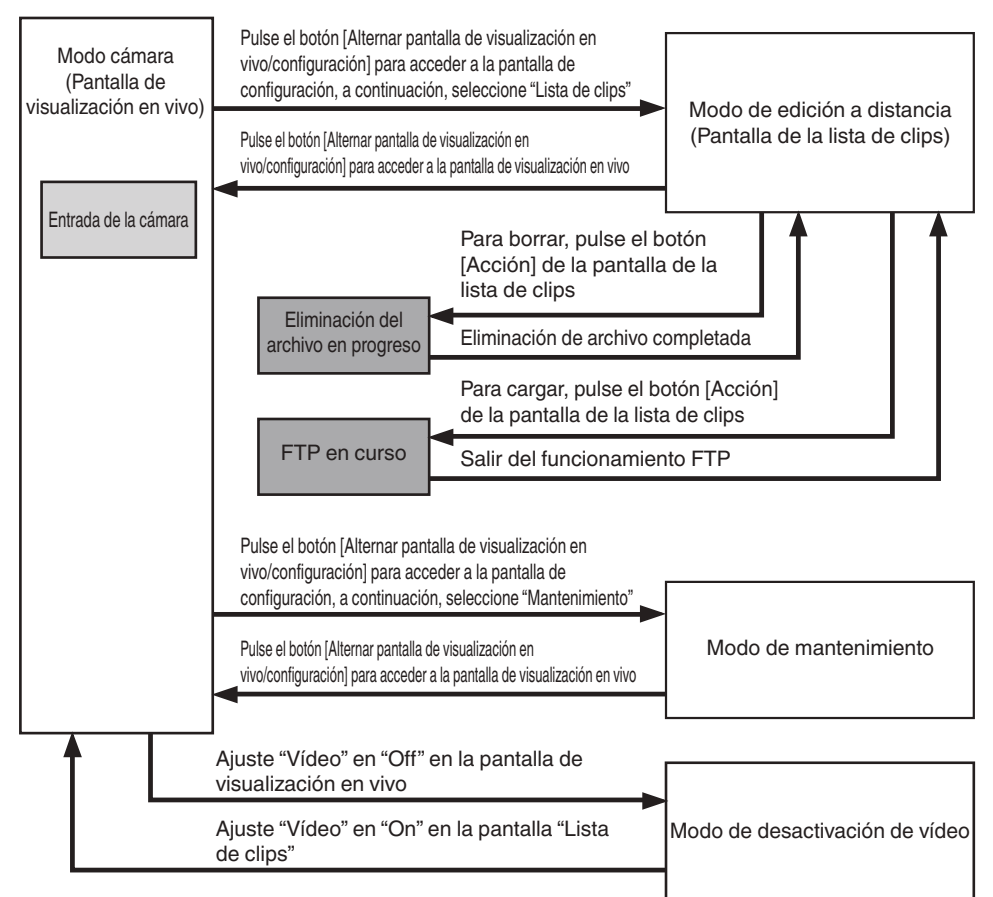

 $\overline{\phantom{a}}$ 

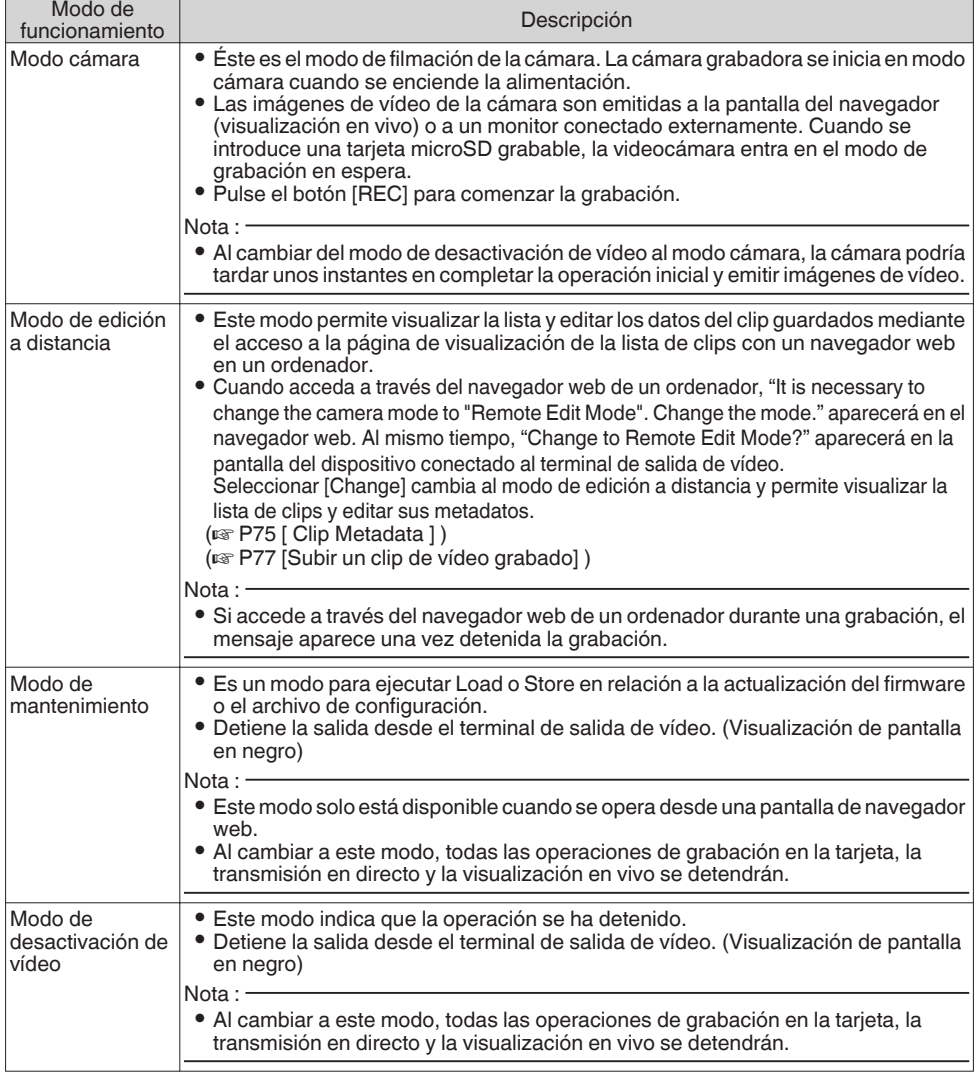

ſ

٦

# <span id="page-13-0"></span>**Nombres de las piezas**

### **Sección inferior**

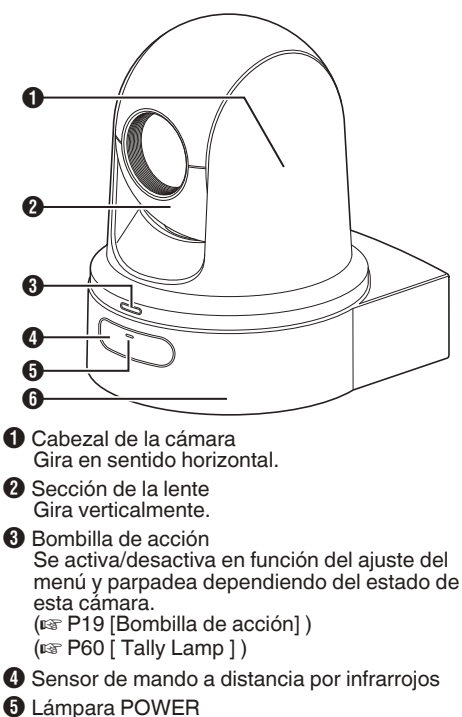

Se ilumina de la siguiente manera dependiendo del estado de la cámara.

Se ilumina de color rojo : Cuando Video es "Off" Se ilumina de color verde : Cuando Video es "On"

**G** Base

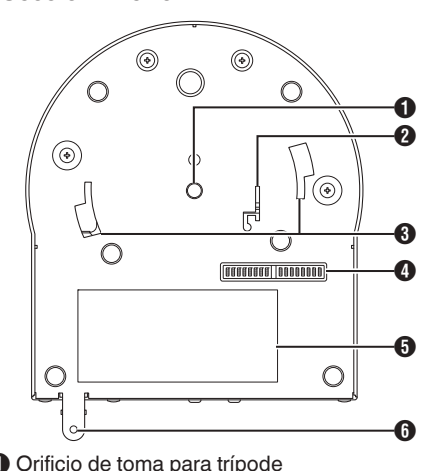

A Orificio de toma para trípode Para la instalación del trípode.

- B Orificio de montaje del cable anticaída
- C Ranura de la guía del soporte de montaje en techo
- **O** Interruptor DIP Use el interruptor DIP para configurar varios ajustes. ( $\approx$  P17 [Ajuste del interruptor DIP])
- **O** Etiqueta de clasificación
- F Orificio del tornillo de fijación del soporte de montaje en techo

# **Soporte de montaje en techo**

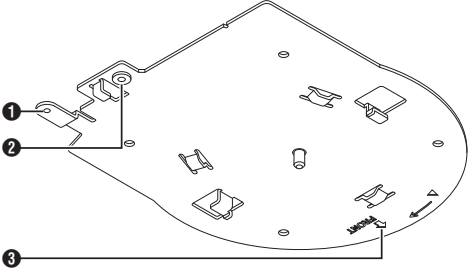

- A Orificio de montaje del cable anticaída (para techo)
- B Orificio de montaje del cable anticaída (para cámara)
- **6** Marca "FRONT"

# **Sección de terminales**

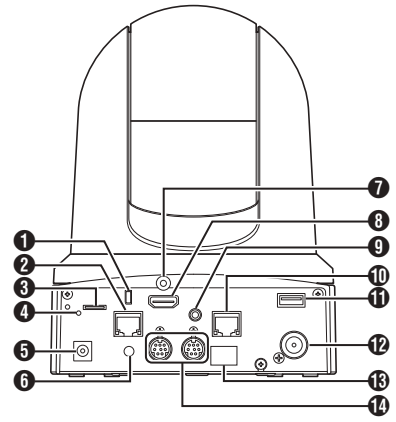

- A Orificio de montaje para cable antirrobo
- B Terminal LAN (PoE+) [LAN(PoE+)] Para la conexión del cable LAN.
- **6** Ranura para tarieta microSD Para introducir la tarieta microSD. ( $\sqrt{P^2 + P^2}$  [Tarjetas microSD compatibles])
- **O** Interruptor de reinicio
	- Pulsación : Restaura el ajuste de salida del corta vídeo a sus valores predeterminados y reinicia la cámara. (\*1) Mantener : Restablece todos las opciones del
	- pulsado menú [Network] a sus configuraciones predeterminadas. (\*2)
- \*1 Aplicable a [HDMI/SDI Out] y [Resolution] en el menú Video Set, [Frame Rate] en el menú Network, [System Mode] en el menú [System] y [Frame Rate] y [Bit Rate] en el menú Record Set.
	- ( $\sqrt{1 + 20}$  [P53 \[ HDMI/SDI Out \] \)](#page-52-0)
	- ( $\sqrt{2}$  [P53 \[ Resolution \] \)](#page-52-0)
	- $(x \in P56$  [ Frame Rate 1)
	- $(\sqrt{4})$  P59 [ System Mode 1 )
	- $(\sqrt{4}$  [P61 \[ Frame Rate \] \)](#page-60-0)
	- $(x \in P61$  [ Bit Rate ] )
- \*2 Funciona de la misma manera que [Reset Network Settings]. El indicador de alimentación parpadea en azul mientras el restablecimiento está en curso. ( $\mathbb{R}$  [P58 \[ Reset Network Settings \] \)](#page-57-0)
- **O** Terminal de entrada CC [DC 12V] Para la conexión del adaptador de CA suministrado al suministro de CC de 12 V.
- **O** Orificio de la abrazadera del cable
- G Orificio de fijación del cable HDMI
- **6** Terminal HDMI [HDMI] Terminal de salida para señales de audio y vídeo HDMI.
- **O** Terminal de entrada de AUDIO [AUDIO IN] Para la conexión de la miniclavija estéreo.
- $$$  Terminal RS-422 IRS-4221 Para la conexión del cable RS-422.

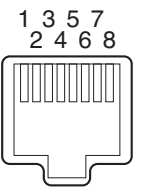

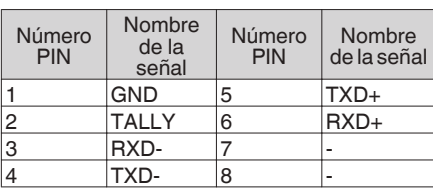

- *I***D** Terminal USB [USB] Para la conexión de un dispositivo de red.
- L Terminal de salida SDI [SDI OUT] Terminal de salida para señales de vídeo y audio SDI.
- M Sensor de mando a distancia por infrarrojos
- N Terminal de entrada/salida RS-232C [RS-232C IN/OUT] Para la conexión del cable RS-232C. [RS-232C IN]: Terminal de entrada para

RS-232C remoto (mini DIN 8 pines) [RS-232C OUT]: Terminal de salida para RS-232C remoto (mini DIN 8 pines)

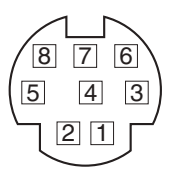

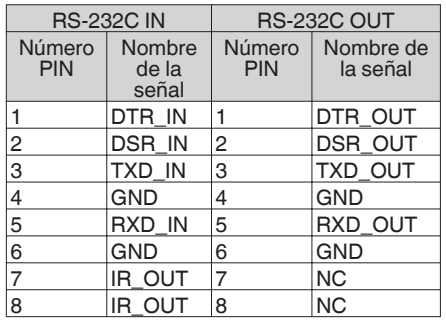

# **Mando a distancia por infrarrojos**

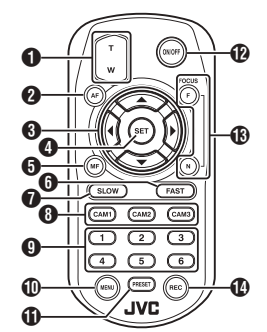

#### A Botón de zoom

Pulsar el botón en el extremo T mueve la lente del zoom hacia la gama de telefoto y el ángulo de visión es más estrecho.

Pulsar el botón en el extremo W mueve la lente del zoom hacia la gama de gran angular y el ángulo de visión es más amplio.

#### **A** Botón AF

Configura la cámara en el modo de enfoque automático.

C Paneo/Inclinación, botón de operación del menú

Desplaza el área de visualización. Mueve el cursor mientras se muestra el menú.

#### **O** Botón SFT

Restaura el área de visualización a la posición predeterminada.

Funciona como botón de confirmación cuando se visualiza el menú.

#### $\Theta$  MF, botón de cancelación

Configura la cámara en el modo de enfoque manual.

Funciona como botón de cancelación cuando se visualiza el menú.

#### **6** Botón FAST

Ajusta el paneo/inclinación y el zoom a alta velocidad.

Pulsación corta : Modo de alta velocidad Mantener pulsado : Modo de velocidad máxima

#### G Botón SLOW

Ajusta el paneo/inclinación y el zoom a baja velocidad.

Pulsación corta : Modo de baja velocidad Mantener pulsado : Modo de velocidad mínima

#### **6** Botones CAM1 a CAM3

Mantenga pulsado para seleccionar la cámara a operar.

#### Nota :

- $\bullet$  Configure el ajuste IR ID en [Main Menu]  $\rightarrow$  $[S$ ystem $] \rightarrow$  [IR ID].
- 0 Si el ajuste [IR ID] no es consistente con la selección de los botones CAM1 a CAM3, la lámpara POWER de la cámara parpadeará en naranja.
- <sup>9</sup> Botón numérico PRESET Desplaza el área de visualización a la posición de paneo, inclinación o zoom grabada.
- **ID** Botón MENU Mantenga pulsado para abrir el menú de la unidad de la cámara.
- *I***D** Botón PRESET A usar al mismo tiempo que el botón numérico PRESET.

Guarda la posición de paneo, inclinación o zoom actual en el número PRESET.

#### **P** Botón ON/OFF

Mantener pulsado el botón deshabilita la salida HDMI y SDI así como la operación desde la unidad de mando a distancia. Volver a mantener pulsado el botón ON/OFF restaura la cámara al modo de cámara.

#### M Botón FOCUS

Use el botón F para ajustar hacia el extremo lejano y el botón N para ajustar hacia el extremo cercano durante el enfoque manual.

#### N Botón REC

Guarda la grabación en la tarjeta microSD de la unidad de la cámara. Si presiona el botón mientras la grabación está en curso, la grabación se detiene.

#### Nota :

- 0 Al usar la unidad de mando a distancia por primera vez, retire la película aislante de la batería antes del uso.
- 0 La unidad de mando a distancia usa una batería de litio "CR2025". Asegúrese de colocar la batería en la orientación +/- correcta.

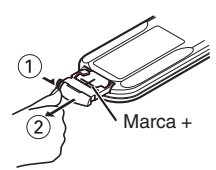

#### Precaución :

- 0 No coloque el mando a distancia en lugares sometidos a altas temperaturas. De lo contrario, el mando a distancia podría deformarse y causar funcionamientos incorrectos.
- 0 Coloque las baterías lejos del alcance de los niños. Si la batería es ingerida accidentalmente, consulte inmediatamente con un médico.
- 0 No arroje las baterías al fuego ni las coloque cerca de lugares a altas temperaturas. De lo contrario, las baterías podrían explotar.
- 0 Al sustituir la batería de litio, use una del mismo modelo o tipo. El uso de otro tipo de batería podría ocasionar que explote.

# <span id="page-16-0"></span>**Ajuste del interruptor DIP**

Configure el interruptor DIP antes de instalar esta unidad.

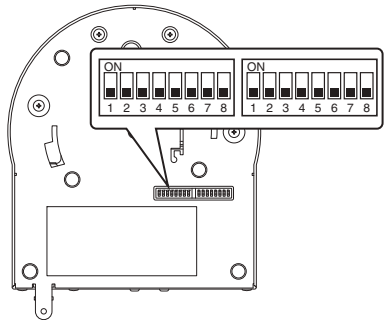

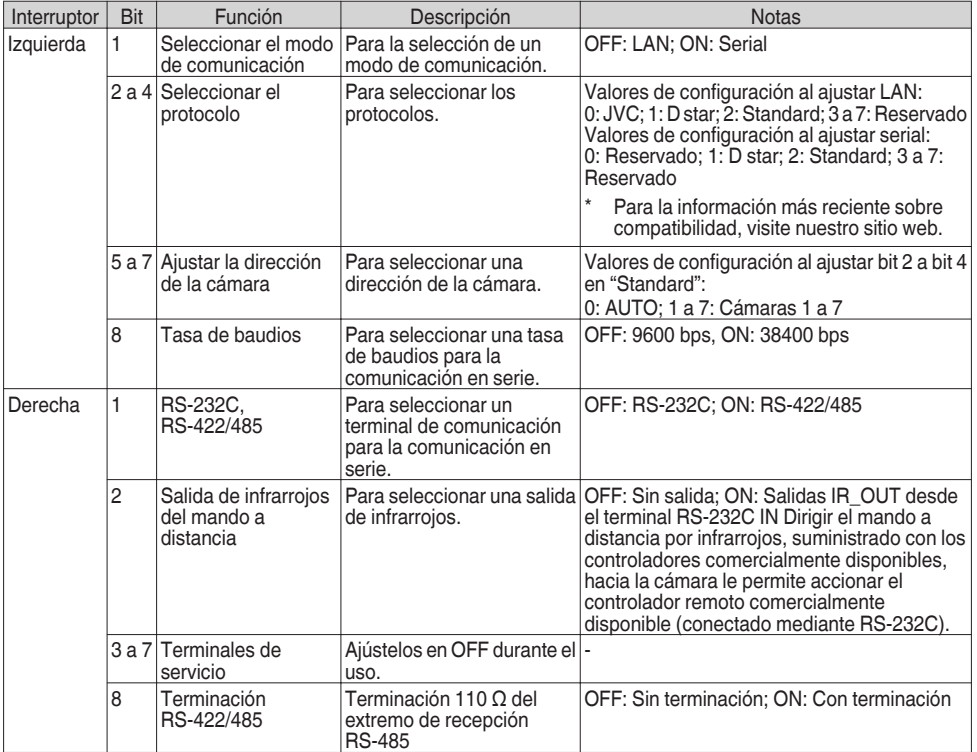

Combinación de bit y valores de configuración de los interruptores DIP 2 a 4 y 5 a 7

Valor de configuración (los siguientes interruptores DIP 2 a 4. Idéntico para los interruptores DIP 5 a 7)

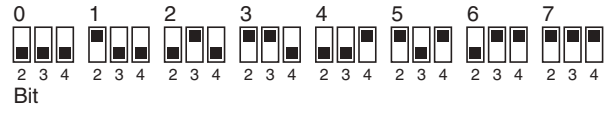

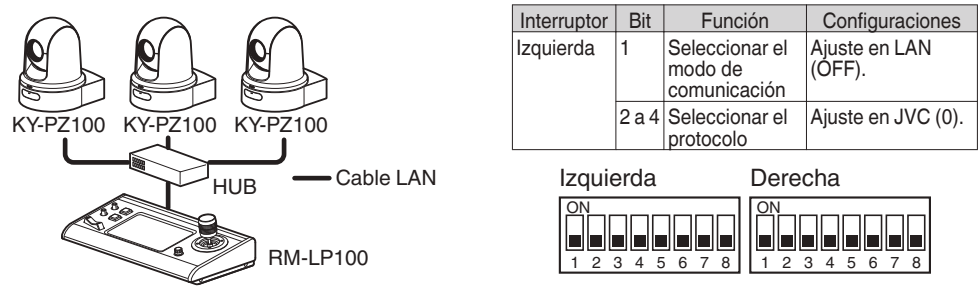

■ Ejemplo de conexión 2: Conexión en cadena de un controlador comercialmente disponible (protocolo estándar) con RS-232C

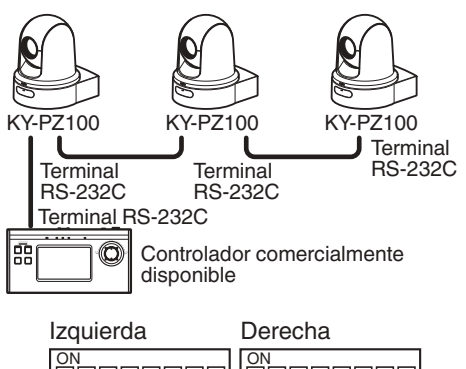

Е

 $\frac{1}{1}$  2 3 4 5 6 7 8

Ini

|=||=||=||=||=|

1 2345678 1

П l Sil S

ı

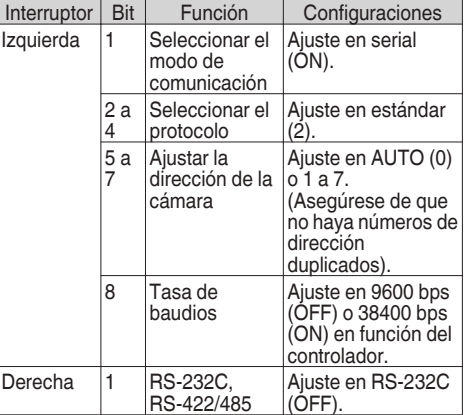

■ Ejemplo de conexión 3: Conexión de un controlador comercialmente disponible (protocolo estándar) con RS-422

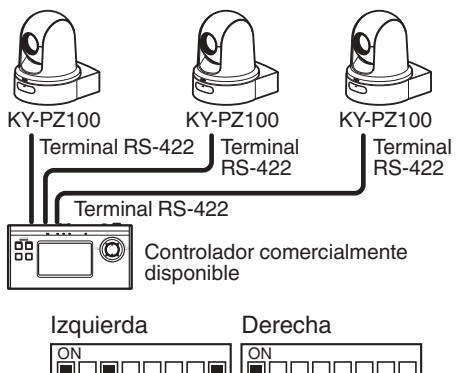

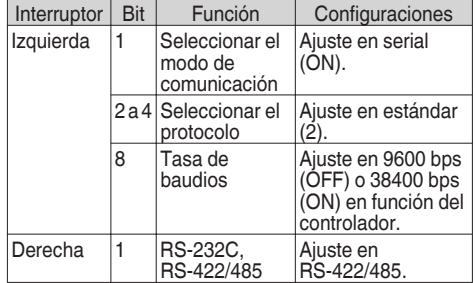

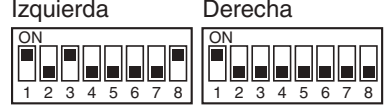

# <span id="page-18-0"></span>**Bombilla de acción**

Éste es el indicador luminoso para grabación y advertencia.

El funcionamiento cambia según las configuraciones del menú.

El indicador parpadea cuando, por ejemplo, el nivel restante en la tarjeta microSD se está agotando o si se produce un error de sistema en la cámara.

Para configurar el ajuste, vaya a [Main Menu] →  $[System] \rightarrow [Tally Lampl.$ 

 $(\sqrt{4})$  [P60 \[ Tally Lamp \] \)](#page-59-0)

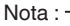

- 0 El parpadeo tiene prioridad sobre la iluminación.
- 0 Puede ajustar el brillo de la bombilla de acción en [Main Menu]  $\rightarrow$  [System]  $\rightarrow$  [Tally Lamp]  $\rightarrow$ [Brightness].

 $(x \in P60$  [ Brightness ] )

- Si [System] → [Loop Rec] está ajustado en "On", no se mostrará la alarma ni las visualizaciones de advertencia si no hay suficiente o ningún espacio en la tarjeta microSD.
- $\bullet$  Si Main Menu]  $\rightarrow$  [System]  $\rightarrow$  [Tally Lamp] está ajustado en "External" o "Off", no se mostrarán la alarma ni las visualizaciones de advertencia si no hay suficiente o ningún espacio en la tarjeta microSD.

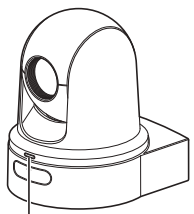

Bombilla de acción

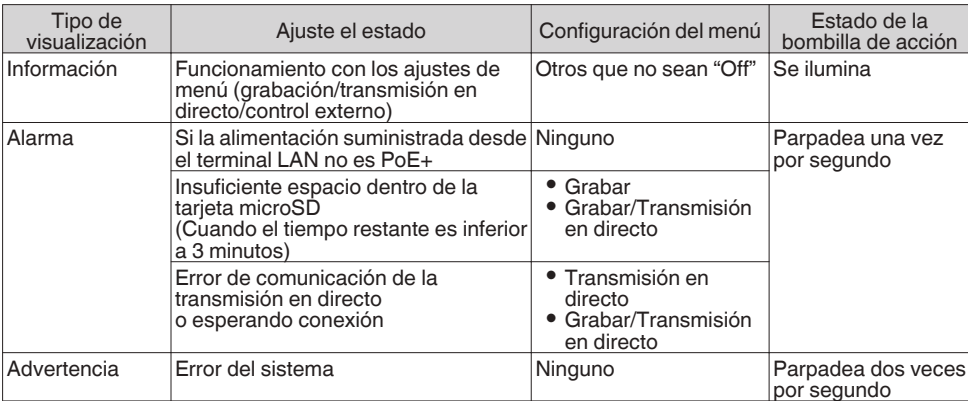

# <span id="page-19-0"></span>**Pantalla de visualización a distancia (visualización en directo) y visualización mediante la conexión del monitor externo**

Durante los disparos, la información del tipo estado de la cámara, tarjeta microSD y el código del tiempo no podrá visualizarse sobre la imagen del vídeo en la pantalla del monitor conectado externamente ni en la pantalla de visualización en vivo.

### **Pantalla de visualización en el modo cámara**

0 Cuando se encuentre en el modo de cámara, información diversa aparece en la pantalla que se visualiza cuando [Main Menu]  $\rightarrow$  [System]  $\rightarrow$ [Information Display] se ajusta en "On". ( $\in$  P59 [ Information Display 1)

(A [P63 \[Pantalla de visualización en el modo](#page-62-0) [cámara\] \)](#page-62-0)

0 Puede especificar el lugar de destino de la emisión en [Main Menu] → [System] →  $[Information Display] \rightarrow [Output].$ ( $\mathbb{R}$  [P59 \[ Output \] \)](#page-58-0)

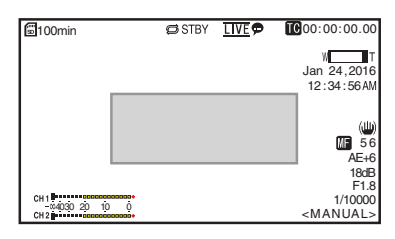

# **Pantalla de estado**

- 0 Esta pantalla permite comprobar los parámetros actuales.
- 0 Para visualizar la pantalla de estado, siga los pasos indicados a continuación.

Mando a distancia : Pulse y mantenga por infrarrojos

pulsado el botón MENU para visualizar la pantalla del menú y, a continuación, pulse otra vez el botón MENU.

Visualización a distancia

- : Abra la pestaña [MENU] y haga clic dos veces en el botón [MENU].
- Use las teclas con forma de cruz (<) para cambiar entre las pantallas.

# **Pantalla de modo de edición a distancia**

Se trata de un modo de acceso a la página de edición de los metadatos grabados en un clip a través de un navegador web instalado en un ordenador.

( $\sqrt{4}$  P74 [Edición de metadatos])

- ( $\mathbb{R}$  P77 [Subir un clip de vídeo grabado])
- ( $\sqrt{P}$  P79 [Cómo borrar clips grabados])

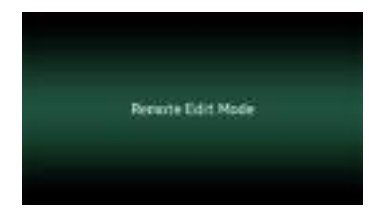

# **Pantalla de modo de mantenimiento**

Es un modo para ejecutar Load o Store en relación a la actualización del firmware o el archivo de configuración.

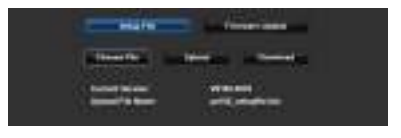

# **Pantalla de advertencia**

Muestra advertencias en la pantalla (modo cámara).

( $\sqrt{4}$  P95 [Mensajes de error y acciones])

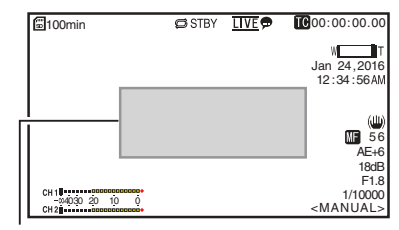

Zona de visualización de advertencia

### **Pantalla de modo de desactivación de vídeo**

- 0 Este modo indica que la operación se ha detenido.
- 0 Sin visualización de pantalla en el modo de desactivación de vídeo.

# <span id="page-20-0"></span>**Acerca de las tarjetas microSD**

# **Tarjetas microSD compatibles**

#### **Bit Rate Combinaciones de ajustes y de tarjetas microSD utilizables**

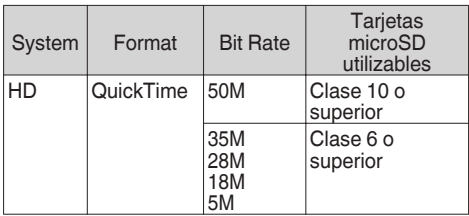

Nota :

0 Para utilizar una tarjeta microSDHC, ajuste [4GB File Spanning(SDXC)] en "On". ( $\sqrt{4}$  [P62 \[ 4GB File Spanning\(SDXC\) \] \)](#page-61-0)

Precaución : -

- El uso de tarietas que no sean Panasonic, TOSHIBA o SanDisk puede provocar fallos de grabación o pérdidas de datos.
- Si usa una tarjeta UHS-I sin indicación de clasificación, la grabación podría no ser posible.

#### **Tiempo estimado de grabación de las tarjetas microSD**

El tiempo estimado de grabación es solamente una guía. Puede que haya diferencias dependiendo de la condición de la tarjeta microSD en uso.

- ( $\sqrt{P^2 + P^2 + P^2}$  [ Frame Rate ] )
- $(*ker* P61 [Bit Rate])$

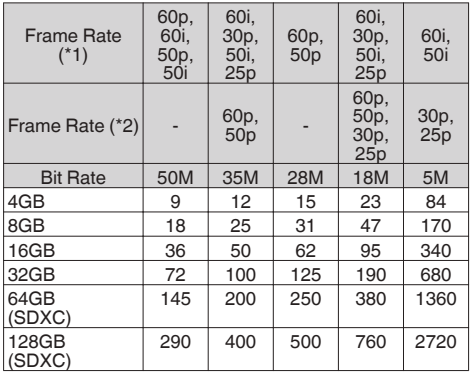

(Unidad: minuto)

- \*1 Cuando [Main Menu]  $\Rightarrow$  [System]  $\Rightarrow$  [System Mode] está ajustado en "1080/60" o "1080/50"
- \*2 Cuando [Main Menu]  $\rightarrow$  [System]  $\rightarrow$  [System Mode] está ajustado en "720/60" o "720/50"

Nota :

- Si la tarieta microSD tiene archivos grabados por otros dispositivos o archivos guardados desde un ordenador, el tiempo de grabación podría acortarse o puede que los datos no se graben adecuadamente.
- 0 En esta unidad se pueden grabar hasta 600 clips en una tarjeta microSD. Cuando se graban 600 clips en una tarjeta, el espacio restante se muestra como 0 min independientemente del tiempo de grabación estimado, y ya no podrá realizarse ninguna otra grabación.

# **Introducción de una tarjeta microSD**

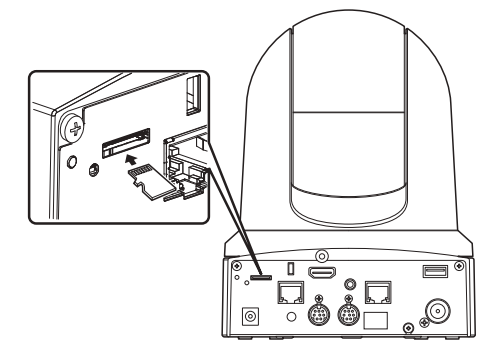

*1* **Introduzca la tarjeta microSD en la ranura de acuerdo con la orientación indicada en la ilustración.**

# **Extracción de una tarjeta microSD**

*1* **Empuje la tarjeta microSD y extráigala de la ranura.**

Precaución :

- 0 Es posible que se pierdan datos si se apaga la alimentación de la videocámara o se extrae la tarjeta microSD cuando se está accediendo a ella. Todos los datos grabados en la tarjeta, incluyendo el archivo al cual se está accediendo, pueden dañarse. Para desconectar la alimentación o retirar la tarjeta, espere durante al menos 20 segundos después de que la grabación se haya detenido.
- 0 Es posible que el dispositivo no reconozca la tarjeta microSD si se introduce y extrae la tarjeta en un periodo corto de tiempo. En este caso, retire la tarjeta y espere unos segundos antes de volver a introducirla.

### <span id="page-21-0"></span>**Formateado (inicialización) de tarjetas microSD**

Al introducir las siguientes tarjetas, aparece [!FORMAT] en la zona de visualización de soporte. Formatee la tarjeta utilizando el menú de la cámara grabadora.

- Tarjetas microSD no formateadas
- Tarjetas microSD formateadas según otras especificaciones
- Para obtener más información sobre el funcionamiento del menú, consulte [\[Operaciones básicas de la pantalla del menú\]](#page-45-0)   $\overline{w}$  [P 46\)](#page-45-0).

Precaución : -

- 0 Asegúrese de formatear la tarjeta microSD en esta cámara. Las tarietas microSD formateadas en un ordenador o en otros equipos periféricos no pueden utilizarse en esta cámara.
- **1** Seleccione [System] → [Media] → [Format **Media].**

( $\mathbb{R}$  P59 [ Format Media ])

- *2* **Aparece el estado de la tarjeta microSD seleccionada.**
- *3* **Seleccione [Format]/ y pulse el botón de ajuste (Set).**

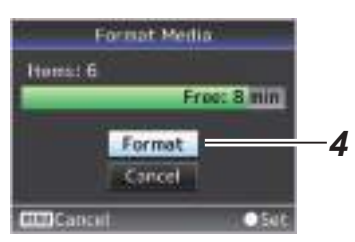

*4* **Comienza el formateado.**

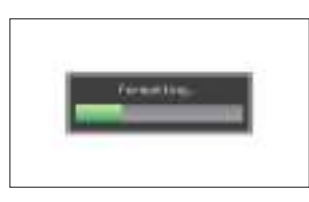

### *5* **El formateado ha finalizado.**

Cuando ha finalizado el formateado, aparece "Complete" y la videocámara vuelve a la pantalla [Format Media].

Nota :

- 0 El formateado no se puede realizar en los siguientes casos:
	- <sup>0</sup> Hay una grabación en curso en la tarjeta microSD a formatear.
	- No hay introducida ninguna tarieta microSD.

Precaución :

0 Si formatea la tarjeta microSD, se eliminarán todos los datos grabados en la tarjeta, incluyendo los datos de vídeo y los archivos de configuración.

# **Restauración de la tarjeta microSD**

Es necesario restaurar la tarjeta microSD si hay algún problema con los datos de la tarjeta. Aparece [! RESTORE] en la zona de visualización del nivel de restante del medio y la restauración tiene lugar automáticamente si se introduce una tarjeta microSD que requiere restauración. [RESTORE:XXX%] aparece en la zona de visualización del nivel restante de medios durante la restauración.

Para restablecer manualmente, siga los pasos siguientes.

**1** Seleccione [System]  $\rightarrow$  [Media]  $\rightarrow$  [Restore **Media].**

( $\mathbb{R}$  P59 [ Restore Media 1)

*2* **Comienza la restauración.**

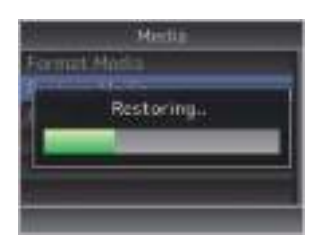

- *3* **La restauración ha finalizado.**
	- 0 Cuando ha finalizado la restauración, aparece "Complete" y la videocámara vuelve a la pantalla [Restore Media].
	- 0 Cuando no hay ningún soporte que requiere restauración, la videocámara vuelve a la pantalla del menú [Media].

<span id="page-22-0"></span>Precaución :

- 0 Sólo se puede seleccionar [Restore Media] en modo cámara. Sin embargo, no se puede seleccionar mientras se está realizando una grabación con la videocámara. Seleccione [Restore Media] en el modo cámara cuando no se esté realizando una grabación con la videocámara.
- 0 [Restore Media] no restaura la tarjeta microSD a su estado original completamente. Si falla la restauración, cambie o formatee la tarjeta microSD. Recuerde que el formateado borra toda la información incluida en el interior de la tarieta microSD.
- 0 La restauración no se puede realizar en los siguientes casos:
	- $\cdot$  Hay una grabación en curso en la cámara grabadora.
	- No hay introducida ninguna tarjeta microSD.

# **Clips grabados en tarjetas microSD**

#### **Carpetas en la tarjeta microSD**

Las imágenes grabadas se guardan en una carpeta "DCIM" automáticamente generada dentro de la tarjeta microSD.

Nota : -

0 Al formatear (inicializar) la tarjeta microSD desde el menú [Format Media] de la videocámara, se generarán las carpetas necesarias para la grabación en los ajustes actuales de [System].

Precaución :

0 Si un clip se mueve o se borra dentro de una carpeta con Explorer (Windows) o Finder (Mac), la grabación en la tarjeta microSD podría fallar si no se realiza el formateo (inicialización) de la tarieta.

### **Clip (datos grabados) y nombre del clip**

- 0 Si se detiene la grabación, las imágenes, el sonido y el resto de datos que se graban desde el inicio hasta la detención se graban como un "clip" en la tarjeta microSD.
- 0 Se genera automáticamente un nombre de clip de 8 caracteres para el clip grabado. ("Clip Name Prefix" + "número del clip")

# ABCG0001

El número del clip puede ponerse a cero en el menú. Se asigna un número en orden ascendente automático en el orden de la grabación. Número del clip

Se ajusta en "xxxG" ("xxx" indica los últimos tres dígitos del número de serie) de manera predeterminada. Clip Name Prefix (cuatro caracteres alfanuméricos)

 $IC$ lip Set $] \rightarrow$  [Reset Clip Number] ( $\mathbb{R}$  P62 [ Reset Clip Number ])

Nota :

0 Antes de que comience la grabación, se puede configurar cualquier carácter para el prefijo del nombre del clip utilizando [Main Menu] →  $[System] \rightarrow [Record Set] \rightarrow [Clip Set] \rightarrow [Clip Set]$ Name Prefix].

( $\mathbb{R}$  P62 [ Clip Name Prefix ])

No se pueden hacer cambios después de la grabación.

#### **Clips grabados**

0 Las grabaciones de vídeo pueden ser divididas en múltiples archivos en algunos casos.

# <span id="page-23-0"></span>**Montaje de la cámara en el soporte de montaje en techo**

- Asegúrese de usar gafas protectoras para proteger sus ojos contra la caída de objetos al montar la cámara.
- 0 Asegúrese de colocar la base de la cámara horizontalmente. La cámara no funcionará correctamente si está inclinada.

Nota : ·

- 0 El soporte de montaje en techo no es necesario cuando la cámara está instalada sobre un escritorio o montada en un trípode.
- 0 Si es necesario, perfore un orificio (Φ40 mm) para guiar el cable de conexión y el cable anticaída (techo) en el techo.

Precaución :

- 0 El cable anticaída (para techo) no está suministrado. Asegúrese de utilizar el cable considerando la longitud, resistencia, tiro y material (aislante).
- 0 Instale el cable anticaída (techo) en un lugar seguro con suficiente resistencia (plancha de techo, etc.).
- 0 Tome nota de la longitud, resistencia, tiro y material (aislante) del cable anticaída (para techo) y utilice uno que tenga una resistencia de cable de 150 N (15 kg) o más.
- 0 El diámetro interior de la sección del anillo del cable anticaída (techo) montado en la cámara debe ser superior a Φ3 mm pero inferior a Φ4 mm; el diámetro exterior debe ser Φ9 mm e inferior con un grosor de 2 mm e inferior.
- *1* **Fije el cable anticaída (cámara) al soporte de montaje en techo usando el tornillo (M2.6) suministrado.**

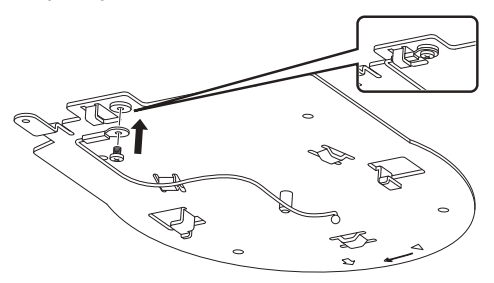

*2* **Coloque la plantilla suministrada en el techo y fíjela en el soporte de montaje en techo con cuatro tornillos (tornillos de madera M4: Φ4,1).**

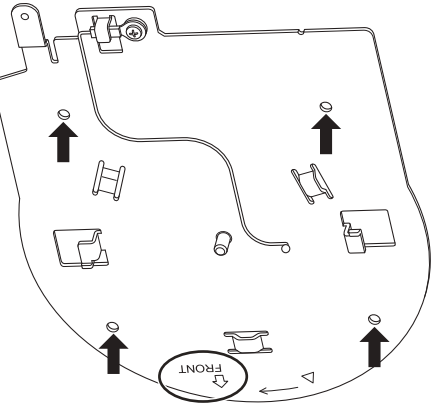

- 0 Antes del montaje, compruebe la marca "FRONT" en el soporte de montaje en el techo para asegurarse de que está orientada en la misma dirección que la parte delantera de la cámara.
- Compruebe que los tornillos estén bien apretados una vez finalizado el montaje.

Precaución :

0 El cable anticaída (cámara) está diseñado exclusivamente para colgar el producto. No cuelgue nada que no sea este producto.

# Instalación/Conexión **Instalación/Conexión**

# <span id="page-24-0"></span>**Instalación de la cámara en el techo**

- *1* **Ajuste el interruptor DIP.**
	- 0 Ajuste el interruptor DIP antes de montar la cámara en el soporte de montaje en techo.
- *2* **Introduzca una tarjeta microSD.**
	- 0 Introduzca la tarjeta según sea necesario durante la instalación.
- *3* **Instale el cable anticaída (cámara) fijado en el soporte de montaje en techo a la cámara.**

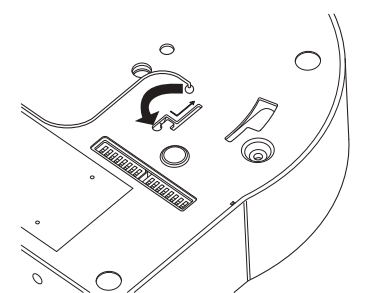

- 0 Inserte la punta del cable anticaída (cámara) en la ranura de la cámara y desplácelo hacia la dirección indicada por la flecha.
- 0 Compruebe que el cable anticaída (cámara) esté bien instalado en la cámara.
- *4* **Monte la cámara en el soporte de montaje en techo.**
- 0 Alinee la muesca del soporte de montaje en techo y la línea indicada en la cámara. Presione la unidad de la cámara para insertar y, a continuación gire la cámara en sentido horario.
- *5* **Fije la cámara y el cable anticaída (techo) en el soporte de montaje en techo usando el tornillo proporcionado (M3).**

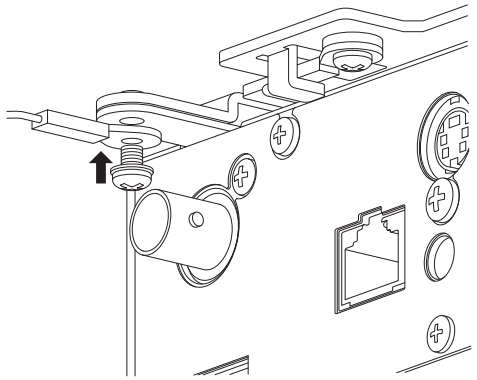

- 0 Compruebe que los tornillos estén bien apretados una vez finalizado el montaje.
- *6* **Conecte el adaptador al terminal [USB].**
	- 0 Cuando sea necesario, conecte el adaptador en conformidad con el propósito indicado. (A [P69 \[Conexión a la red a través del](#page-68-0) [terminal \[USB\]\] \)](#page-68-0)

Conecte los cables después de estos procedimientos.

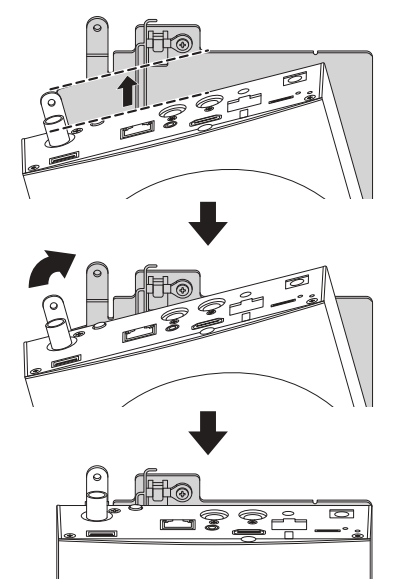

# <span id="page-25-0"></span>**Instalación de la cámara sobre un escritorio**

- 0 Ajuste el interruptor DIP antes de instalar la cámara.
- 0 Coloque la cámara sobre una superficie plana.
- 0 Asegúrese de colocar la base de la cámara horizontalmente. La cámara no funcionará correctamente si está inclinada.

Nota : -

0 El uso del soporte de montaje en techo no es necesario.

Precaución : -

- 0 No mueva la cámara mientras la alimentación del sistema esté activada. De lo contrario, podría resultar en un mal funcionamiento o accidentes.
- 0 No sujete el cabezal de la cámara al transportar la cámara.

Conecte los cables después de estos procedimientos.

# **Colocación de la cámara sobre un trípode**

- 0 Ajuste el interruptor DIP antes de instalar la cámara.
- 0 Coloque un trípode usando el orificio para tornillo de la parte inferior de este producto. (1/4-20UNC, ISO1222 (6,35 ㎜))
- 0 Para evitar que la videocámara se caiga, lo cual podría tener como resultado lesiones o daños, lea las "MANUAL DE INSTRUCCIONES" del trípode a utilizar y asegúrese de que está montado de manera segura.
- 0 Para asegurar el buen funcionamiento del paneo/inclinación, ajuste el trípode de modo que la cámara quede paralela a la superficie horizontal.

Nota : -

0 El uso del soporte de montaje en techo no es necesario.

Precaución :

- 0 Si la videocámara supera el límite de peso del trípode, no la instale en el trípode.
- 0 Utilice el trípode en una superficie estable.
- 0 Use tornillos con una longitud de entre 4,5 mm y 7 mm.
- 0 No instale la cámara en un lugar alto cuando la cámara esté montada en un trípode.

Conecte los cables después de estos procedimientos.

# <span id="page-26-0"></span>**Conexión de los cables**

- *1* **Conecte el cable de alimentación.**
	- 0 Para suministrar alimentación de un adaptador de CA, conecte un cable adaptador de CA.
	- 0 Para suministrar alimentación mediante PoE +, continúe con el siguiente paso sin conectar un cable adaptador de CA.
	- 0 Fije el cable adaptador de CA con una abrazadera de cables.

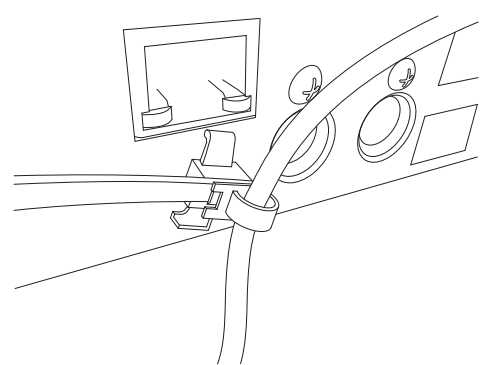

- *2* **Conecte el cable LAN.**
- *3* **Conecte el cable SDI. (Opcional)**
- *4* **Conecte el cable HDMI. (Opcional)**
- *5* **Conecte el cable del micrófono o el cable de audio. (Opcional)**

#### *6* **Retire la lámina protectora instalada en el sensor del mando a distancia por infrarrojos.**

Precaución :

- 0 Por motivos de seguridad, active la alimentación únicamente después de asegurarse de que todas las conexiones son correctas.
- 0 No suministre alimentación a través del cable adaptador de CA y el cable LAN al mismo tiempo.

### **Advertencia**

Para suministrar alimentación eléctrica a esta unidad, use alimentación de CC de 12 V o PoE + (IEEE802.3at tipo 2). Use el voltaje correcto. Suministrar alimentación más allá del valor nominal podría causar fallos, humos o incendios. Si la cámara se avería, desactive la alimentación y póngase en contacto con nuestro centro de servicio inmediatamente. Si suministra alimentación más allá del valor nominal, los componentes internos podrían sufrir daños incluso si no se observa ninguna anomalía en el aspecto y funcionamiento de la cámara. Póngase en contacto con nuestro centro de servicio inmediatamente para su revisión (sujeto a cargos).

# <span id="page-27-0"></span>**Configuración de la dirección IP**

### **Uso de la herramienta de configuración IP**

- 0 Conecte la cámara a ser configurada a la red mediante el terminal LAN.
- 0 Descargue "IPSettingTool" desde la URL indicada en la portada.
- Conecte el ordenador para ejecutar "IPSettingTool" en la red para establecer la comunicación con la cámara a configurar.
- *1* **Inicie "IPSettingTool".**

### *2* **Haga clic en el botón [Search].**

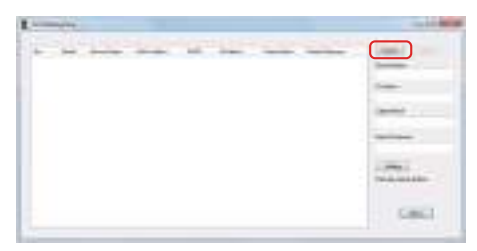

*3* **Seleccione en la lista desplegable la cámara a configurar.**

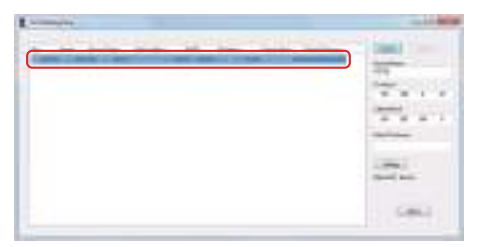

- *4* **Introduzca los elementos de ajuste de red respectivos y haga clic en el botón [Setting]. Después de visualizar la pantalla de confirmación, haga clic en [OK].**
	- 0 "Default Gateway" puede omitirse.

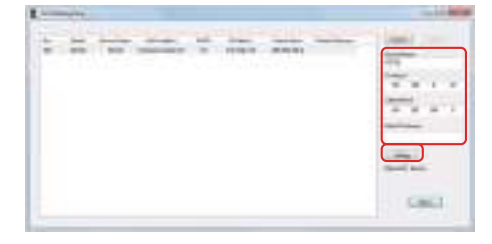

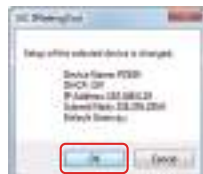

- 0 Si el ajuste tiene éxito, la pantalla de la lista de búsqueda será actualizada.
- 0 Si tiene que configurar varias cámaras, repita los pasos 3 a 4 para cada cámara.

#### Nota :

0 Al visualizar el mensaje "Failed in the Setting.", compruebe los detalles de configuración, revise el dispositivo de conexión y vuelva a intentarlo.

### *5* **Haga clic en el botón [Close] para salir.**

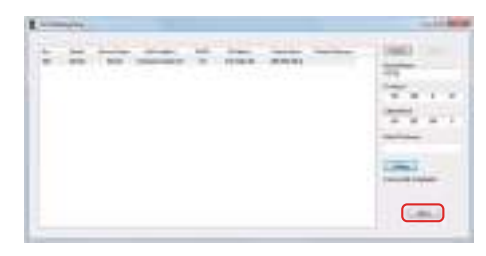

Nota :

- 0 Las cámaras con la misma dirección IP que la del ordenador para la configuración de la dirección IP no pueden detectarse.
- 0 Asegúrese de que no haya duplicidades en la dirección IP configurada para cada cámara.
- Al instalar un cortafuegos, cambie el ajuste para permitir el acceso de la comunicación mediante "IPSettingTool".
- 0 "IPSettingTool" se ejecuta en Windows. Para obtener más información acerca de la configuración de la dirección IP en un entorno que no sea Windows, consulte [\[Configuración](#page-28-0) [manual de la dirección IP\] \(](#page-28-0) $\sqrt{P}$  P 29).

# <span id="page-28-0"></span>**Configuración manual de la dirección IP**

Visualización de la pantalla del menú en el monitor externo mediante el mando a distancia por infrarrojos para establecer la dirección IP.

- 0 Conexión a través del terminal LAN ( $\sqrt{4}$  [P69 \[Conexión a la red a través del terminal](#page-68-0)  $[IANI]$ )
- 0 Conexión a través del terminal USB ( $\sqrt{4}$  [P69 \[Conexión a la red a través del terminal](#page-68-0) [USB]])

# **Confirmación de la conexión**

#### Entorno operativo

El funcionamiento ha sido verificado para los siguientes entornos.

- 0 Ordenador
	- $\cdot$  SO: Windows 7 Navegador web: Google Chrome
	- $\cdot$  SO: Windows 10 Navegador web: Google Chrome
	- $\cdot$  SO: Mac OS X 10.11 Navegador web: Safari
- *1* **Inicie el navegador web del terminal que desea conectar a la cámara grabadora e introduzca la IP Address en el campo de dirección.**
	- 0 (Ejemplo: http://192.168.0.25)

Nota : -

0 La dirección IP predeterminada de la cámara es la siguiente. Terminal LAN: 192.168.0.10

Terminal USB (adaptador Ethernet): 192.168.1.10

- *2* **Introduzca el nombre de usuario y la contraseña.**
	- 0 Introduzca el nombre de usuario (jvc) y la contraseña (contraseña inicial: 0000) en la pantalla de inicio de sesión para visualizar la pantalla de visualización en vivo.

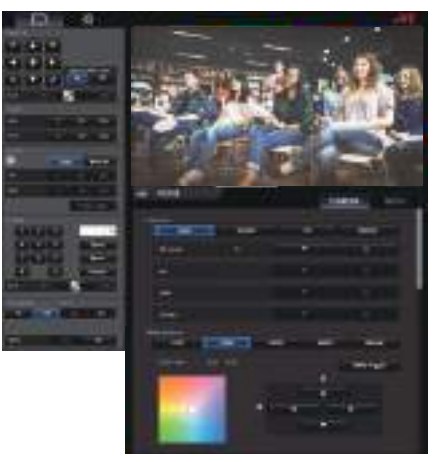

Nota : -

- 0 La pantalla de visualización en directo no se muestra cuando [Main Menu]  $\rightarrow$  [Network]  $\rightarrow$  $[Web] \rightarrow [Web Access]$  se ajusta en "Off".
- 0 Asegúrese de cambiar la contraseña de inicio de sesión en el primer inicio de sesión. ( $\mathbb{R}$  P54 [ Login Password ])

# <span id="page-29-0"></span>**Pantalla de visualización a distancia**

**Funcionamiento de la cámara**

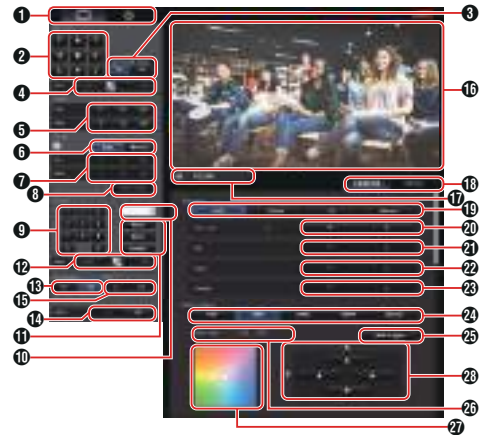

A Botón de selección de pantalla de visualización en vivo/pantalla de configuración

Alterna entre la pantalla de visualización en vivo y la pantalla de configuración.

Para obtener más información sobre la pantalla de configuración, consulte [\[Modificación de la](#page-80-0) [configuración\] \(](#page-80-0) $\mathbb{R}$  P 81).

- B Botón de operación de paneo/inclinación
	- Botones : La cámara se mueve en la dirección de de flecha la flecha.
		- no novima.<br>Botón : Restaura el área de visualización a la posición predeterminada.
- C Botón de selección de paneo/velocidad de inclinación/zoom
	- On : Aumentar la relación de zoom a un valor mayor disminuye la velocidad de paneo/ inclinación.
	- Off : La velocidad de paneo/inclinación permanece constante independientemente de la relación del zoom.
- D Barra de ajuste de velocidad de paneo/inclinación Para la configuración del paneo/velocidad de inclinación.
- E Botón de funcionamiento del zoom Habilita las operaciones de zoom.
- **6** Botón de selección de AF/MF<br>Auto Auto : Ajuste en enfoque automático.<br>Manual : Aiusta en enfoque manual. : Ajusta en enfoque manual.
- G Botón de funcionamiento del enfoque Habilita las operaciones de enfoque. Habilitado únicamente durante el enfoque manual.
- **B** Botón AF de una pulsación Pulsar el botón ajusta el enfoque automáticamente. Habilitado únicamente durante el enfoque manual.
- I Botón de entrada de número predefinido Introduzca un número predefinido del 1 al 100. Pulsar el botón C borra la entrada.
- $\textcircled{\textsc{1}}$  Visualización del número predefinido Muestra el número predefinido introducido.
- **6** Botón de funcionamiento del preajuste<br>Store : Registra el número prede
	- : Registra el número predefinido. Aparecerá un mensaje de confirmación antes de ejecutar el registro.
	- Move : Ejecuta la operación de preajuste.<br>Delete : Fiecuta la operación de borrado.
		- Ejecuta la operación de borrado. Aparecerá un mensaje de confirmación antes de ejecutar el registro.
- L Barra de ajuste de velocidad del preajuste Para el ajuste de la velocidad de movimiento del preajuste para la operación de paneo/inclinación.
- M Botón de transmisión en directo On/Off Alterna la transmisión en directo entre On/Off.

Nota :

- 0 La pantalla de visualización en directo no se muestra mientras la transmisión en directo está en curso.
- N Botón de vídeo On/Off
	- On : Pulsar este botón en el modo de desactivación de vídeo restaura el ajuste de paneo/inclinación a la posición anterior al acceso al modo de desactivación de vídeo y emite la imagen de la cámara.
	- Off : Detenga la emisión de la cámara después de mover la posición de paneo/inclinación a la parte trasera y orientarla hacia abajo. (Accede al modo de desactivación de vídeo).
- **i** Botón de inicio/parada de grabación<br> **●** : Comienza la grabación
	- : Comienza la grabación
	- **II** : Detiene la grabación
- P Pantalla de visualización en directo Muestra la pantalla de visualización en directo.
- Q Nombre de la cámara Muestra el nombre de la cámara predefinida en la pantalla de configuración.
- R Pestaña de selección del funcionamiento de la cámara/funcionamiento del menú Pulsar la pestaña alterna entre el funcionamiento de la cámara y el funcionamiento del menú. ( $\mathbb{R}$  P31 [Funcionamiento del menú])
- **C** Botón de selección Exposure<br>Auto **Auto** Aiusta el brillo au
	- Auto : Ajusta el brillo automáticamente.<br>Shutter : Cambia al funcionamiento de prio
		- Cambia al funcionamiento de prioridad del obturador (manual para el obturador y automático para el resto).
	- Iris : Cambia al funcionamiento de prioridad del iris (manual para el iris y automático para el resto).
	- Manual : Cambia el iris, la ganancia y el obturador al funcionamiento manual.
- <span id="page-30-0"></span>**<sup>40</sup>** Botón de ajuste AE Level Ajusta el nivel de AE. Habilitado únicamente cuando el botón de selección [Exposure] no está ajustado en "Manual".
	- : Aumenta el brillo.
	- : Reduce el brillo.
- U Botón de ajuste Iris
	- Ajusta Iris.

Habilitado únicamente cuando el botón de selección [Exposure] está ajustado en "Manual" o "Iris".

- $\blacktriangle$  : Aiusta el iris al lado abierto.
- $\blacktriangledown$ : Ajusta el iris al lado cerrado.
- <sup>2</sup> Botón de ajuste Gain

Ajusta el nivel de ganancia.

Habilitado únicamente cuando el botón de selección [Exposure] está ajustado en "Manual".

- : Aumenta el nivel de ganancia.
- $\blacktriangledown$  : Disminuye el nivel de ganancia.
- W Botón de ajuste Shutter

Ajusta la velocidad de obturación. Habilitado únicamente cuando el botón de selección [Exposure] está ajustado en "Manual" o "Shutter".

- $\blacktriangle$ : Aumenta la velocidad de obturación.
- $\blacktriangledown$ : Disminuye la velocidad de obturación.
- **2** Botón de modo White Balance<br>FAW Cambia la cámara
	- $\cdot$  Cambia la cámara al modo de balance de blancos automático. El balance de blancos se ajusta automáticamente según la temperatura del color de la iluminación del objeto.
	- AWB : Pulsar el botón [AWB Trigger] ajusta automáticamente el balance de blancos.
	- 3200K : Ajusta la temperatura del color en 3200K.
	- 5600K : Ajusta la temperatura del color en 5600K.
	- Manual : Para el ajuste manual de la ganancia R/ ganancia B.

#### **4** Botón [AWB Trigger]

Pulsar el botón ajusta el balance de blancos automáticamente.

Habilitado únicamente cuando el botón de selección [White Balance] está ajustado en AWB.

- **20** Visualización del panel de ajuste White Balance
	- 0 Muestra el valor de ajuste de blancos AWB al ajustar el botón de selección de modo [White Balance] en "AWB".
		- Ejemplo: Blancos AWB ----R:±32 B:±32
	- 0 Muestra el valor de ajuste de la ganancia R/B al ajustar el botón de selección de modo [White Balance] en "Manual".
	- Ejemplo: Ganancia R/B ----R: 0 a 255 B: 0 a 255 0 No visualizado si el botón de selección de modo [White Balance] no está ajustado en ninguno de los anteriores.
- *a* Panel de aiuste R/B Gain
	- 0 Muestra el panel de control 1 si el botón de selección de modo [White Balance] está ajustado en "AWB". Ajuste los blancos AWB a un valor dentro de la gama ±32 usando el botón de ajuste R/B Gain.
	- 0 Muestra el panel de control 2 si el botón de selección de modo [White Balance] está ajustado en "Manual". Ajuste la ganancia R/B a un valor entre 0 y 255 usando el botón de ajuste R/B Gain.
	- Se visualiza un panel monocromo y el ajuste se deshabilita si el botón de selección de modo [White Balance] no está ajustado en ninguno de los anteriores.
- **<sup>23</sup>** Botón de aiuste R/B Gain
	- $\blacktriangle$  : Aumenta la ganancia R<br> $\blacktriangledown$   $\cdot$  Beduce la ganancia B
	- : Reduce la ganancia R
	- $\blacktriangle$  : Reduce la ganancia B<br> $\blacktriangleright$  : Aumenta la ganancia B
	- : Aumenta la ganancia B

#### **Funcionamiento del menú**

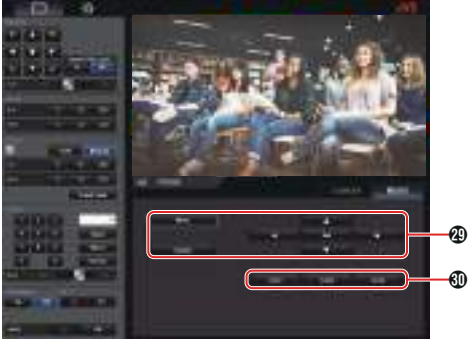

 $CD$  Botón de funcionamiento del menú Para el funcionamiento del menú de la cámara.

d Botones SUB 1 a SUB 3 Ejecuta la función visualizada si SUB 1 - SUB 3 es visualizado en la guía de operación durante el funcionamiento del menú.

# <span id="page-31-0"></span>**Procedimientos básicos de filmación**

Le recomendamos que utilice la cámara mediante su conexión a un PC o a un controlador.

# **Preparativos**

- *1* **Suministre energía a la cámara a través de un cable LAN o un adaptador de CA.** ( $\sqrt{27}$  [Conexión de los cables])
- *2* **Introduzca una tarjeta microSD.** ( $\sqrt{P^2 + P^2}$  [Introducción de una tarjeta microSD])
- *3* **Configurar la dirección IP de la cámara.** Usar IPSettingTool le permite configurar la dirección IP con facilidad. ( $\sqrt{4}$  [P28 \[Uso de la herramienta de](#page-27-0) [configuración IP\] \)](#page-27-0) También puede configurar la dirección IP manualmente sin usar IPSettingTool. (A [P29 \[Configuración manual de la dirección](#page-28-0) [IP\] \)](#page-28-0)
- *4* **Compruebe la conexión.** ( $\approx$  P29 [Confirmación de la conexión])

Nota :

- 0 El mando a distancia por infrarrojos podría no funcionar dependiendo de las condiciones de instalación.
- 0 Las descripciones sobre la operación de esta cámara se centran en la operación a través de una pantalla de navegador web (visualización en vivo) en un ordenador.

# **Selección de la resolución de grabación de vídeo, velocidad de fotogramas y la tasa de bits**

Puede seleccionar la resolución del vídeo grabado, la velocidad de fotogramas y la tasa de bits en esta cámara mediante la visualización de la pantalla del navegador web (visualización en directo) o la pantalla de menú en un monitor externo.

(A [P46 \[Visualización de la pantalla del](#page-45-0) [menú\] \)](#page-45-0)

# **Selección de una definición del sistema**

*1* **Seleccione una resolución en [Main Menu]**  $\rightarrow$  **[System]**  $\rightarrow$  [System Mode].

### **Seleccione una velocidad de fotogramas**

Las velocidades de fotogramas seleccionables varían en función del ajuste de System Mode.  $(x \in P59$  [ System Mode ] )

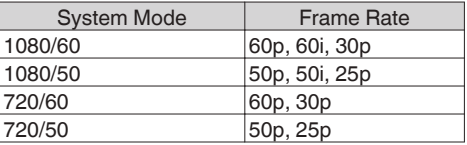

# **Seleccione una tasa de bits**

Las tasas de bits seleccionables varían en conformidad con los ajustes de [System Mode] y [Frame Rate].

( $\mathbb{R}$  P59 [ System Mode ])  $(x \times P61$  [ Frame Rate 1)

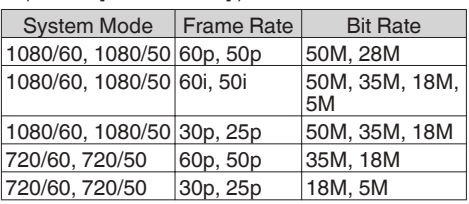

# <span id="page-32-0"></span>**Modo predefinido**

Podrá guardar distintos funcionamientos de su elección en esta cámara.

### **Guardar/Recuperar la información de preajuste actual**

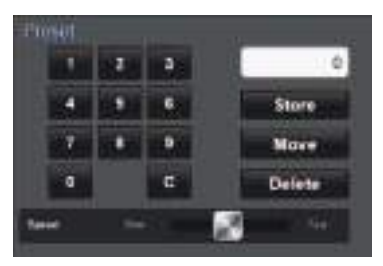

- *1* **Guarde la información predeterminada.**
	- 0 Mueva a la posición de paneo/inclinación/ zoom que desee almacenar como posición predeterminada o cambie el ajuste correspondiente.
- *2* **Introduzca un botón numérico [Preset] y pulse el botón [Store].**
	- 0 Al hacerlo, guardará la posición de paneo/ inclinación/zoom actual y los distintos ajustes en el número predefinido.
- *3* **Recupere el número predeterminado guardado.**
	- 0 Use la palanca de ajuste de velocidad de paneo/inclinación predeterminada para ajustar la velocidad de paneo/inclinación.
	- 0 Use el botón numérico [Preset] para introducir el número que desee recuperar seguido de la pulsación del botón [Move]. La cámara se desplazará a una posición registrada como una posición predefinida.

Nota :

- 0 Usar otros controles durante una recuperación del preajuste cancelará la recuperación.
- 0 Para eliminar un ajuste predeterminado, utilice los botones numéricos para introducir el número que desea eliminar y, a continuación, pulse el botón [Delete].

Podrá almacenar información de preajuste detallada de 1 a 10 e información de preajuste simplificada de 11 a 100.

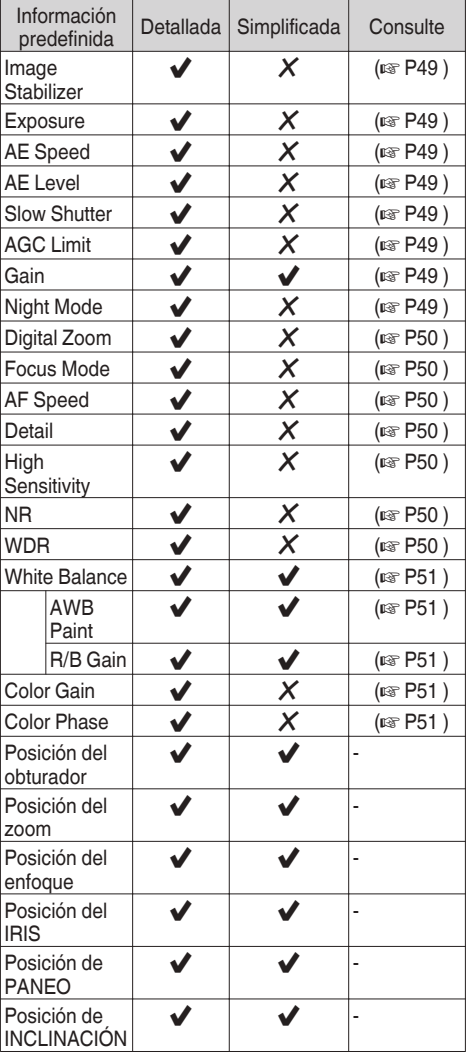

Nota: -

0 Al recuperar un número predefinido, el ajuste del elemento correspondiente al número será retenido hasta que se recupere el siguiente número predefinido.

# <span id="page-33-0"></span>**Funcionamiento del paneo/inclinación**

- 0 El ajuste de la dirección de la cámara se realiza pulsando las [Flechas] en los botones control de paneo/inclinación de la pantalla del navegador web (visualización en directo).
- Pulsar el botón restaura el área de visualización en la posición predeterminada.
- 0 Use la palanca de ajuste de paneo/velocidad de inclinación para ajustar el paneo/velocidad de inclinación.

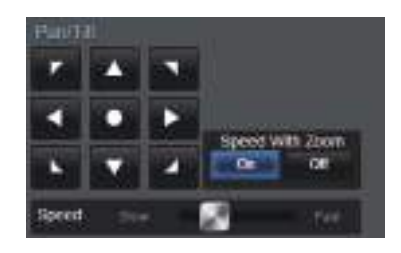

Nota :

- 0 Puede establecer restricciones a las posiciones izquierda y derecha.
	- ( $\approx$  P51 [Pan Right Limit/Pan Left Limit])
- 0 Puede establecer restricciones a las posiciones superior e inferior.
	- ( $\mathbb{R}$  P52 [Tilt Up Limit/Tilt Down Limit])
- 0 Paneo/Inclinación posee una función predefinida para el ajuste de la velocidad del preajuste y la curva de deceleración.  $(\sqrt{10} P51$  [ Ramp Curve ] )
- 0 Puede guardar la información predefinida en la cámara.
- 0 El cuerpo de la cámara podría aparecer en ciertas posiciones de paneo/inclinación.

# **Funcionamiento del zoom**

Ajusta el ángulo de visión. Relación de zoom óptico: x1 a x30

Relación de zoom digital: 30x a 360x

Ajuste el zoom digital a "On"/"Off" en [Main Menu]

- $\rightarrow$  [Camera Function]  $\rightarrow$  [Digital Zoom].
	- $(\sqrt{2} P50$  [ Digital Zoom ] )

El zoom se puede controlar con el botón de la pantalla del navegador.

Durante la operación del zoom, la barra o el número del zoom aparecerá en la esquina superior derecha de la pantalla de visualización.

( $\sqrt{P}$  P64 [Visualización de zoom])

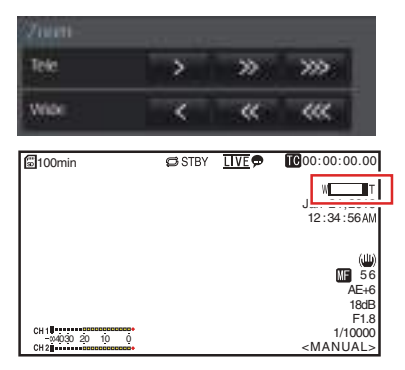

**Filmación**

**Filmación** 

# <span id="page-34-0"></span>**Funcionamiento del enfoque**

# **Ajuste automático del enfoque**

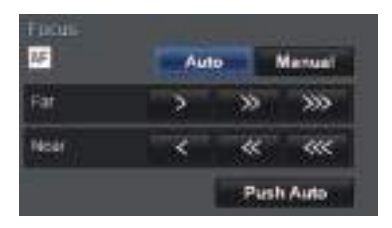

*1* **Pulse el botón [Auto] bajo la pestaña [Focus] en la pantalla del navegador (visualización en directo).**

Un icono de enfoque automático **De** aparece en la pantalla de visualización.

#### **Enfoque automático con un solo toque**

Mientras el enfoque esté ajustado en manual, pulsar el botón [Push Auto] establece automáticamente el enfoque en el fotograma central.

Nota : -

0 El enfoque automático con un solo toque funciona haciendo énfasis en la velocidad de enfoque. Esta función no es adecuada durante la grabación.

# **Ajuste manual del enfoque**

*1* **Pulse el botón [Manual] bajo la pestaña [Focus] en la pantalla del navegador (visualización en directo).**

El icono de enfoque manual **a** aparece en la pantalla.

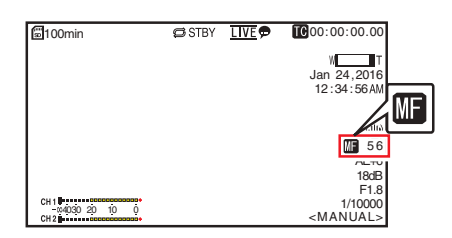

*2* **Pulse el botón de control de enfoque para ajustar el enfoque.**

# **Ajuste del brillo**

Ajuste el brillo utilizando iris, ganancia y velocidad de obturación en conformidad con el brillo del objeto.

### **Ajuste automático del brillo: Modo de ajuste de brillo automático (AE)**

Las funciones de iris, ganancia, velocidad del obturador y filtro ND se ajustan de acuerdo con el brillo del objeto para mantener un brillo óptimo.

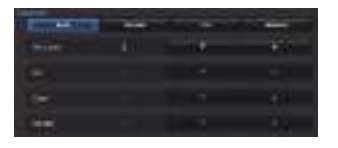

- *1* **Ajuste el nivel de objetivo (más claro/más oscuro) para mantener un brillo óptimo durante el ajuste automático.**
	- 0 Cuando el botón de selección [Exposure] se ajusta a "Auto", "Shutter" o "Iris", puede configurar el ajuste mediante el botón de control de nivel de AE en la pantalla de visualización a distancia.
	- J : Aumenta el brillo.
	- : Reduce el brillo.

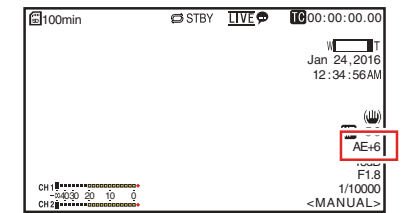

Nota :

- 0 La velocidad de convergencia del ajuste automático para el ajuste de brillo automático (AE) se puede configurar en el menú.  $($  $\mathbb{R}$  P49 [ AE Level 1 )
- 0 No es posible realizar el ajuste si se ajusta el botón de selección [Exposure] en "Manual".

# <span id="page-35-0"></span>**Ajuste manual del brillo**

Al ajustar el botón de selección [Exposure] a un valor distinto de "Auto", algunos o todos los ajustes (iris, ganancia y velocidad de obturación) pueden ajustarse manualmente.

- 0 Pulse el botón [Shutter]: Cambia al modo de prioridad a la obturación para el ajuste manual del obturador. El resto de ajustes se configuran automáticamente.
- 0 Pulse el botón [Iris]: Cambia al modo de prioridad al diafragma para el ajuste manual del iris. El resto de ajustes se configuran automáticamente.
- 0 Pulse el botón [Manual]: Cambia el iris, la ganancia y el obturador al funcionamiento manual.

Nota :

0 Cuando el botón de selección [Exposure] se ajusta en "Manual", el ajuste [AE Level] se deshabilita.

# **Ajuste del iris**

Ajuste la abertura del iris del objetivo según el brillo del sujeto.

# **Modo iris automático (ajuste automático)**

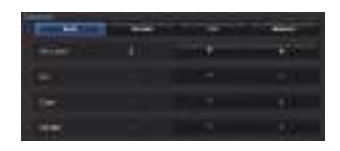

*1* **Configure [Exposure] a "Auto" o "Shutter".** El iris se ajusta automáticamente según el brillo del objeto.

El valor de apertura de la lente (número F) no se muestra en el modo de iris automático.

Nota : -

0 La velocidad de convergencia del iris automático se puede configurar en el menú.  $(x \sqrt{3} P49)$ 

### **Modo iris manual (ajuste manual)**

El valor de apertura (Número de F) de la lente puede configurarse manualmente.

*1* **Configure [Exposure] a "Iris" o "Manual".** Se muestra el valor de apertura de la lente (número F).

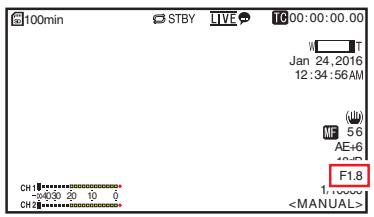
#### *2* **Pulse el botón de ajuste del iris para ajustar el iris manualmente.**

- : Ajusta el iris al lado abierto.
- : Ajusta el iris al lado cerrado.

El Número de F abierto de la apertura varía según la posición del zoom.

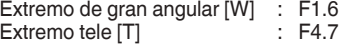

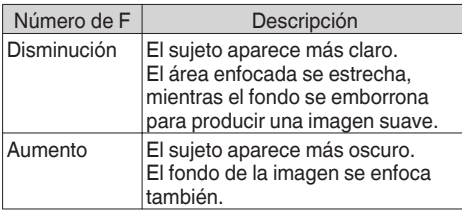

#### **Acerca del número de F del iris**

Pueden aparecer borrosidades causadas por una "pequeña difracción del diafragma" si el diámetro del iris es demasiado pequeño. Por lo tanto, se le recomienda utilizar la cámara en un entorno que no requiera que estreche el iris en exceso.

## **Configuración del contraste**

Esta función aumenta eléctricamente la sensibilidad de la luz cuando hay iluminación insuficiente sobre el objeto. Se puede configurar el contraste del amplificador de vídeo según el brillo del objeto. Seleccione el modo de configuración según las condiciones de filmación.

#### **Modo de contraste automático (ajuste automático del contraste)**

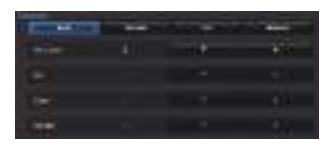

#### *1* **Ajuste [Exposure] a "Auto".**

#### Nota : -

0 El límite superior del valor de configuración de ganancia durante el funcionamiento en modo AGC puede ajustarse en [Main Menu]  $\rightarrow$  [Camera  $F$ unction]  $\rightarrow$  [AGC Limit].  $(\sqrt{48} P49$  [ AGC Limit 1 )

### **Modo de contraste manual (cambio manual de contraste)**

- *1* **Ajuste [Exposure] en "Manual".**
- *2* **Pulse el botón de ajuste de la ganancia para ajustar el nivel de la ganancia.**
	- $\overrightarrow{A}$  : Aumenta el nivel de ganancia.<br>  $\overrightarrow{B}$  : Disminuve el nivel de ganancia.
		- : Disminuye el nivel de ganancia.

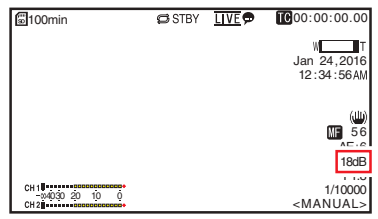

Nota: -

0 Si se aumenta la sensibilidad, la pantalla podría tener un aspecto más granuloso.

## <span id="page-37-0"></span>**Configuración del obturador electrónico**

Se puede cambiar la velocidad del obturador (el tiempo de cada fotograma de filmación) utilizando la función de obturador electrónico. El obturador electrónico se puede ajustar manual o automáticamente.

#### **Modo obturador automático (ajuste automático del obturador)**

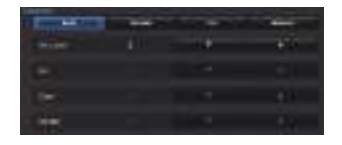

#### *1* **Configure [Exposure] a "Auto" o "Iris".**

- $\bullet$  Aparece un icono  $\blacksquare$  en el lado izquierdo de la velocidad del obturador.
- 0 El modo de obturador automático ajusta la velocidad de obturación automáticamente según el brillo del objeto.

#### **Modo de obturador manual (cambio manual del obturador)**

- *1* **Configure [Exposure] a "Shutter" o "Manual".**
- *2* **Pulse el botón de ajuste del obturador para ajustar la velocidad de obturación.**
	- : Aumenta la velocidad de obturación.
		- Disminuye la velocidad de obturación.
	- 0 La velocidad de obturación aparece en la pantalla.
	- $\bullet$  El icono  $\bullet$  visualizado en el lado izquierdo de la velocidad del obturador desaparece.

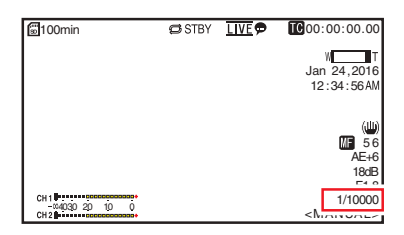

Nota :

0 La gama de velocidad de obturación ajustable difiere en conformidad con el ajuste de la velocidad de fotogramas.

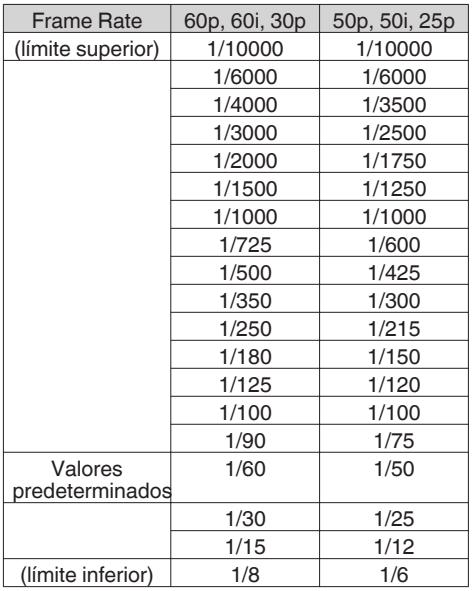

## <span id="page-38-0"></span>**Ajuste del balance de blancos**

Ajuste el balance de blancos según la temperatura del color de la iluminación. Se puede seleccionar el modo de ajuste según las condiciones de filmación. Puesto que el color de la luz (temperatura del color) varía según la fuente de luz, es necesario reajustar el balance de blancos si cambia la fuente principal de luz que ilumina al sujeto.

#### **Modo balance automático de blancos (FAW: balance automático de blancos a tiempo completo)**

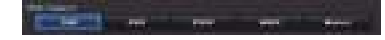

- *1* **Ajuste el botón de selección de modo [White Balance] en "FAW".**
	- 0 Cambia la cámara al modo de balance de blancos automático. El balance de blancos se ajusta automáticamente según la temperatura del color de la iluminación del objeto.

Nota :

El modo FAW (balance de blancos automático a tiempo completo) hace ajustes automáticos mediante el muestreo de la temperatura del color del vídeo para obtener el nivel de balance de blancos más apropiado.

## **Modo AWB**

- *1* **Ajuste el botón de selección de modo [White Balance] en "AWB".**
- *2* **Pulse el botón [AWB Trigger].** Pulsar el botón ajusta automáticamente el balance de blancos.

Nota :

0 Si se producen cambios en el entorno de disparo mientras el modo AWB está en funcionamiento, vuelva a pulsar el botón [AWB Trigger] para ajustar el balance de blancos.

Precaución : -

- 0 No utilice objetos muy reflectantes, como por ejemplo metales. Si lo hace, es posible que el balance de blancos no se ajuste adecuadamente.
- La función AWB no puede ofrecer un balance de blancos óptimo con un objeto que esté fuera del rango de ajuste. Por ejemplo, cuando el objeto contiene un solo color o no tiene suficiente color blanco.

#### **Ajuste de blancos AWB**

Puede realizar el ajuste preciso del balance de blancos ajustado automáticamente mediante AWB.

- *1* **Ajuste los valores R y B.** Ajuste con precisión usando el botón de ajuste de blancos AWB mientras consulta el panel de ajuste de blancos AWB.
- Utilice el botón con forma de cruz  $(\blacktriangle\blacktriangledown)$  para ajustar el valor R y  $($   $\blacklozenge)$  para ajustar el valor B.
- También puede ajustar los valores R y B arrastrando el punto (marca X) en el panel de ajuste.

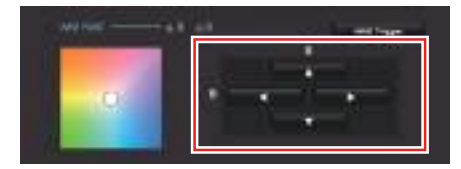

### **Modo balance de blancos manual (cambio manual)**

- *1* **Ajuste el botón de selección de modo [White Balance] en "Manual".** Se visualizan la ganancia R/B y el valor correspondiente. Ejemplo: R/B Ganancia R:186 B:173
- *2* **Ajuste con precisión mediante el botón de ajuste R/B Gain mientras consulta el panel de ajuste R/B Gain.**
- Utilice el botón con forma de cruz (▲▼) para ajustar el valor R y  $($   $\blacklozenge)$  para ajustar el valor B.
- También puede ajustar los valores R y B arrastrando el punto (marca X) en el panel de ajuste.

## **Ajuste de la imagen de la Cámara**

La calidad de imagen de la cámara se puede configurar utilizando el menú [Camera Process]. Según se muestran los ajustes en la pantalla, usted puede ajustar los valores mientras comprueba la calidad de la imagen en la cámara.

- [Detail]
- [High Sensitivity]
- $\bullet$  [NR]
- $\bullet$  [WDR]
- [White Balance]
- [Color Gain]
- [Color Phase]

Nota : -

- 0 Para obtener detalles sobre las opciones respectivas, consulte el menú [Camera Process].
- ( $\sqrt{4}$  P50 [Menú de Camera Process])

## **Uso del estabilizador de imagen**

Reduce las borrosidades causadas por las sacudidas de la cámara en la imagen de vídeo.

*1* **Compruebe si la función del estabilizador de imagen está activada o desactivada.** Si el icono del estabilizador de imagen (( aparece en la pantalla, la función de estabilización de imagen está desactivada.

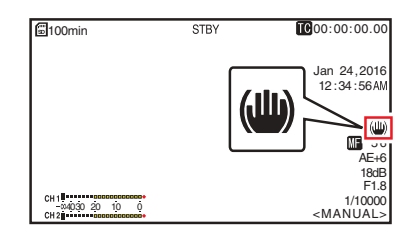

**2** Ajuste [Main Menu] → [Camera Function] → **[Image Stabilizer] en "On" para reducir las borrosidades de la imagen de vídeo.**

Nota :

- 0 La corrección con esta función puede no ser suficiente cuando la cámara se agita con demasiada fuerza.
- 0 El ángulo de visión se estrecha cuando la función del estabilizador de imagen está activada.
- 0 La función del estabilizador de imagen está deshabilitada durante el paneo/inclinación.

## **Grabación de sonido**

Se puede grabar audio desde los dos canales (CH1/ CH2) en sincronización con imágenes de vídeo.

## **Grabación de audio**

Aiuste [Main Menu]  $\Rightarrow$  [A/V Set]  $\Rightarrow$  [Audio Set]  $\Rightarrow$ [Audio] en "On" para activar la entrada de audio en el terminal [AUDIO IN].

## **Selección del audio a grabar**

Seleccione el audio a introducir en el terminal [AUDIO IN] desde [Main Menu]  $\Rightarrow$  [A/V Set]  $\Rightarrow$  [Audio Set]  $\Rightarrow$ **[Input Select].** 

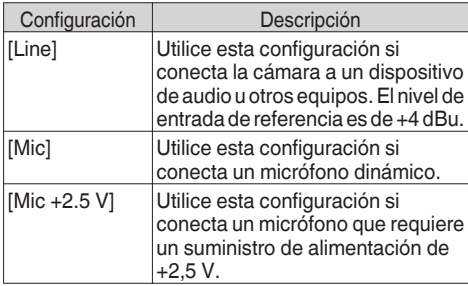

## **Ajuste de la ganancia de audio**

Para el ajuste del nivel de entrada de audio.  $(\sqrt{12} P53$  [ Audio Gain 1)

## **Código de tiempo y bit del usuario**

El código de tiempo y los datos de bits del usuario se graban con el vídeo.

Durante la grabación, el código de tiempo y el bit del usuario se visualizan en la pantalla de visualización conectada externamente o en la pantalla de visualización en directo.

### **Visualización del código de tiempo y del bit del usuario**

Durante la grabación, el código de tiempo y el bit del usuario se visualizan en la pantalla de visualización conectada externamente o en la pantalla de visualización en directo. La visualización varía según las configuraciones del menú.

#### **1** Realice una selección en [Main Menu] → **[System] → [Information Display] → [TC/ UB].**

( $\sqrt{P59}$  [ TC/UB ] )

Cuando se selecciona la opción "TC" o la opción "UB", el código de tiempo o los datos de bits del usuario se visualizan respectivamente en la pantalla de visualización.

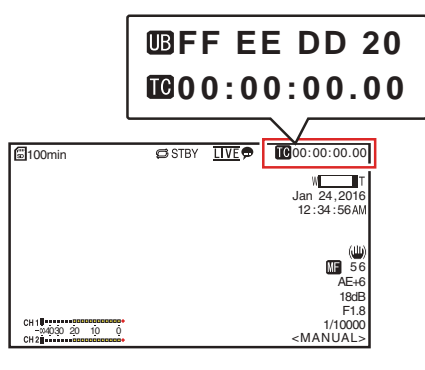

### **Modo funcionamiento de código de tiempo**

Ajuste el funcionamiento de los códigos de tiempo en [Main Menu]  $\rightarrow$  [TC/UB]  $\rightarrow$  [TC Generator].  $(\sqrt{2} P52$  [ TC Generator ] )

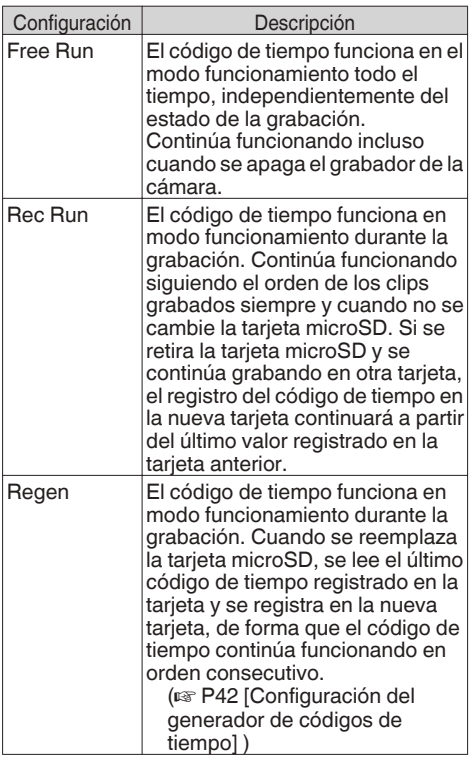

## **Configuración del generador de códigos de tiempo**

## **Preconfiguración del código de tiempo**

Se graban los datos de código de tiempo y de bit del usuario generados mediante el generador interno de código de tiempo. Esta sección describe cómo ajustar  $[TC/UB] \rightarrow [TC]$ Preset].

( $\sqrt{2}$  [P52 \[ TC Preset \] \)](#page-51-0)

#### Nota : -

 $\bullet$  Cuando [Main Menu]  $\bullet$  [System]  $\bullet$  [Record Set]  $\rightarrow$  [Record Format]  $\rightarrow$  [Frame Rate] se ajusta en "50p" o "50i", el ajuste para "Drop" se deshabilitará.

 $(\sqrt{4})$  P61 [ Frame Rate 1 )

0 Los ajustes pueden configurarse sin acceder a la pantalla del menú [TC/UB].

#### **Ajustes necesarios antes de la preconfiguración**

*1* **Ajuste [TC/UB]** B **[TC Generator] a "Rec Run" o "Free Run".**

( $\sqrt{P}$  [P52 \[ TC Generator \] \)](#page-51-0)

• [Rec Run]:

Los datos de preconfiguración del generador de código de tiempo funcionan en modo funcionamiento durante el modo de grabación. Realice este ajuste al grabar códigos de tiempo continuos en fotogramas conectados.

• [Free Run]:

El código de tiempo comienza a funcionar en modo funcionamiento a partir del tiempo preconfigurado en el generador de código de tiempo.

*2* **Seleccione el modo fotogramas para el generador de código de tiempo (solo si la configuración de velocidad de fotogramas es "60" ó "30").**

Realice los ajustes utilizando [Main Menu] →  $[TC/UB] \rightarrow [Drop Frame]$ .

( $\sqrt{4}$  P52 [ Drop Frame ])

0 [Drop]:

Ajusta el modo funcionamiento del generador de código de tiempo en el modo omitir fotograma. Utilice esta configuración cuando quiera dar énfasis sobre el tiempo de grabación.

• [Non Drop]: Configura el modo funcionamiento del generador de código de tiempo en el modo no omitir fotograma. Utilice esta configuración cuando quiera dar énfasis al número de fotogramas.

#### Nota : -

Modo omitir fotograma / no omitir fotograma

- Cuando [Main Menu]  $\rightarrow$  [System]  $\rightarrow$  [Record  $SetI \rightarrow [Record \; Format \rightarrow [Frame \; Rate] \; see]$ ajusta en "60p", "60i" o "30p", el número real de fotogramas por segundo es de aproximadamente 59,94 (29,97). Sin embargo, el estándar de procesamiento del código de tiempo es de "60p", "60i", o "30p". Para compensar esta discrepancia en la cantidad de fotogramas, el modo omitir fotograma (Drop) omite el fotograma 00 y el fotograma 01 cada minuto, exceptuando aquellos minutos que son múltiplos de 10. Sin embargo, en el caso de "60p", los fotogramas 00, 01, 02 y 03 se omiten.
- 0 El modo no omitir fotograma (Non Drop) no omite fotogramas e ignora la discrepancia existente con el tiempo real.

#### **Configuración del código de tiempo**

 $1$  Seleccione [Main Menu]  $\rightarrow$  [TC/UB]  $\rightarrow$  [TC **Preset] y pulse el botón de ajuste (Set).** ( $\sqrt{P}$  [P52 \[ TC Preset \] \)](#page-51-0) Aparece la pantalla [TC Preset].

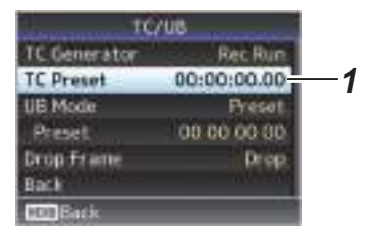

#### Nota : -

- $^{\circ}$  Cuando [TC/UB]  $\rightarrow$  [TC Generator] se ajusta como "Regen", el parámetro se visualiza como "Regen" y no puede ser seleccionado. ( $\sqrt{2}$  [P52 \[ TC Generator \] \)](#page-51-0)
- *2* **Configurar el código de tiempo (hora, minuto, segundo, fotograma).** Utilice el botón con forma de cruz (<

colocar el cursor en la opción que desea ajustar y, a continuación, utilice el botón con forma de  $cruz$  ( $\blacktriangle$  $\blacktriangledown$ ) para cambiar los valores.

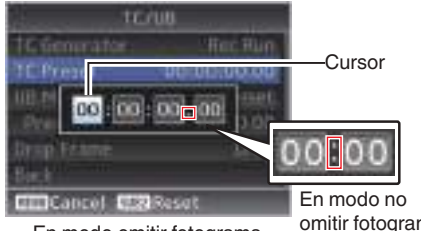

En modo omitir fotograma

omitir fotograma

Nota : -

- 0 Pulsar el botón [SUB 2] reajusta cada dígito a "0" y mueve el cursor al dígito de las horas (izquierda).
- *3* **Compruebe los valores y pulse el botón de ajuste (Set).**
	- 0 El código de tiempo está ahora ajustado y la pantalla vuelve a [TC/UB].
- *4* **Pulse el botón [Back].** Vuelve a la pantalla normal.

#### <span id="page-43-0"></span>**Grabación del código de tiempo continuando el código de tiempo grabado en la tarjeta microSD**

Esta cámara grabadora está equipada con un lector de códigos de tiempo.

#### *1* **Ajuste [TC/UB]** B **[TC Generator] a "Regen".**

- 0 Cuando la videocámara pasa del modo grabación en espera al modo grabación, lee el código de tiempo que ya se había registrado en la tarjeta microSD y registra el nuevo código de tiempo después de ese valor.
- 0 Se registran los mismos datos que ya estaban registrados en la tarjeta microSD en calidad de bit de usuario.

Nota : -

• Cuando  $[TC/UB] \rightarrow [TC$  Generator] se ajusta en "Regen", el modo fotogramas del código de tiempo sigue las configuraciones existentes en  $[TC/UB] \rightarrow [Drop Frame]$  en lugar de las configuraciones de clip.  $(\sqrt{12} P52$  [ Drop Frame 1)

## **Ajuste del bit del usuario**

Puede añadir la fecha, hora o un número hexadecimal de 8 dígitos como bit de usuario a la imagen grabada.

## **Selección de un modo de grabación**

#### **Grabación de información sobre la fecha/hora en el bit del usuario**

*1* Ajuste [Main Menu]  $\rightarrow$  [TC/UB]  $\rightarrow$  [UB **Mode] a "Date" o "Time", y pulse el botón de ajuste (Set).**  $(\sqrt{4})$  P52 [ UB Mode 1 ) La información de fecha y hora se graba en el bit del usuario.

Nota :

- 0 Cuando "Date" o "Time" están ajustados, [Preset] aparece como "-" y no puede ajustarse.
- 0 "Time" se muestra en el formato de 24 horas.

## **Preconfiguración del bit del usuario**

#### **Grabación de información arbitraria (hexadecimal de 8 dígitos) en el bit del usuario**

*1* Ajuste [Main Menu]  $\rightarrow$  [TC/UB]  $\rightarrow$  [UB Mode] a **"Preset", y pulse el botón de ajuste (Set).** ( $\mathbb{R}$  P52 [ UB Mode ])

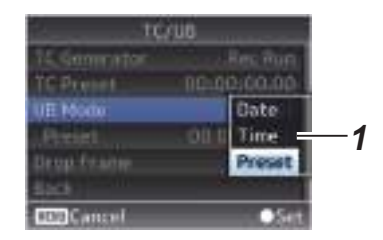

Nota : -

 $\bullet$  Cuando [TC/UB]  $\Rightarrow$  [TC Generator] se ajusta como "Regen", el parámetro se visualiza como "Regen" y no puede ser seleccionado. ( $\sqrt{2}$  P52 [ TC Generator ])

- <span id="page-44-0"></span>**2** Seleccione [Main Menu] → [TC/UB] → **"Preset" y pulse el botón de ajuste (Set).** Aparece la pantalla de configuración [Preset].
- *3* **Utilice el botón con forma de cruz (**HI**) para colocar el cursor en la opción que desea ajustar y, a continuación, utilice el botón** con forma de cruz ( $\blacktriangle$ **V**) para cambiar los **valores.**

Los números entre 0 y 9 o las letras entre A y F pueden especificarse para el bit del usuario.

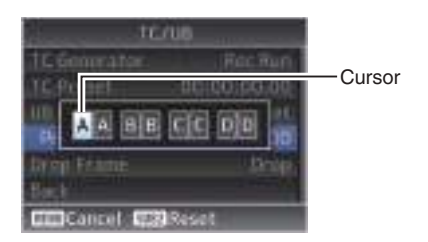

Nota : -

- 0 Pulsar el botón [SUB 2] reajusta cada dígito a "0" y mueve el cursor al dígito de las horas (izquierda).
- *4* **Compruebe los valores y pulse el botón de ajuste (Set).**
	- 0 El bit del usuario es ajustado y la pantalla vuelve a [TC/UB].
- *5* **Pulse el botón [Back].**

Vuelve a la pantalla normal.

## **Grabación en bucle**

Durante la grabación normal, la cámara detiene la grabación automáticamente cuando la tarjeta de memoria microSD está llena. En este caso, puede activar la función de grabación en bucle para continuar la grabación.

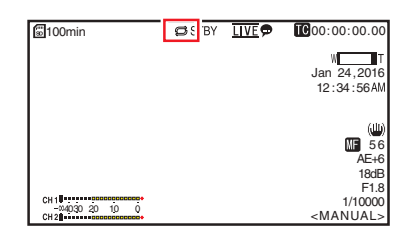

- **Filmaciór Filmación**
- *1* Ajuste [Main Menu] → [System] → [Record Set] **→ [Loop Rec]/ a "On".**
- *2* **Ajuste la velocidad de fotogramas en [Main Menu1**  $\rightarrow$  **[System1**  $\rightarrow$  **[Record Set1**  $\rightarrow$  **[Frame Rate].**

( $\in$  P61 [ Frame Rate ])

Nota : -

 $\bullet$  El ajuste de [Main Menu]  $\bullet$  [System]  $\bullet$  [Record Set] → [4GB File Spanning(SDXC)] cambia a "On".

( $\sqrt{4}$  [P62 \[ 4GB File Spanning\(SDXC\) \] \)](#page-61-0)

- 0 Aunque la grabación es continua, los vídeos no se procesan como un solo clip, sino como un nuevo archivo que contiene múltiples clips.
- 0 Los clips se dividen automáticamente durante el transcurso de la grabación.
- 0 Cuando el espacio restante en la tarjeta se agota, los archivos se eliminarán automáticamente comenzando desde los datos más antiguos y la grabación continuará sin interrupciones.
- 0 Durante la grabación en bucle, el nivel restante de los medios visualizados es el período de grabación máximo de la tarjeta microSD.
- 0 Sin embargo, el tiempo de grabación máximo de la tarieta podría ser inferior al nivel restante indicado.
- 0 Se recomienda formatear la tarjeta antes del uso.

## **Operaciones básicas de la pantalla del menú**

- 0 La pantalla del menú puede visualizarse en la pantalla del navegador web (visualización a distancia) o en la pantalla de un monitor conectado externamente.
- 0 En la pantalla del menú, se pueden configurar varios ajustes de filmación.

## **Visualización de la pantalla del menú**

- *1* **Pulse el botón** L **(visualización en directo) en la [pestaña de selección de la pantalla visualización en directo/ajustes] de la pantalla del navegador web (visualización a distancia).**
	- 0 Se visualiza la pantalla de visualización en vivo.
- *2* **Pulse el botón [MENU] en la [pestaña de selección de la pantalla de operación de la cámara/menú] de la pantalla de visualización a distancia.**
	- 0 La visualización cambia a la pantalla de operación del menú.
- *3* **Pulse el botón [MENU] en la pantalla de operación del menú.**
	- Se muestra la pantalla del menú.

#### Nota :

0 Si [Back] aparece en el menú, seleccionar [Back] regresa a la pantalla del menú que se encuentre jerárquicamente un nivel por encima.

### **Visualización y descripción de la pantalla del menú**

#### **Cómo seleccionar opciones de menús**

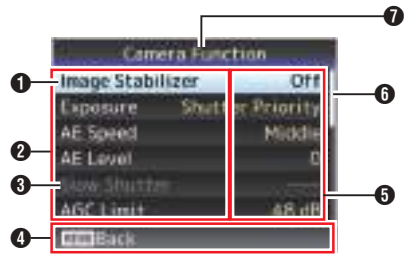

A Cursor

Indica la opción seleccionada. Use el botón con forma de cruz  $($ 

### B Opción de menú

- 0 Muestra los nombres de las opciones del menú y los submenús.
- 0 Las opciones del menú con [...] tras su nombre indican que se puede acceder a un submenú.

#### **O** Opción fija

Las opciones que no pueden cambiarse aparecen en gris y no pueden seleccionarse.

- D Guía de funcionamiento Guía para los botones actuales de funcionamiento.
- E Valor de configuración Configuración de valores para las opciones del menú. En el caso de los menús con submenús, no se muestran valores.
- **6** Barra de desplazamiento Indica la posición de desplazamiento.
- G Título del menú Título del menú que se visualiza actualmente.

#### **Cambiar los valores de configuración**

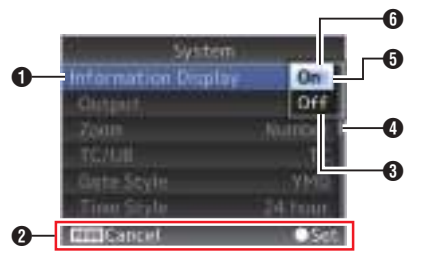

- A Opción del menú a cambiar Opción del menú a cambiar. Aparece una lista de valores de configuración  $\Theta$  en una ventana emergente.
- **<sup>2</sup>** Guía de funcionamiento Guía para los botones actuales de funcionamiento.
- **O** Configuración de valores antes del cambio Configuración de valores antes del cambio. El fondo de la opción se visualiza en color azul.
- D Barra de desplazamiento Indica la posición de desplazamiento.

#### **B** Cursor

Indica la opción seleccionada. Use el botón con forma de cruz  $($ 

- **O** Lista de valores de configuración
	- 0 Una ventana emergente que muestra una lista de valores de configuración a seleccionar.
	- 0 La altura de la ventana emergente depende de la cantidad de configuraciones disponibles.

## <span id="page-46-0"></span>**Entrada de texto mediante el teclado del software**

Utilice el teclado del software para introducir el subnombre de [Setup File], [Clip Name Prefix], y la configuración de [Network]  $\rightarrow$  [Settings]. Utilice el teclado del software para introducir el subnombre [Setup File] y [Clip Name Prefix].

## **Introducir un subnombre**

( $\sqrt{2}$  P74 [ Planning Metadata ])

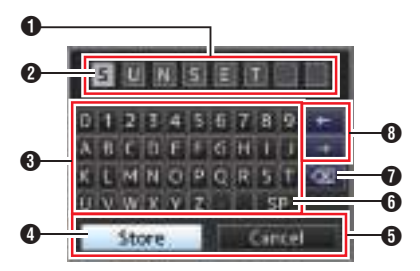

## **Introducir el [Clip Name Prefix]** ( $\sqrt{10}$  P62 [ Clip Name Prefix ])

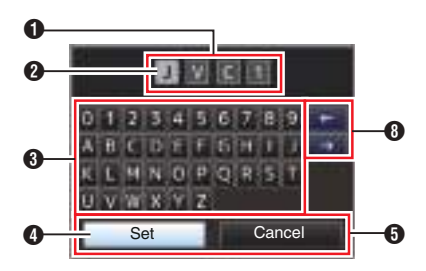

## **Configuración de [Network] → [Settings]**

El teclado mostrado varía según la configuración. ( $\mathbb{R}$  P54 [Menú de Network])

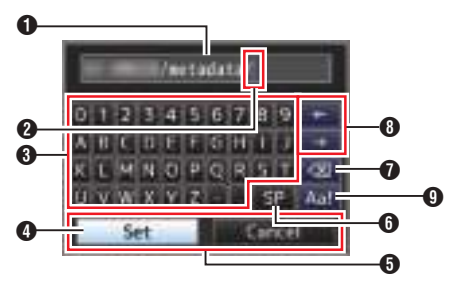

- A Campo de entrada de caracteres
	- 0 Campo para introducir el título.
	- 0 Se pueden introducir hasta un total de 8 caracteres para el subnombre de [Setup File] o hasta 4 caracteres para el [Clip Name Prefix].
- **a** Cursor de caracteres

Seleccione un carácter usando el cursor de la tecla  $\bullet$  y pulse el botón de ajuste (Set) para introducir el carácter seleccionado en la posición del cursor de caracteres. El cursor de caracteres se mueve a la siguiente posición a la derecha cada vez que se introduce un carácter.

El cursor se puede mover usando las teclas de flechas  $\mathbf{\Theta}$ .

## **O** Teclas de caracteres

Use el botón con forma de cruz (▲▼◀▶) para mover el cursor de la tecla D hasta el carácter que quiera introducir.

**O** Cursor de tecla

Indica el carácter u opción seleccionada en ese momento. Use el botón con forma de cruz  $(\triangle \blacktriangledown \triangle)$  para mover el cursor.

- E Botones de confirmación
	- 0 Seleccione [Set]/[Store] y pulse el botón de ajuste (Set) para confirmar el título.
	- 0 Seleccione [Cancel] y pulse el botón de ajuste (Set) para cancelar la introducción de caracteres y volver a la pantalla anterior.
- **6** [SP] Barra espaciadora Seleccione [SP] y pulse el botón de ajuste (Set) para introducir un espacio en la posición actual del cursor de caracteres  $\Omega$ .
- $\bigcirc$   $\left[\left\langle \right\rangle\right]$  Tecla de retroceso

Seleccione  $\left[\sqrt{x}\right]$  y pulse el botón de ajuste (Set) para eliminar el carácter situado a la izquierda del cursor de caracteres  $\bigcirc$ .

- **O** Teclas de flechas Mueve la posición del cursor del carácter  $\Omega$ .
- **O** Conmutador de caracteres Alterna la función de los botones de caracteres **O** entre mavúsculas, minúsculas y símbolos.

## **Gráfica jerárquica de los menús de pantallas**

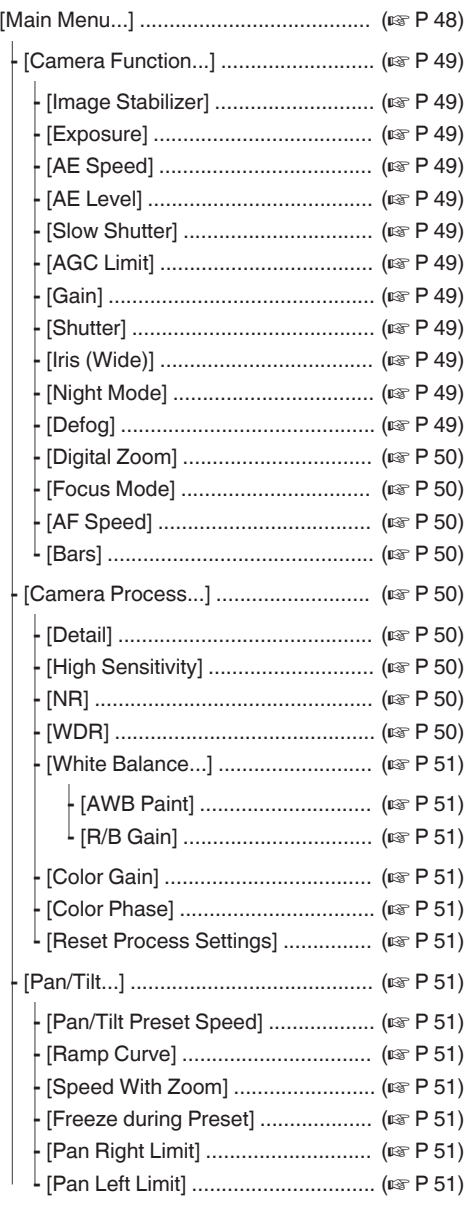

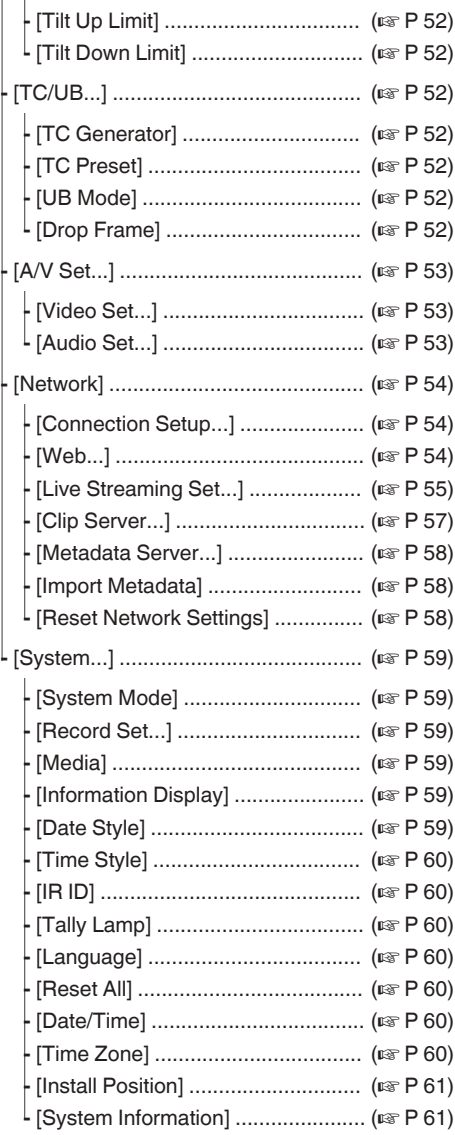

Nota :

0 Existen algunos menús que no pueden configurarse en función del modo operativo o del estado de la videocámara. Estas opciones aparecen en gris y no se pueden seleccionar.

■ El valor de configuración con la marca ● es el predeterminado de fábrica.

## <span id="page-48-0"></span>**Menú de Camera Function**

Pantalla del menú para especificar

configuraciones de funcionamiento durante una filmación.

Esta opción sólo se puede seleccionar en modo cámara.

#### **Image Stabilizer**

Para configurar si se desea habilitar el estabilizador de imagen. [Valores de configuración: On, ●Off]

#### **Exposure**

Seleccione un método para controlar el brillo.  $\bullet$  Auto:

- La ganancia/obturador/iris se ajustan automáticamente.
- Shutter Priority: La ganancia y el iris se ajustan automáticamente dando prioridad al ajuste del obturador. La velocidad de obturación puede ajustarse en conformidad con el ajuste del menú [Shutter].
- Iris Priority:

La ganancia y el obturador se ajustan automáticamente dando prioridad al ajuste del iris. El ajuste del iris puede configurarse en conformidad con el ajuste del menú [Iris (Wide)].

• Manual:

La ganancia/obturador/iris operan en conformidad con el ajuste del menú.

[Valores de configuración: Auto, Shutter Priority, Iris Priority, Manual]

### **AE Speed**

Para configurar la velocidad de convergencia durante la AE (autoexposición). [Valores de configuración: Fast, Middle, Slow]

### **AE Level**

Para configurar el nivel de convergencia durante la AE (autoexposición).

 $[Valores de confiauración: entre -6 v +6 (•0)]$ 

#### **Slow Shutter**

Ajustar en "On" permite al obturador lento incrementar automáticamente el nivel de sensibilidad cuando el brillo del objeto disminuye. [Valores de configuración: On, Off]

Nota :

- 0 Este elemento sólo está disponible cuando [Exposure] se ajusta en "Auto".
- 0 Cuando el sujeto está oscuro, la velocidad de obturación se reduce a 1/8 (1/6).

## **AGC Limit**

Para configurar el nivel máximo de contraste de "AGC", que aumenta eléctricamente el nivel de sensibilidad según el brillo de forma automática. [Valores de configuración: R48dB, 42dB, 36dB, 30dB, 24dB, 21dB, 18dB, 15dB, 12dB, 9dB]

#### **Gain**

Para configurar el valor de ganancia. [Valores de configuración: 48dB, 42dB, 36dB, 30dB, 24dB, 21dB, 18dB, 15dB, 12dB, 9dB, 6dB, 3dB, ●0dB1

#### **Shutter**

Para especificar configuraciones relacionadas con el obturador.

 $\bullet$  Cuando [Main Menu]  $\bullet$  [System]  $\bullet$  [Record Set] → [Frame Rate] se ajusta en "60p", "60i" o "30p":

[Valores de configuración: 1/8, 1/15, 1/30, ●1/60, 1/90, 1/100, 1/125, 1/180, 1/250, 1/350, 1/500, 1/725, 1/1000, 1/1500, 1/2000, 1/3000, 1/4000, 1/6000, 1/10000]

Cuando [Main Menu]  $\rightarrow$  [System]  $\rightarrow$  [Record Set]  $\rightarrow$  [Frame Rate] se ajusta en "50p", "50i" o "25p":

[Valores de configuración: 1/6, 1/12, 1/25, ●1/50, 1/75, 1/100, 1/120, 1/150, 1/215, 1/300, 1/425, 1/600, 1/1000, 1/1250, 1/1750, 1/2500, 1/3500, 1/6000, 1/10000]

#### **Iris (Wide)**

Para ajustar el valor del iris (número F). El valor aquí indica el número F en el extremo gran angular de la posición del zoom. El número F cambia con la posición del zoom.

Ajustar en "CLOSE" cierra el iris completamente. [Valores de configuración: F1.6, F2.0, F2.4, F2.8, F3.4, RF4.0, F4.8, F5.6, F6.8, F8.0, F9.6, F11, F14, CLOSE]

### **Night Mode**

Ajustar en "On" aumenta el nivel de sensibilidad en condiciones de poca luz.

[Valores de configuración: On, Off]

### **Defog**

Cuando el nivel de contraste disminuye, como cuando el sujeto es oscurecido por la niebla del entorno, habilitar este modo permite que el sujeto aparezca más claro.

[Valores de configuración: High, Middle, Low,  $\bullet$ Offl

#### <span id="page-49-0"></span>**Digital Zoom**

Para configurar si se desea habilitar la función de zoom digital.

- $\bullet$  Off:
- Habilita solamente el zoom óptico (x1 a x30).

 $\bullet$  On: Habilita el zoom dinámico (30x a 360x) además

del zoom óptico. [Valores de configuración: ●Off, On]

#### **Focus Mode**

Para ajustar la operación de enfoque. [Valores de configuración: Auto, Manual]

#### **AF Speed**

Para ajustar la velocidad de funcionamiento del AF.

[Valores de configuración: @Fast, Slow]

#### **Bars**

Para configurar si se desea emitir barras de colores.

[Valores de configuración: On, Off]

Nota :

0 Las señales de prueba de audio (1 kHz) pueden emitirse simultáneamente a la emisión de la barra de colores.

 $(\sqrt{2}$  [P53 \[ Test Tone \] \)](#page-52-0)

## **Menú de Camera Process**

Pantalla del menú para ajustar la calidad de las imágenes de la cámara.

#### **Detail**

Para ajustar el nivel de realce de los contornos (detalle).

Al aumentar el valor, aumenta también la nitidez del contorno.

 $[Valores de confiquración: Off. de -5 a +5 (•0)]$ 

#### **High Sensitivity**

Ajustar en "On" aumenta el nivel máximo de ganancia para una pantalla brillante incluso en un ambiente con poca luz.

[Valores de configuración: On, Off]

Nota :

0 Tenga en cuenta que el aumento del nivel de ganancia podría causar que el ruido sea más notable.

#### **NR**

Reduce el ruido de la imagen.

- High:
- Aplica una gran cantidad de reducción de ruido.  $\bullet$  Low:
- Aplica una pequeña cantidad de reducción de ruido.
- $\bullet$  Off:

Deshabilita la reducción de ruido.

[Valores de configuración: High,  $\bullet$ Low, Off]

#### **WDR**

Para configurar la función WDR (rango dinámico ancho).

Cuando se graba un objeto con rango dinámico ancho debido a las condiciones de luz de fondo, esta función comprime el rango dinámico mientras que a la vez mantiene el contraste de la imagen proporcionando compensación de gradación a las señales de vídeo de entrada.

• Strong:

Mejora el efecto de compensación de gradación para objetos con rango dinámico ancho debido a condiciones de luz de fondo fuerte o exterior.

- Natural: Configuración normal para rango dinámico
- ancho.  $\bullet$  Weak:

Reduce el efecto de compensación de gradación en comparación con la configuración normal.

• Off:

Ajusta la función de rango dinámico ancho en "Off".

[Valores de configuración: Strong, Natural, Weak,  $\bullet$  Offl

#### <span id="page-50-0"></span>**White Balance**

Para la configuración del modo del balance de blancos.

 $\bullet$  FAW $\cdot$ 

Cambia la cámara al modo de balance de blancos automático. El balance de blancos se ajusta automáticamente según la temperatura del color de la iluminación del objeto.

 $^{\bullet}$  AWB:

Pulsar el botón [AWB Trigger] ajusta automáticamente el balance de blancos.

0 5600K:

Ajusta el balance de blancos a una temperatura de color de 5600 K.

0 3200K:

Ajusta el balance de blancos a una temperatura de color de 3200 K.

0 Manual:

Para ajustar el balance de blancos de forma manual.

[Valores de configuración: CFAW, AWB, 5600K, 3200K, Manual]

Para obtener más información, consulte "[\[Ajuste del balance de blancos\] \(](#page-38-0) $\mathbb{R}$  P 39)".

## 9 **AWB Paint**

Para el ajuste de los componentes R (rojo) y B (azul) durante AWB.

- 0 Aumentar el número:
- Refuerza el rojo/azul. 0 Reducir el número:
- Debilita el rojo/azul.

[Valores de configuración: R: de -32 a +32  $(①0)$ ; B: de -32 a +32  $(①0)$ ]

### 9 **R/B Gain**

Para ajustar los valores de ganancia R y ganancia B respectivamente.

[Valores de configuración: R: 0 a 255; B: 0 a 255]

### **Color Gain**

Para ajustar el nivel de color de la señal de vídeo. Al aumentar el valor, aumenta la profundidad del color.

[Valores de configuración: Off, de -4 a +10  $(①0)$ ] Nota :

0 Cuando se ajuste en "Off", las imágenes se

visualizan en blanco y negro.

### **Color Phase**

Para configurar la fase de colores. [Valores de configuración: de -5 a +5  $(①0)$ ]

### **Reset Process Settings**

Restablece todos las opciones del menú [Camera Process] a sus configuraciones predeterminadas.

## **Menú de Pan/Tilt**

### **Pan/Tilt Preset Speed**

Para la configuración de la velocidad del movimiento a la posición de paneo/inclinación configurada en el modo predefinido. [Valores de configuración: 1 a 30]

### **Ramp Curve**

Para configurar cómo desea que el movimiento se ralentice al moverse a la posición configurada en el modo predefinido.

0 Linear:

Se detiene después de reducir la velocidad a una tasa fija.

Ease: Reduce la velocidad gradualmente antes de detenerse suavemente.

[Valores de configuración: Linear, *eEase*]

## **Speed With Zoom**

Ajustar en "On" reduce más la velocidad del movimiento de paneo/inclinación según la cámara aplica el zoom hacia el extremo de telefoto. [Valores de configuración: ●On, Off]

### **Freeze during Preset**

Ajustar en "On" muestra la imagen de vídeo antes de que el movimiento empiece como una imagen estática durante el intervalo posterior al inicio del preajuste hasta que la cámara haya alcanzado la posición registrada.

[Valores de configuración: On, ●Off]

Nota : -

0 Esta función se puede habilitar para las operaciones de paneo/inclinación/zoom predefinidas.

**Pan Right Limit/Pan Left Limit**

Establece un límite en el rango horizontal (izquierda/derecha) de la operación de paneo. Seleccionar Set fija la posición actual como el límite de paneo. No se permite el movimiento más allá de este punto.

Seleccionar Release libera la restricción. [Valores de configuración: Set, ORelease]

Nota :

0 La velocidad de la operación varía en función de si se utiliza un adaptador de CA o un suministro de alimentación PoE+.

Al usar un adaptador de CA : Máximo 480°/S Durante el suministro de alimentación PoE+ : Máximo 400°/S

#### <span id="page-51-0"></span>**Tilt Up Limit/Tilt Down Limit**

Establece un límite en la gama vertical (arriba/ abajo) de la operación de inclinación. Seleccionar Set fija la posición actual como el límite de inclinación. No se permite el movimiento más allá de este punto.

Seleccionar Release libera la restricción. [Valores de configuración: Set,  $\bullet$ Release]

Nota :

0 La velocidad de la operación varía en función de si se utiliza un adaptador de CA o un suministro de alimentación PoE+. Al usar un adaptador de CA : Máximo 300°/S

Durante el suministro de alimentación PoE+ : Máximo 200°/S

## **Menú de TC/UB**

Pantalla de menú para configurar el código de tiempo y el bit del usuario.

Este elemento no se puede seleccionar mientras la grabación esté en curso.

#### **TC Generator**

Para configurar el funcionamiento del código de tiempo.

- Free Run: El código de tiempo funciona en el modo funcionamiento todo el tiempo, independientemente del estado de la grabación. Continúa funcionando incluso
- cuando se apaga el grabador de la cámara. • Rec Run:

El código de tiempo funciona en modo funcionamiento durante la grabación. Continúa funcionando siguiendo el orden de los clips grabados siempre y cuando no se cambie la tarieta microSD. Si se retira la tarieta microSD v se continúa grabando en otra tarjeta, el registro del código de tiempo en la nueva tarjeta continuará a partir del último valor registrado en la tarjeta anterior.

0 Regen:

El código de tiempo funciona en modo funcionamiento durante la grabación. Cuando se reemplaza la tarjeta microSD, se lee el último código de tiempo registrado en la tarjeta y se registra en la nueva tarjeta, de forma que el código de tiempo continúa funcionando en orden consecutivo.

[Valores de configuración: Free Run, ● Rec Run, **Regen** 

### **TC Preset**

Para configurar el código de tiempo (hora, minuto, segundo, fotograma).

Pantalla : Ajuste Drop 02:02:25.20

: Ajuste Non Drop 02:02:25:20

#### Nota : ·

 $\bullet$  Cuando [TC/UB]  $\Rightarrow$  [TC Generator] se ajusta como "Regen", el parámetro se visualiza como "Regen" y no puede ser seleccionado.

## **UB Mode**

Para configurar el modo de grabación del bit del usuario.

- Date:
- Graba la fecha.
- Time: Graba el tiempo.
- 0 Preset:

Graba de acuerdo a la configuración predeterminada.  $(x \nabla P44$  [Ajuste del bit del usuario])

[Valores de configuración: Date, Time, ·Preset]

#### Nota :

0 Si UB Mode está ajustado en "Time", el bit de usuario funciona en el formato de 24 horas incluso si la visualización LCD de la pantalla del navegador web (visualización en vivo) o de la pantalla del monitor conectado externamente se encuentra en el formato de 12 horas.

#### 9 **Preset**

Para configurar el bit del usuario. (dígito por dígito) Pantalla : AB CD EF 01

( $\sqrt{10}$  P44 [Preconfiguración del bit del usuario])

#### Nota :

- 0 Cuando [UB Mode] está ajustado a "Date" o "Time", esta opción aparece como "---" y el preajuste se desactiva.
- Cuando  $[TC/UB] \rightarrow [TC$  Generator] se ajusta como "Regen", el parámetro se visualiza como "Regen" y no puede ser seleccionado.

#### **Drop Frame**

Para configurar el modo de fotogramas del generador de código de tiempo.

Non Drop:

El generador de código de tiempo interno funciona en modo no omitir fotogramas. Utilice esta configuración cuando quiera dar énfasis al número de fotogramas.

Drop: El generador de código de tiempo interno funciona en modo omitir fotogramas. Utilice esta configuración cuando quiera dar énfasis sobre el tiempo de grabación.

[Valores de configuración: Non Drop, ODrop]

#### Nota :

0 Esta opción se puede ajustar solo cuando [Main  $Menu] \rightarrow [System] \rightarrow [Record Set] \rightarrow [Record]$ Format]  $\rightarrow$  [Frame Rate] se ajusta en "60p", "30p" o "60i". Cuando [Frame Rate] es "50p", "25p", o "50i", este elemento aparece como "---" y no puede ser seleccionado. (a [P61 \[ Frame Rate \] \)](#page-60-0)

## <span id="page-52-0"></span>**Menú de A/V Set**

Pantalla de menú para emisión de vídeo y audio.

#### **Video Set...**

Para especificar configuraciones relacionadas con la salida de vídeo.

( $\mathbb{R}$  P53 [Opción Video Set])

#### **Audio Set...**

Para especificar configuraciones relacionadas con el audio.

( $\mathbb{R}$  P53 [Opción Audio Set])

## **Opción Video Set**

#### **HDMI/SDI Out**

Para configurar el terminal para la salida de vídeo. [Valores de configuración: @HDMI+SDI, SDI, HDMI]

#### $\rightarrow$  **Resolution**

Para seleccionar la resolución de la salida del vídeo desde el terminal [HDMI] o el terminal [SDI OUT] de acuerdo con el monitor que desee conectar.

- 0 Al seleccionar SDI o HDMI+SDI Modo 1080p: 1080/60p, 1080/50p, 1080/60i, 1080/50i, 1080/30p, 1080/25p Modo 720p: 720/60p, 720/50p
- Para HDMI Modo 1080p: Auto, 1080/60p, 1080/50p, 1080/60i, 1080/50i, 1080/30p, 1080/25p Modo 720p: Auto, 720/60p, 720/50p

Nota : ·

- 0 Las opciones seleccionables varían según la configuración de [System]  $\rightarrow$  [System Mode].
- 0 La salida de conversión cruzada no es posible.

#### 9 **HDMI Color**

- 0 Para configurar el formato de color de las señales HDMI.
- 0 Este elemento puede seleccionarse si [HDMI/SDI Out] se ajusta como "HDMI" o "HDMI+SDI".

[Valores de configuración: RGB, @Auto]

#### 9 **HDMI Enhance**

- 0 Para configurar la gama de color de las señales HDMI. Al conectar a un monitor de PC, ajuste esta opción en "On".
- 0 Este elemento puede seleccionarse si [HDMI/SDI Out] se ajusta como "HDMI" o "HDMI+SDI".

[Valores de configuración: On, ●Off]

#### 9 **HDMI TC**

Para establecer si se debe superponer el código de tiempo al terminal [HDMI].

[Valores de configuración: On, Off]

#### Nota : **Nota**

- $\bullet$  Cuando [Main Menu]  $\bullet$  [A/V Set]  $\bullet$  [Video] Set] → [HDMI/SDI Out] se ajusta en "SDI", [HDMI TC] se fija a "Off" y no puede seleccionarse.
- 0 Ajuste en "Off" si se conecta a un dispositivo que no sea compatible con HDMI TC.

#### **3G-SDI Mapping**

Para ajustar la estructura de asignación 3G-SDI. [Valores de configuración:  $\bullet$  Level A, Level B]

Nota :

- $\bullet$  Disponible cuando [Main Menu]  $\Rightarrow$  [System]  $\Rightarrow$ [Resolution] se ajusta en "1080/60p" o "1080/50p".
- 0 Si se ajusta [HDMI/SDI Out] en "HDMI", esta opción aparece como "---" y no puede ser seleccionada.

## **Opción Audio Set**

#### **Audio**

Para configurar si se introduce audio. [Valores de configuración: On, Off]

#### **Input Mode**

Para ajustar el nivel de entrada de audio. [Valores de configuración: OUnbalanced Stereo, Balanced Mono]

#### **Input Select**

Seleccione el audio a introducir en el terminal [AUDIO IN].

[Valores de configuración: Line, Mic, Mic +2.5 V]

#### **Audio Gain**

Para el ajuste del nivel de entrada de audio. [Valores de configuración: ●High, Low]

#### **Equalizer**

Para ajustar la calidad del sonido. [Valores de configuración: Speech Enhancement, Low Cut, ●Off]

#### **Test Tone**

Para especificar si desea que se emitan las señales de prueba de audio (1 kHz) durante la emisión de la barra de colores. [Valores de configuración: On, Off]

# <span id="page-53-0"></span>**Menú de Network**

Para especificar configuraciones relacionadas con la red.

La visualización del teclado del software para introducir datos varía según la opción que seleccione.

( $\sqrt{P^2 + P^2}$  [Entrada de texto mediante el teclado del [software\] \)](#page-46-0)

#### **Connection Setup**

Para configurar los ajustes de conexión de red. Puede Load, Store y Delete los ajustes especificados en la pantalla [USB Wizard].

#### Nota :

0 Configure una dirección de red diferente (segmento de red) para el terminal LAN y el terminal USB.

#### 9 **LAN Wizard**

Visualiza una pantalla [Wizard] para la conexión a la red por medio del terminal [LAN].

Siga las instrucciones que aparecen en la pantalla.

#### 9 **USB Wizard**

Visualiza una pantalla [USB Wizard] para la conexión a la red por medio del terminal [USB].

Siga las instrucciones que aparecen en la pantalla.

#### $\mapsto$  **Load**

Carga los ajustes de la pantalla [USB Wizard]. (A [P89 \[Lectura del archivo de parámetros de](#page-88-0) [conexión\] \)](#page-88-0)

#### 9 **Store**

Guarda los ajustes de la pantalla [USB Wizard]. (A [P88 \[Guardar el archivo de parámetros de](#page-87-0) [conexión\] \)](#page-87-0)

#### 9 **Delete**

Elimina los ajustes guardados. ( $\sqrt{4}$  [P89 \[Eliminación de los parámetros de](#page-88-0) [conexión\] \)](#page-88-0)

#### 9 **Default Gateway**

Para seleccionar si se usará el ajuste de la puerta de enlace predeterminada para el terminal LAN o USB. Seleccione el terminal conectado al enrutador para el acceso a la red externa.

[Valores de configuración: ●LAN, USB]

#### 9 **FTP Proxy**

Para configurar el proxy FTP.

 $\blacksquare$  Type:

Seleccione el tipo de proxy FTP. [Valores de configuración: HTTP, No Proxy]

Server:

Ajuste el nombre del servidor proxy FTP.

#### Nota :

- 0 Introduzca el nombre usando el teclado en pantalla.
- 0 Puede introducir caracteres de no más de 127 bytes usando caracteres alfanuméricos de un solo byte (az,  $0-9$ ), guion de un solo byte  $("")$  o punto  $("")$ .
- Si [Type] se ajusta en "No Proxy", no pueden realizarse cambios.

#### $\blacksquare$  Port:

Ajuste el número del puerto proxy FTP.

#### Nota :

- 0 Introduzca el nombre usando el teclado en pantalla.
- 0 Introduzca un número entero entre 1 y 65535.

#### $ightharpoonup$  APN

Para ajustar el APN (Nombre del punto de acceso) para la conexión a la red mediante un adaptador para teléfono móvil.

Esta opción aparece en gris y no se puede seleccionar si APN no se puede ajustar para el adaptador adjunto.

Precaución :

0 El ajuste APN está escrito en el adaptador celular, no en esta videocámara. Ajustar un APN incorrecto puede provocar un fallo de comunicación o facturas costosas de la compañía de telecomunicaciones. Ajuste APN correctamente. ( $\approx$  [P72 \[Conexión a través de un adaptador para](#page-71-0) [teléfono móvil \(USB\)\] \)](#page-71-0)

#### **Web**

Para establecer las funciones que utilizan el navegador web.

#### 9 **Web Access**

Para acceder a través del navegador web, ajuste en "On".

[Valores de configuración: On, Off]

#### 9 **Camera Name**

Para establecer el nombre que se va a mostrar en el navegador web. Introduzca hasta 8 caracteres utilizando del teclado del software.

(Valor predeterminado: PZ100)

#### 9 **Login Name (Fixed)**

El nombre de inicio de sesión es "jvc". No se puede cambiar.

#### 9 **Login Password**

Cambia la contraseña para acceder a través de un navegador web.

Se muestra la contraseña actual. Introduzca una contraseña nueva directamente.

Introduzca hasta 31 caracteres utilizando del teclado del software.

0 Cuando RM-LP100 está en uso, cambie el ajuste de la contraseña para RM-LP100 al mismo tiempo.

#### <span id="page-54-0"></span>9 **Resolution**

Para ajustar la resolución en la pantalla de visualización en directo.

[Valores de configuración: R640x360, 320x180]

#### **Live Streaming Set**

Para especificar los ajustes de distribución de las imágenes de vídeo en directo.

#### 9 **Live Streaming**

Inicia la distribución en directo al seleccionar "On". [Valores de configuración: On, ●Off]

Nota : -

- 0 "On" no puede seleccionarse si la transmisión no es posible con la combinación de resolución, velocidad de fotogramas y tasa de bits seleccionada.
- 0 "On" no puede seleccionarse si no se ha establecido la conexión de la red.
- 0 "On" no puede seleccionarse si FTP está funcionando.
- 0 Cambia automáticamente a "Off" en el modo de DESACTIVACIÓN DE VÍDEO.

#### 9 **Interface**

Para seleccionar el terminal para la transmisión en directo.

[Valores de configuración: ●LAN, USB]

#### $ightharpoonup$  **Server**

Para seleccionar el servidor para la transmisión en directo.

[Valores de configuración: ●Server1, Server2, Server3, Server4]

Nota :

0 El ajuste no puede modificarse durante la transmisión en directo (Live Streaming ajustado en "On").

#### $\rightarrow$  **Streaming Server**

Para ajustar el servidor para la transmisión en directo. Nota:

0 El ajuste no puede modificarse durante la transmisión en directo (Live Streaming ajustado en "On").

#### 9 **Server1/Server2/Server3/Server4**

El nombre que está establecido en [Alias] se muestra de forma individual.

 $\blacksquare$  Alias

Para establecer un nombre para identificar los ajustes de la cámara.

El nombre establecido en este ajuste se mostrará en las opciones de Streaming Server.

- El valor predeterminado es "Server1/Server2/ Server3/Server4".
- Se pueden introducir hasta 31 caracteres y caracteres ASCII.

 $\blacksquare$  Type

Para configurar el sistema para transferir los vídeos para la distribución. .<br>[Valores de configuración: ●MPEG2-TS/UDP, MPEG2-TS/RTP, RTSP/RTP, ZIXI, RTMP]

#### Nota :

- 0 Utilice dispositivos de recepción que sean compatibles con los respectivos sistemas de transferencia.
- 0 Para utilizar el ajuste "ZIXI", es necesario un servidor dedicado independiente.
- Los siguientes elementos que pueden ser ajustados varían en función de la configuración de este elemento.

#### **Destination Address**

Para obtener más información, como por ejemplo el nombre del host y la dirección IP del destino de la distribución en directo.

- Introducir hasta 127 caracteres utilizando caracteres alfanuméricos de un solo byte (a-z, 0-9), guión de un solo byte [-] o punto [.].
- Destination URL

Para introducir le URL del destino de distribución en directo comenzando con "rtmp://".

No existe un valor predeterminado (en blanco).

- Se pueden introducir hasta 191 caracteres y caracteres ASCII.
- **Destination Port**

Introduzca el número de puerto de la red del destino de la distribución en directo usando un número entero entre 1 y 65535.

Cuando [Type] se ajusta en "MPEG2-TS/UDP" o "MPEG2-TS/RTP", el valor predeterminado es "6504". Si se ajusta "ZIXI", el valor predeterminado es "2088".

#### Nota : -

- Si [Type] se ajusta en "MPEG2-TS/RTP", solamente pueden especificarse los números pares de 2 a 65530 para el número de puerto.
- 0 Al ajustar [Type] en "MPEG2-TS/RTP" y ajustar [SMPTE 2022-1 FEC] en "On", los números de puerto N+2 y N+4 también se usan junto con el número de puerto especificado (N).

#### Stream ID

Para configurar el ID de transmisión registrado del destino de distribución en directo. El valor predeterminado varía en función del modelo del producto.

- Introducir hasta 63 caracteres.
- **Stream Key** Introduzca la clave de transmisión especificada en el destino de transmisión en directo. No existe un valor predeterminado (en blanco).
- Introducir hasta 63 caracteres.
- **Password** Para ajustar la contraseña. No existe un valor predeterminado (en blanco).
- Introducir hasta 127 caracteres. Introduzca un máximo de 31 caracteres para el ajuste de RTSP/ RTP.
- $\blacksquare$  Latency

Para el ajuste del modo de latencia. [Valores de configuración: Minimun(ZIXI Off), Low, Medium, Highl

Adaptive Bit Rate Si selecciona "On", el valor de configuración de la tasa de bits de la transmisión en directo se establece en el límite máximo, y la tasa de bits cambia automáticamente de acuerdo a los cambios en el ancho de banda de la red.

[Valores de configuración: On, ●Off]

#### Nota :

- 0 [Adaptive Bit Rate] puede seleccionarse al ajustar [Type] en "ZIXI" y ajustar [Latency] en un valor distinto de "Minimun(ZIXI Off)".
- La tasa de bits se muestra en la pantalla de estado solamente al ajustar "On".

#### $\blacksquare$  SMPTE 2022-1 FEC

Ajuste en "On" para usar FEC (Corrección de errores hacia delante).

Un sistema de transmisión que recupera los paquetes que faltan en el proceso de decodificación sin tener que retransmitir los paquetes perdidos.

[Valores de configuración: On, Off]

- El descodificador debe ser compatible con SMPTE 2022-1.
- **FEC Matrix**

Para determinar la cantidad de sobrecarga de FEC (Corrección de errores hacia delante) para configurar SMPTE2022-1.

( $\sqrt{4}$  P94 [Configuración de la matriz FEC])

Nota :

0 Esta opción puede seleccionarse si [SMPTE 2022-1 FEC] se ajusta en "On".

#### $\rightarrow$  **Resolution**

Para configurar la resolución de la imagen de vídeo durante la distribución en directo.

Las opciones seleccionables varían según la configuración de System Mode.

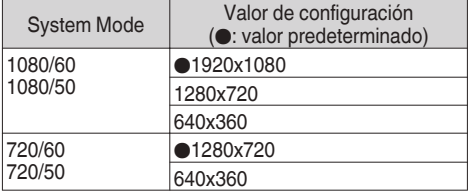

#### 9 **Frame Rate**

Para configurar la velocidad de fotogramas de la imagen de vídeo durante la distribución en directo.

Las opciones seleccionables varían dependiendo de la configuración en [System Mode] y [Resolution].

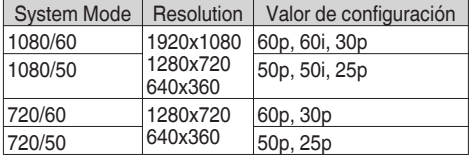

Nota : **Nota** 

0 El ajuste no puede modificarse durante la transmisión en directo (Live Streaming ajustado en "On").

#### 9 **Bit Rate**

Para configurar la tasa de bits de la imagen de vídeo durante la distribución en directo.

Las opciones seleccionables varían dependiendo de la configuración en [System Mode], [Resolution] y [Frame Rate].

Para obtener más información sobre los ajustes, consulte [\[Combinaciones \[Live Streaming Set\]](#page-91-0) [compatibles con la distribución\] \(](#page-91-0) $\mathbb{R}$  P 92).

Nota :

- 0 El ajuste no puede modificarse durante la transmisión en directo (Live Streaming ajustado en "On").
- 0 En función del tipo de adaptador de red usado y de la conexión, las imágenes y el sonido del audio durante la transmisión en directo podrían entrecortarse.

#### <span id="page-56-0"></span>**Clip Server**

Configuración del servidor y directorio para subir los clips grabados en la tarjeta microSD al servidor FTP.

#### 9 **Clip-FTP1 a Clip-FTP4 (Se muestran los nombres especificados en las respectivas opciones de [Alias])**

 $\blacksquare$  Alias

Establecer un nombre para identificar los ajustes de la videocámara.

El nombre establecido en esta opción aparecerá en la pantalla de acciones de [FTP Upload] de la visualización de la lista de clips.

Introducir hasta 31 caracteres.

#### **Protocol**

Para configurar el protocolo del servidor FTP a conectar.

0 FTP:

Protocolo que no codifica los datos entrantes y salientes.

 $\bullet$  SFTP $\cdot$ 

Protocolo que codifica los datos entrantes y salientes usando SSH.

0 FTPS:

Protocolo que codifica los datos entrantes y salientes usando SSL o TLS. Usa un modo implícito (inicia la comunicación cifrada tras comenzar la conexión).

0 FTPES:

Protocolo que codifica los datos entrantes y salientes usando SSL o TLS. Utiliza un modo explícito (inicia la comunicación cifrada después de obtener permiso).

0 ZIXI: Seleccione este elemento cuando transfiera archivos a través del servidor ZIXI.

[Valores de configuración: ●FTP, SFTP, FTPS, FTPES, ZIXI]

#### Nota :

- 0 Para utilizar el ajuste "ZIXI", es necesario un servidor dedicado independiente.
- 0 Si "ZIXI" está ajustado, la función de reanudación está habilitada.

#### $\blacksquare$  Server

Ajuste del nombre de servidor ("mystation.com", etc.) o de la dirección IP ("192.168.0.1", etc) del servidor FTP.

Introducir hasta 127 caracteres utilizando caracteres alfanuméricos de un solo byte (a-z, 0-9), guión de un solo byte [-] o punto [.].

**O** Port

Introducir el número de puerto del servidor FTP que se va a utilizar usando un número entero entre 1 y 65535.

El valor predeterminado varía en función de la configuración de Protocol.

(FTP: 21, SFTP: 22, FTPS: 990, FTPES: 21, ZIXI: 2088)

Dir. Path

Introducir el nombre de ruta del directorio al que se va a realizar la subida ("/pub", "/home/user", etc.)

- Introducir hasta 127 caracteres.
- Username

Introducir el nombre de usuario para la conexión al servidor FTP.

- Introducir hasta 31 caracteres.
- **Password**

Introducir la contraseña para la conexión al servidor FTP.

- Introducir hasta 31 caracteres. Si [Protocol] se ajusta en "ZIXI", introduzca un máximo de 127 caracteres.
- **PASV Mode**

Establecer si se ajusta como modo pasivo el modo de comunicación utilizado para transferir archivos. Ajustar en "On" si la cámara está protegida por un cortafuegos y no se puede establecer una conexión desde el servidor FTP a la cámara. [Valores de configuración: On, Off]

Nota :

0 Si se ajusta [Protocol] en "SFTP" o "ZIXI", esta opción aparece como "---" y no puede seleccionarse.

#### <span id="page-57-0"></span>**Metadata Server**

Registro del servidor FTP para importar los metadatos y la ruta del archivo que se va a importar. Se pueden registrar hasta 4 ajustes.

#### $\rightarrow$  **Meta-FTP1 a Meta-FTP4 (Se muestran los nombres especificados en las respectivas opciones de [Alias])**

**N** Alias

Establecer un nombre para identificar los ajustes de la videocámara.

El nombre establecido en este ajuste se mostrará en las opciones de [Import Metadata].

Introducir hasta 31 caracteres.

#### **Protocol**

Para configurar el protocolo del servidor FTP a conectar.

0 FTP:

Protocolo que no codifica los datos entrantes y salientes.

0 SFTP:

Protocolo que codifica los datos entrantes y salientes usando SSH.

0 FTPS:

Protocolo que codifica los datos entrantes y salientes usando SSL o TLS. Usa un modo implícito (inicia la comunicación cifrada tras comenzar la conexión).

0 FTPES: Protocolo que codifica los datos entrantes y salientes usando SSL o TLS. Utiliza un modo explícito (inicia la comunicación cifrada después de obtener permiso).

[Valores de configuración: OFTP, SFTP, FTPS, **FTPES1** 

#### $\blacksquare$  Server

Ajuste del nombre de servidor ("mystation.com", etc.) o de la dirección IP ("192.168.0.1", etc) del servidor FTP.

Introducir hasta 127 caracteres utilizando caracteres alfanuméricos de un solo byte (a-z, 0-9), guión de un solo byte [-] o punto [.].

**D** Port

Introducir el número de puerto del servidor FTP que se va a utilizar usando un número entero entre 1 y 65535.

El valor predeterminado varía en función de la configuración de Protocol.

(FTP: 21, SFTP: 22, FTPS: 990, FTPES: 21) ■ File Path

Introducir el nombre de ruta del archivo de metadatos ("/pub/meta.xml", "/home/user/meta2.xml", etc.)

- Introducir hasta 127 caracteres.
- o Username

Introducir el nombre de usuario para la conexión al servidor FTP.

- Introducir hasta 31 caracteres.
- **Password**

Introducir la contraseña para la conexión al servidor FTP.

- Introducir hasta 31 caracteres.
- **PASV** Mode

Establecer si se ajusta como modo pasivo el modo de comunicación utilizado para transferir archivos. Ajustar en "On" si la cámara está protegida por un cortafuegos y no se puede establecer una conexión desde el servidor FTP a la cámara. [Valores de configuración: On, ●Off]

#### Nota :

0 Si se ajusta [Protocol] en "SFTP", esta opción aparece como "---" y no puede ser seleccionada.

#### 9 **Import Metadata**

- 0 Para importar metadatos del servidor FTP.
- Se eliminarán los metadatos cargados por los archivos de configuración.

#### Nota :

0 Esta opción no está disponible cuando se ajusta [Network] en "Off".

#### **Reset Network Settings**

Restablece todos las opciones del menú [Network] a sus configuraciones predeterminadas.

## <span id="page-58-0"></span>**Menú de System**

Esta pantalla de menús permite realizar configuraciones relacionadas con el sistema. Para especificar ajustes de grabación, formatear y restaurar tarjetas microSD, ajustar las bombillas de acción, la fecha/hora, la zona horaria y otros ajustes.

También puede utilizarse para reiniciar las configuraciones de menú devolviéndolas a sus valores predeterminados.

#### **System Mode**

Para seleccionar la resolución y velocidad de fotogramas.

[Valores de configuración: 1080/60, 1080/50, 720/60, 720/50]

Nota :

0 Los ajustes no pueden modificarse durante la grabación o transmisión.

#### **Record Set...**

Para especificar configuraciones relacionadas con el vídeo grabado.

( $\mathbb{R}$  P61 [Opción Record Set])

#### **Media**

#### 9 **Format Media**

Para formatear (inicializando) una tarjeta microSD. Seleccione [Format] desde [Cancel]/[Format] y pulse el botón de ajuste (Set) para comenzar el formateo (inicialización).

(A [P22 \[Formateado \(inicialización\) de tarjetas](#page-21-0) [microSD\] \)](#page-21-0)

#### 9 **Restore Media**

Para restaurar una tarieta microSD. Pulse el botón de ajuste (Set) para comenzar la restauración de la tarjeta microSD.

( $\sqrt{P22}$  [Restauración de la tarieta microSD])

Nota :

0 Este elemento solo aparece cuando se ha insertado una tarjeta microSD. Sin embargo, no se puede seleccionar al grabar en el modo de cámara.

### **Information Display**

Para el ajuste de la visualización de información del tipo estado de la cámara, información sobre la tarjeta microSD y el código de tiempo en la imagen de vídeo de la pantalla del monitor conectado externamente o de la pantalla del navegador web (visualización en vivo).

[Valores de configuración: Olon, Off]

#### 9 **Output**

Para ajustar la salida de la visualización cuando [Information Display] se ajusta en "On".

 $\bullet$  All:

Visualiza información en todas las pantallas (pantalla del navegador web (visualización en vivo) y pantalla de vídeo/transmisión en directo).

- Video/Live Streaming: Visualiza información en la pantalla de trasmisión en directo/vídeo.
- $•$  Web: Visualiza información en la pantalla del navegador web (visualización en vivo). [Valores de configuración: All, Video/Live

Streaming, Webl

#### 9 **Zoom**

Para ajustar el modo de visualización de la posición del zoom cuando [Information Display] está ajustado en "On".

- 0 Number: Muestra la posición del zoom en número (0-99).
- 0 Bar:

Muestra la posición del zoom en una barra. [Valores de configuración: Number, OBar]

#### $\rightarrow$  **TC/UB**

Para el ajuste de la visualización del código de tiempo (TC) o del bit de usuario (UB) en la pantalla del navegador web (visualización en vivo) o en la pantalla de un monitor conectado externamente cuando [Information Display] está ajustado en "On".

[Valores de configuración: UB, ●TC]

#### **Date Style**

Para el ajuste de la secuencia de visualización de la fecha en la pantalla del navegador web (visualización en vivo) o en la pantalla de un monitor conectado externamente así como la fecha de la grabación con marca de tiempo cuando [Information Display] está ajustado en "On". Los ejemplos de visualización de los valores de

configuración son los siguientes:

- 0 DMY2: 30 Jun 2016
- 0 DMY1: 30-06-2016
- 0 MDY2: Jun 30, 2016
- 0 MDY1: 06-30-2016
- 0 YMD: 2016-06-30

[Valores de configuración: DMY2, DMY1, MDY1, MDY2, YMD]

(Valores predeterminados: MDY2 (modelo U), DMY1 (modelo E))

## <span id="page-59-0"></span>**Time Style**

Para el ajuste de la visualización de la hora en la pantalla del navegador web (visualización en vivo) y en la pantalla del monitor conectado

externamente así como de la grabación con marca de tiempo.

[Valores de configuración: 24hour, 12hour] (Valores predeterminados: 12hour (modelo U), 24hour (modelo E))

### **IR ID**

Para seleccionar un ID de la cámara cuando se opera a través de una unidad de mando a distancia por infrarrojos.

[Valores de configuración: CAM3, CAM2, OCAM1]

#### **Tally Lamp**

Para ajustar la iluminación de la bombilla de acción durante el control externo, grabación o transmisión en directo.

• External:

Se enciende durante el control externo.

• Rec/Live Streaming:

Se ilumina durante la grabación o la transmisión en directo.

• Live Streaming:

Se ilumina durante la transmisión en directo. No se ilumina durante la grabación.

• Rec:

Se ilumina durante la grabación.

- Off:
	- Apaga el indicador.

[Valores de configuración: **External, Rec/Live** Streaming, Live Streaming, Rec, Off]

#### Nota :

En función del ajuste, la bombilla podría parpadear, como por ejemplo cuando no hay suficiente espacio en la tarjeta microSD durante la grabación o cuando se produce un error de comunicación durante la transmisión en directo. ( $\sqrt{2}$  P19 [Bombilla de acción])

#### 9 **Brightness**

Para el ajuste del brillo de la bombilla de acción. Seleccionar "High" aumentará la luminosidad hasta el máximo nivel.

[Valores de configuración: High, Middle, Low]

### **Language**

Cambia entre los diferentes idiomas disponibles en la pantalla del menú.

[Valores de configuración: CEnglish, Français, Español]] (modelo U)

[Valores de configuración: *English, Français,* Deutsch, Italiano, Español, Pусский, Türkçe, 中文 (简)] (modelo E)

### **Reset All**

Restablece todas las configuraciones del menú.

Nota : -

- [Date/Time] y [Time Zone] no se pueden restablecer.  $(x \nsubseteq P60$  [ Date/Time  $1)$ 
	- $(\sqrt{2}$  P60 [ Time Zone ])
- 0 Este elemento no está disponible durante la grabación en el modo de cámara ni durante la transmisión en directo.

#### **Date/Time**

Para configurar el año, mes, día, hora y minutos.

Nota :

0 El orden de visualización de la fecha (año, mes, día) corresponde al ajuste [Display Settings] → [Date Style]. No obstante, se usa el formato de 24 horas para mostrar la hora,

independientemente de la configuración [Time Style].

( $\sqrt{2}$  P59 [ Date Style ])

### **Time Zone**

Para configurar la diferencia horaria UTC en unidades de 30 minutos.

[Valores de configuración: UTC-12:00- UTC-00:30, UTC, UTC+00:30-UTC+14:00 (en incrementos de 30 min.)]

(Valores predeterminados: UTC-05:00 (modelo U), UTC (modelo E))

Nota : ·

0 Si la opción [Date/Time] ya está configurada, la opción [Date/Time] se ajusta automáticamente cuando se modifica [Time Zone].

#### <span id="page-60-0"></span>**Install Position**

Para seleccionar el lugar de instalación de la cámara.

• Desktop:

Cuando la cámara esté montada en la parte superior de una mesa o en un trípode. La imagen de salida no se invierte vertical ni lateralmente.

• Hanging: Cuando la cámara está montada en el techo. La imagen de salida se invertirá vertical y lateralmente.

[Valores de configuración: Desktop, Hanging]

#### **System Information**

#### 9 **Version**

Muestra información de la versión de firmware.

#### 9 **DIP SW**

Muestra el estado del interruptor DIP en la superficie inferior de la cámara.

- 0 Left DIP SW 1 a Left DIP SW 8: [Valor visualizado: On, Off]
- Right DIP SW 1 a Right DIP SW 7: [Valor visualizado: On, Off]

#### Nota :

0 El ajuste activado/desactivado no puede cambiarse en el menú. Active/Desactive el interruptor DIP manualmente.  $(\sqrt{a^2 + 17} \; \text{A} \cdot \text{M})$  [Ajuste del interruptor DIP])

#### 9 **Open Source License**

Muestra la licencia del software de código abierto utilizado por esta videocámara.

## **Opción Record Set**

#### **Frame Rate**

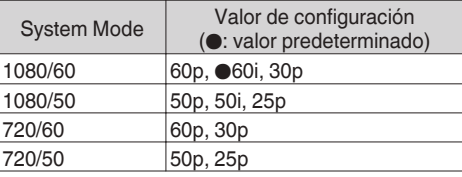

Nota :

0 Las opciones seleccionables de Frame Rate varían según la configuración de [System Mode].

#### **Bit Rate**

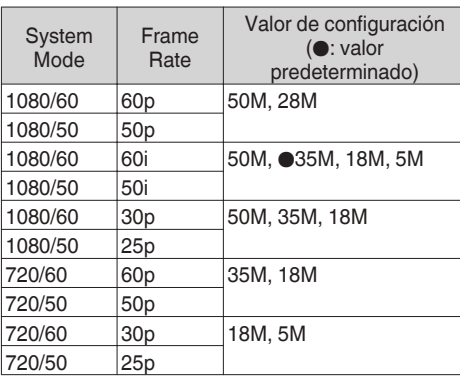

Nota :

0 Las opciones seleccionables de Bit Rate varían según la configuración de [System Mode] y [Frame Rate].

#### <span id="page-61-0"></span>**Loop Rec**

Para configurar si activar o no el modo de grabación en bucle.

( $\sqrt{45}$  [Grabación en bucle]) [Valores de configuración: On, Off]

Nota :

0 El ajuste no puede modificarse durante la grabación.

#### **4GB File Spanning(SDXC)**

Un archivo de grabación se divide automáticamente cuando el tamaño excede los 4 GB pero, si usa una tarjeta microSDXC, puede grabar clips superiores a 4 GB ajustando esta opción en "Off". (Hasta un máximo de 64 GB o 4 horas)

- $\bullet$  On:
- Divide un archivo si excede los 4 GB o 30 minutos.  $\bullet$  Off:
	- Divide un archivo cuando excede los 64 GB o 4 horas.

[Valores de configuración: ●On, Off]

Nota :

- 0 Al ajustar [Loop Rec] en "On", [4GB File Spanning(SDXC)] también se ajusta automáticamente en "On".
- 0 Para utilizar una tarjeta microSDHC, ajuste [4GB File Spanning(SDXC)] en "On".
- 0 Esta opción sólo es válida si la tarjeta microSD usada para la grabación es del formato SDXC.

### **LPCM**

Para ajustar el formato de grabación de audio. [Valores de configuración: Dual Mono, Stereo]

#### **Time Stamp**

Para configurar si se visualiza o no la información de fecha/hora de grabación en el vídeo grabado. [Valores de configuración: On, Off]

Nota :

0 El estilo de visualización de la fecha/hora se puede modificar en [Main Menu]  $\rightarrow$  [System]  $\rightarrow$  [Date Style]/[Time Style].  $(\sqrt{12} P59$  [ Date Style ] ) ( $\mathbb{R}$  P60 [ Time Style ])

#### **Clip Set**

#### 9 **Clip Name Prefix**

Para configurar los primeros cuatro caracteres del nombre del archivo de clip que se grabará en la tarjeta microSD.

Introduzca uno de los 36 caracteres incluyendo letras (mayúsculas) y números (0 a 9) usando el teclado del software.

( $\sqrt{10}$  [P47 \[Entrada de texto mediante el teclado del](#page-46-0) [software\] \)](#page-46-0)

[Valores de configuración: xxxG] (El valor

predeterminado de xxx son los tres últimos dígitos del número de serie).

Nota : -

0 Este ajuste no se aplicará al nombre del archivo del clip, pero se grabará como nombre de visualización para los clips que aparezcan en la lista de clips.

#### $\rightarrow$  **Reset Clip Number**

Para asignar un nuevo número (número del clip) restableciéndolo a (0001).

Seleccione [Reset] y pulse el botón de ajuste (Set) para restablecer el número.

Si existieran otros clips en la tarjeta microSD, el número utilizado tras el reinicio es el número más bajo disponible.

 $\bullet$  Ejemplo:

Si [Clip Name Prefix] es "ABCD" y "ABCD0001" ya existe en la tarjeta microSD, se asignará "ABCD0002".

#### **Clear Planning Metadata**

Borra la planificación de metadatos.

## **Pantalla de visualización en el modo cámara**

Esta pantalla muestra el evento. También se usa para mostrar solo advertencias.

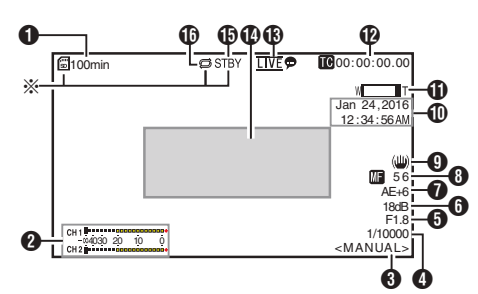

- Visualizado solamente si hay introducida una tarjeta microSD
- A Espacio restante en el soporte Muestra el tiempo de grabación restante en la tarieta microSD.

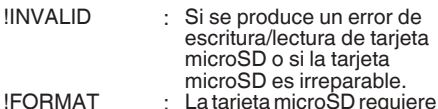

- !INCORRECT
	- Formateo incompatible con la tarjeta microSD.

formateado.

**IREC INH** 

• Cuando se introduce una tarieta microSDHC mientras [4GB File Spanning(SDXC)] está ajustado en "Off".  $(\sqrt{4}P62$  [4GB File Spanning(SDXC) ])

Los siguientes iconos se visualizan durante la carga FTP.

( $\sqrt{P}$  P77 [Subir un clip de vídeo grabado])

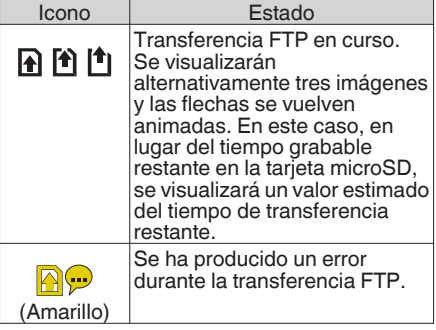

- **2** Medidor de nivel de audio
	- 0 Ajuste [Audio] en "On" o "Off" para visualizar u ocultar el medidor de nivel respectivamente.

 $\sim$   $-0.4030$  20 10 0<br>CH2

**6** Modo de balance de blancos

Muestra el modo de balance de blancos actual.<br><FAW> Al establecer FAW

- <FAW> : Al establecer FAW Al establecer AWB <3200K> : Al ajustar la temperatura de color en 3200 K
- <5600K> : Al ajustar la temperatura de color en 5600K
- <MANUAL> : Al seleccionar la configuración manual

 $(m P51 | White Balance)$ 

- **O** Shutter
	- 0 Muestra la velocidad actual del obturador cuando el botón de selección [Exposure] se ajusta en "Shutter" o "Manual".  $(x \in P49$  [ Shutter ] )
	- 0 Cuando el botón de selección [Exposure] se ajusta en "Auto" o "Iris", el obturador cambia al modo automático y no se visualiza la velocidad de obturación.

Nota :

0 El rango variable de la velocidad del obturador varía según las configuraciones de formato de vídeo.

(A [P38 \[Configuración del obturador electrónico\] \)](#page-37-0)

**O** Número F del iris Muestra el número F del iris de la lente. ( $\mathbb{R}$  P36 [Ajuste del iris])

Nota : -

 $\bullet$  Aparece un icono  $\blacksquare$  en el lado izquierdo del valor de apertura del objetivo (número F) durante el modo de iris automático.

#### **6** Contraste

- 0 Muestra el valor de ganancia.
- $\bullet$  Se visualiza un icono  $\blacksquare$  a la izquierda cuando [Exposure] se ajusta a un valor diferente de "Manual".
- G Nivel de AE
	- 0 Se visualiza si se activa la función AE.
- **+** Visualización de enfoque<br>
[AF] : Al selecciona
	- : Al seleccionar el enfoque automático

IMFI**\*\*** : Al seleccionar el enfoque manual

- **\*\*** indica la distancia focal La posición de enfoque es 0 = Extremo cercano La posición de enfoque es 99 = Extremo lejano
- Al seleccionar el enfoque manual, pulsar el botón [Push Auto] cambia el valor de la distancia focal.
- **O** Marca del estabilizador de imagen Se muestra cuando el estabilizador de imagen está activado (ON).
- $\mathbf 0$  Visualización de fecha/hora Muestra la fecha y la hora actual.

Nota : ·

- 0 El estilo de visualización de la fecha/hora se puede especificar en [Main Menu]  $\rightarrow$  [System]  $\rightarrow$  [Information Display]  $\rightarrow$  [Date Style]/[Time Style].
	- ( $\sqrt{P}$  P59 [ Date Style ])
	- $(x \nvert P60$  [ Time Style ] )
- 0 Esta opción no se muestra cuando [Main  $Menu$   $\rightarrow$  [System]  $\rightarrow$  [Information Display] se ajusta como "Off".  $(*ks*$  P60 [ Date/Time  $1)$
- $\mathbf \Omega$  Visualización de zoom
	- Muestra la posición del zoom. (Barra o valor de zoom)

Zoom digital desactivado:

$$
\mathsf{W} \hspace{1mm} \blacksquare \hspace{1mm} \blacksquare \hspace{1mm} \mathsf{T}
$$

Zoom digital activado:

$$
\mathsf{W} \overline{\phantom{1}} \overline{\phantom{1}} \mathsf{I} \mathsf{I} \mathsf{I}
$$

- 0 La barra de zoom sólo se visualizará durante 3 segundos tras activar el funcionamiento del zoom.
- 0 El valor siempre se visualizará. Valor: Z00 a 99 Zoom digital desactivado  $.700a99$ Zoom digital activado  $: Z100a149$

Nota :

- 0 Puede especificar el método de visualización (Number/Bar) en [Main Menu]  $\rightarrow$  [System]  $\rightarrow$  $[Information Display] \rightarrow "Zoom".$
- $\mathbf{\Phi}$  Visualización de códigos de tiempo ( $\mathbf{\mathbf{\mathsf{U}}}$ )/bits del usuario  $(\mathbb{B})$ 
	- 0 Muestra el código de tiempo (hora: minuto: segundo: fotograma) o los datos del bit del usuario grabados en la tarjeta microSD que está siendo reproducida.
	- 0 Ejemplo de visualización de código de tiempo:

※

#### **00:00:00:00**

- Dos puntos (:) indica fotogramas no omitidos y punto (.) indica fotogramas omitidos.
	- 0 Ejemplo de visualización de bit del usuario:

### **FREE DD 20**

Nota : -

0 Puede especificar si desea ver el código de tiempo, el bit de usuario o apagar la pantalla en  $[Main Menu] \rightarrow [System] \rightarrow [Information]$  $Display$   $\rightarrow$   $TC/UB$ ].

Esta opción no se visualizará cuando "Off" se encuentre seleccionado. ( $\sqrt{P}$  [P59 \[ TC/UB \] \)](#page-58-0)

**6** Marca de transmisión en directo Si [Main Menu]  $\Rightarrow$  [Network]  $\Rightarrow$  [Live Streaming Set] → [Live Streaming] es ajustado en "On", aparece visualizado el estado de la distribución. (।अ [P55 \[ Live Streaming \] \)](#page-54-0)

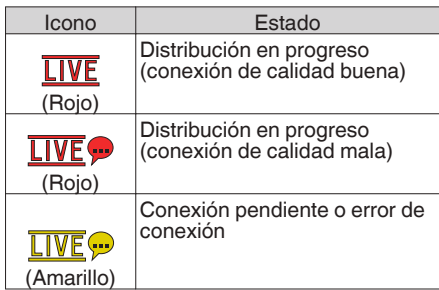

- N Zona de visualización de evento / advertencia Muestra mensajes de error.  $(x \in P95$  [Mensajes de error y acciones])
- O Estado del soporte

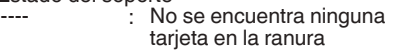

- STBY : Grabación en modo de espera
- ●REC : Grabación

#### *C* Loop Rec

Visualizado mientras se encuentra en curso la grabación en bucle.

## **Pantalla de estado**

Para comprobar las configuraciones de la videocámara.

\* Estos son ejemplos de pantallas. Los contenidos mostrados difieren en función de los ajustes.

## **Pantalla LAN**

Para ver información relacionada con la red del terminal [LAN].

(A [P82 \[Modificación de la configuración de la](#page-81-0) [conexión LAN\] \)](#page-81-0)

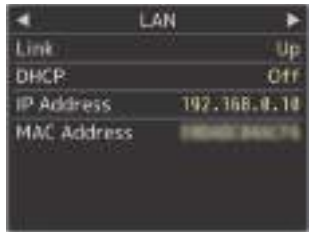

## **Pantalla USB**

Para ver información relacionada con la red del terminal [USB].

(A [P83 \[Modificación de la configuración de la](#page-82-0) [conexión USB\] \)](#page-82-0)

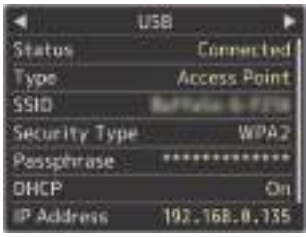

## **Pantalla de transmisión en directo**

Para ver información relacionada con la transmisión en directo.

( $\sqrt{4}$  P91 [Realización de la transmisión en directo])

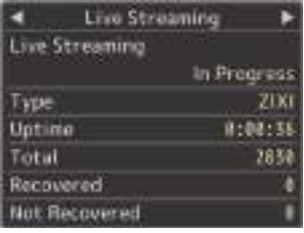

## **Pantalla Planning Metadata**

Para comprobar la configuración actual de la planificación de metadatos. ( $\sqrt{2}$  P74 [ Planning Metadata ])

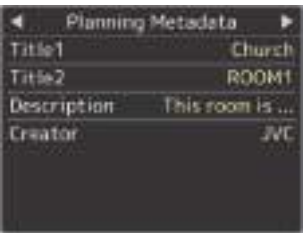

## **Conexión de un monitor externo**

- 0 Para emitir imágenes de vídeo en directo y sonido de audio en un monitor externo, seleccione las señales de salida de la cámara y conecte el cable apropiado según el monitor que se vaya a utilizar.
- 0 Elija el terminal más adecuado según el monitor que se utilizará.
- 0 Terminal [SDI OUT]: Señales de la salidas 3G-SDI/HD-SDI. • Terminal [HDMI]:
	- Emite señales HDMI.

Nota : -

0 Si el terminal [SDI OUT] o el terminal [HDMI] están conectados, configure los ajustes en el menú [A/V Set] en función del monitor a conectar.

( $\sqrt{4}$  [P53 \[ HDMI/SDI Out \] \)](#page-52-0)

0 Para visualizar la pantalla de menú o visualizar la pantalla en el monitor externo, ajuste [System] → [Information Display] en "On" y [Output] en "All".

## **Conexión vía SDI**

0 Las señales de vídeo digitales, junto con las señales de audio embebidas (superpuestas) y las señales de código de tiempo, se emiten para las señales 3G-SDI/HD-SDI.

Nota :

0 La frecuencia de muestreo para las señales de audio embebidas (superpuestas) es 48 kHz. El código de tiempo del generador de códigos de tiempo integrado también se emite.

## **Funciones de conexión de red**

- 0 La función de red es capaz de operar usando el terminal [LAN] en la parte trasera de la unidad o mediante la conexión de uno de los siguientes adaptadores al terminal [USB].
	- Adaptador de LAN inalámbrica
	- Adaptador de Ethernet
	- Adaptador móvil

( $\sqrt{4}$  [P69 \[Conexión a la red a través del terminal](#page-68-0) [\[LAN\]\] \)](#page-68-0)

( $\sqrt{4}$  [P69 \[Conexión a la red a través del terminal](#page-68-0) [\[USB\]\] \)](#page-68-0)

## **Lista de funciones**

#### **Visualización a distancia**

Puede acceder a través de un navegador web de un ordenador para comprobar la imagen en directo o controlar remotamente la cámara.

#### **Transmisión en directo**

Al combinarse con el decodificador o aplicación de PC compatible con la transmisión en directo, podrá realizar transmisiones de audio y vídeo a través de la red.

(A [P91 \[Realización de la transmisión en](#page-90-0) [directo\] \)](#page-90-0)

#### **Importación de metadatos**

Puede descargar un archivo de configuración de metadatos (formato XML) desde el servidor FTP y guardar los metadatos en la videocámara.

( $\sqrt{2}$  [Importación de metadatos])

#### **Subir clips grabados**

Puede cargar clips grabados en la tarjeta microSD a un servidor FTP predefinido.

( $\sqrt{P}$  P77 [Subir un clip de vídeo grabado])

#### **Cómo borrar clips grabados**

Es posible borrar los clips grabados en una tarjeta microSD.

( $\sqrt{4}$  P79 [Cómo borrar clips grabados])

#### **Edición de metadatos**

• Planning Metadata

Puede acceder a la página para editar los metadatos de la videocámara a través del navegador web de un ordenador, y editar los metadatos que se aplicarán a los clips que se van a grabar.

( $\sqrt{2}$  P74 [ Planning Metadata ])

• Clip Metadata Puede acceder a la página para editar los metadatos a través del navegador web de un ordenador, y mostrar o reescribir los metadatos que se graban en un clip. ( $\mathbb{R}$  P75 [ Clip Metadata ])

#### **Carga y guardado de archivos de configuración**

Puede guardar la configuración de la cámara en dispositivos tales como un ordenador o cargar la configuración guardada en una cámara.

( $\sqrt{P}$  [P90 \[Carga y guardado de archivos de](#page-89-0) [configuración\] \)](#page-89-0)

#### **Actualización del firmware**

Puede actualizar la versión del firmware de la cámara. Para más información sobre cómo actualizar el firmware, por favor, consulte nuestro sitio web corporativo (URL en la portada).

#### **Cambio de la configuración de la conexión de red**

( $\sqrt{4}$  P81 [Modificación de la configuración])

## **Conexión de red**

## **Entorno operativo**

El funcionamiento ha sido verificado para los siguientes entornos.

#### **Ordenador**

- $\cdot$  SO: Windows 7 Navegador web: Google Chrome
- $\cdot$  SO: Windows 10 Navegador web: Google Chrome
- $\cdot$  SO: Mac OS X 10.11 Navegador web: Safari

## <span id="page-68-0"></span>**Conexión a la red a través del terminal [LAN]**

- *1* **Conecte el terminal [LAN] de la cámara a dispositivos tales como un ordenador o el RM-LP100 mediante un cable LAN.**
- *2* **Configure las opciones de conexión.**
	- $\bullet$  Seleccione [Main Menu]  $\Rightarrow$  [Network]  $\Rightarrow$  $[Connection$  Setup $] \rightarrow [LAN$  Wizard $]$  v pulse el botón de ajuste (Set).
	- 0 Pulsar el botón visualiza una pantalla de configuración de red.

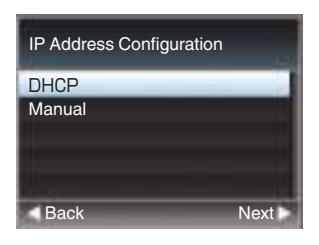

- 0 Siga las instrucciones de la pantalla para completar la configuración. Realice la configuración de los siguientes elementos.
	- <sup>0</sup> Configuración de la dirección IP (DHCP o manual)
	- IP Address
	- <sup>0</sup> Máscara de subred
	- <sup>0</sup> Puerta de enlace predeterminada
	- Servidor AÑO

Nota : -

0 Cuando se asigna una dirección manualmente en un entorno NAT, también es necesario ajustar la puerta de enlace predeterminada correcta, además de la conversión de la dirección al final del router con el fin de realizar operaciones tales como el acceso a Internet desde una red externa a través del router.

### *3* **La configuración ha finalizado.** Una vez finalizada la configuración, podrá

acceder a la videocámara a través de un navegador web.

 $(\sqrt{a^2 P81}$  [Modificación de la configuración])

## **Conexión a la red a través del terminal [USB]**

*1* **Conecte un adaptador adecuado para el uso previsto al terminal [USB] en la parte trasera de la videocámara.**

Se pueden conectar los siguientes adaptadores.

- 0 Adaptador de LAN inalámbrica
- 0 Adaptador de Ethernet
- 0 Adaptador móvil

Nota :

- 0 Solo se puede conectar un adaptador para conexión de red al terminal [USB].
- 0 Nunca conecte ni desconecte un adaptador sin haber apagado antes la videocámara.
- 0 Encontrará la información más reciente sobre los adaptadores compatibles en la página de productos de nuestro sitio web.
- *2* **Configure las opciones de conexión.**
	- $\bullet$  Seleccione [Main Menu]  $\Rightarrow$  [Network]  $\Rightarrow$  $[Connection Setup] \rightarrow [USB Wizard]$  y pulse el botón de ajuste (Set).

0 Aparece la pantalla del asistente correspondiente al tipo de adaptador conectado. Siga las instrucciones de la pantalla para realizar la configuración.

( $\approx$  [P70 \[Conexión a través de LAN](#page-69-0)

[inalámbrica \(USB\)\] \)](#page-69-0)

(A [P71 \[Conexión a través de un adaptador](#page-70-0) [Ethernet \(USB\)\] \)](#page-70-0)

( $\sqrt{4}$  [P72 \[Conexión a través de un adaptador](#page-71-0) [para teléfono móvil \(USB\)\] \)](#page-71-0)

Nota · -

0 Cuando se visualiza el menú en la pantalla de visualización en directo a través del terminal USB, iniciar el asistente de instalación del USB desconecta la red y la visualización no se actualizará. Utilice el terminal LAN o terminales de salida de audio/vídeo tales como los terminales de salida HDMI o SDI.

## <span id="page-69-0"></span>**Conexión a través de LAN inalámbrica (USB)**

**Conexión a través de un punto de acceso**

- *1* **Realice la configuración de la videocámara e inicie la pantalla [USB Wizard].** ( $\approx$  [P69 \[Conexión a la red a través del terminal](#page-68-0) [\[USB\]\] \)](#page-68-0)
- *2* **[Wireless LAN] aparece en la pantalla [USB Wizard].**

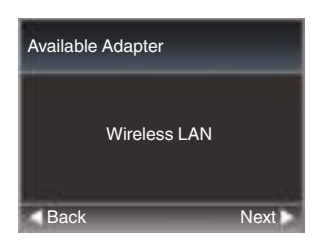

*3* **Pulse el botón** I **para mostrar la pantalla [Select Connection Type].**

Seleccione "Connect with Access Point". Siga las instrucciones de la pantalla para completar la configuración. Realice la configuración de los siguientes elementos.

- 0 Modo de conexión
- 0 Método de configuración
- \* Configuración de SSID, tipo de codificación, Passphrase y IP Address ("DHCP" o "Manual") cuando no se trate de **WPS**

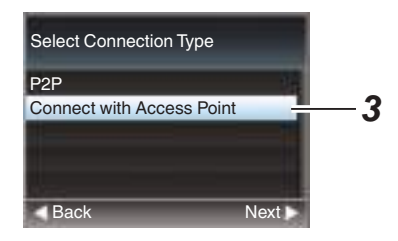

*4* **La configuración ha finalizado.** Una vez finalizada la configuración, podrá acceder a la videocámara a través de un navegador web.

( $\sqrt{4}$  P81 [Modificación de la configuración])

## **Conexión P2P**

Para acceder directamente a la función de red de la cámara desde un ordenador.

*1* **[Wireless LAN] aparece en la pantalla [Wizard].**

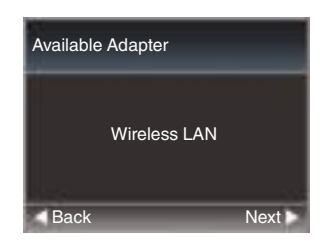

*2* **Pulse el botón** I **para mostrar la pantalla [Select Connection Type].**

Seleccione "P2P".

Siga las instrucciones de la pantalla para completar la configuración. Realice la configuración de los siguientes

- elementos.
- 0 Modo de conexión
- 0 Método de configuración \* SSID y Passphrase cuando no se trate de WPS

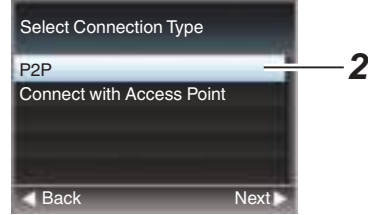

Nota: -

0 Si se selecciona "WPS" en la pantalla [Select Setup Type], no son necesarios los pasos  $3 \vee 4$ .

#### *3* **Visualice la pantalla [USB] de la pantalla de estado.**

- 0 Pulse dos veces el botón [MENU] del mando a distancia para visualizar la pantalla de estado. Pulse el botón en forma de cruz (<) para mostrar la pantalla [USB].
- 0 Asegúrese de que se muestran el [SSID] y la [Passphrase] que ha establecido en el asistente.

<span id="page-70-0"></span>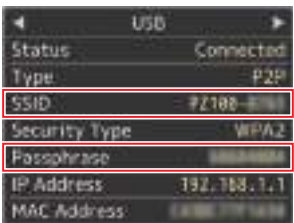

- *4* **Desde la lista de puntos de acceso del ordenador, seleccione [SSID] e introduzca [Passphrase].**
	- 0 Visualice la lista de puntos de acceso en los ajustes de conexión inalámbrica del ordenador y seleccione "PZ100-\*\*\*\*\*". (\*\*\*\*\* son números que varían según el dispositivo utilizado).
	- 0 Cuando aparezca la pantalla de confirmación de contraseña, introduzca la [Passphrase] mostrada en la pantalla [USB].

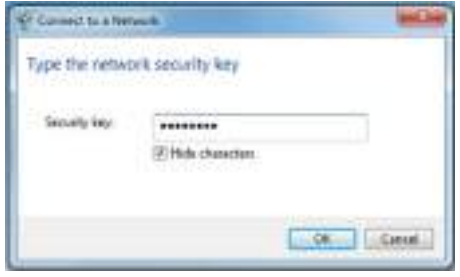

#### *5* **La configuración ha finalizado.**

Una vez finalizada la configuración, podrá acceder a la videocámara a través de un navegador web.

( $\approx$  P81 [Modificación de la configuración])

#### **Conexión a través de un adaptador Ethernet (USB)**

Conecte un ordenador a la cámara directamente mediante un cable de cruce o a través de dispositivos tales como un concentrador Ethernet para acceder a la función de red de la cámara.

*1* **Conecte el adaptador Ethernet conectado al terminal [USB] de la cámara al ordenador mediante un cable LAN.**

- *2* **Realice la configuración de la videocámara e inicie la pantalla [Wizard].** (A [P69 \[Conexión a la red a través del terminal](#page-68-0) [\[USB\]\] \)](#page-68-0)
- *3* **[Ethernet] aparece en la pantalla [Wizard].**

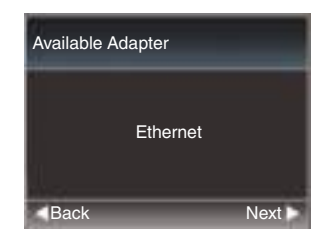

#### *4* **Pulse el botón** I **para mostrar la pantalla [IP Address Configuration].**

Siga las instrucciones de la pantalla para completar la configuración. Realice la configuración de los siguientes elementos.

- 0 Configuración de la dirección IP (DHCP o manual)
- 0 IP Address
- 0 Máscara de subred
- 0 Puerta de enlace predeterminada
- Servidor AÑO

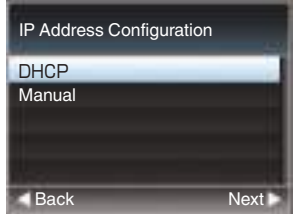

#### Nota : -

- 0 Cuando se asigna una dirección manualmente en un entorno NAT, también es necesario ajustar la puerta de enlace predeterminada correcta, además de la conversión de la dirección al final del router con el fin de realizar operaciones tales como el acceso a Internet desde una red externa a través del router.
- *5* **La configuración ha finalizado.** Una vez finalizada la configuración, podrá acceder a la videocámara a través de un navegador web.

( $\sqrt{4}$  P81 [Modificación de la configuración])

### <span id="page-71-0"></span>**Conexión a través de un adaptador para teléfono móvil (USB)**

Puede utilizar la función FTP y la función de transmisión en directo conectando un adaptador móvil a esta videocámara.

- *1* **Realice la configuración de la videocámara e inicie la pantalla [Wizard].** (A [P69 \[Conexión a la red a través del terminal](#page-68-0) [USB]])
- *2* **[Cellular] aparece en la pantalla [Wizard].**

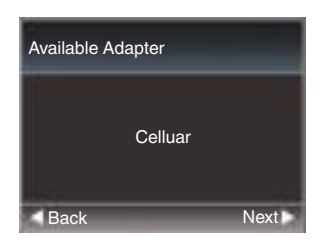

#### *3* **Pulse el botón** I**.**

Siga las instrucciones de la pantalla para completar la configuración. Realice la configuración de los siguientes elementos.

- 0 Número de teléfono para la conexión
- 0 Nombre de usuario
- Contraseña

Precaución :

- 0 Recuerde que es posible que tenga que pagar factura muy elevadas en el caso de contratos de pago por uso. Si va a usar la función de red, se recomienda un contrato de cuota fija.
- Tenga en cuenta que el uso de una configuración incorrecta puede resultar en costosas facturas del proveedor del servicio telefónico. Asegúrese de que la configuración sea correcta.
- 0 Para evitar tener que abonar costosas facturas a causa de la conexión de itinerancia, se recomienda usar esta función deshabilitando el contrato de itinerancia.
- 0 Puede existir comunicación aunque usted no esté usando la función de red. Extraiga el adaptador móvil cuando no esté usando esta función.

## **Importación de metadatos**

Puede descargar un archivo de configuración de metadatos (formato XML) desde el servidor FTP y guardar los metadatos en la videocámara. Los metadatos importados se aplican a los clips que se van a grabar.

## **Preparación de metadatos**

0 Puede grabar los siguientes cuatro tipos de metadatos.

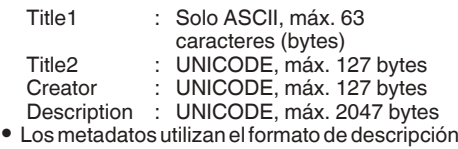

XML. 0 Edite los elementos de etiqueta <Title1><Title2><Description><Creator> con el editor XML. (se indican en el cuadro inferior)

<?xml version="1.0" encoding="UTF-8"?> <NRT-MetaInterface lastUpdate="2015-01-29T18:06:21+09:00" xmlns="urn:schemas-proHD:nonRealTimeMetaInterface:ver.1.00" xmlns:xsi="http://www.w3.org/2001/XMLSchema-instance"> <MetaData> <Title1>Title1 sample</Title1>

 <!-- only "en",max63bytes --> <Title2>Title2 sample</Title2> <!-- ,max127bytes --> <Description>Description sample</Description> <!-- ,max2047bytes --> <Creator>Creator sample</Creator> <!-- ,max127bytes --> </MetaData> </NRT-MetaInterface>
#### **Configuración del servidor para descarga**

Para especificar los ajustes (nombre de servidor, nombre de usuario, contraseña, etc.) para la conexión a un servidor de FTP para descargar los metadatos, así como la ruta del archivo que se va a descargar.

*1* **Abra la pantalla [Metadata Server].** Abra la pantalla [Main Menu]  $\rightarrow$  [Network]  $\rightarrow$ [Metadata Server].

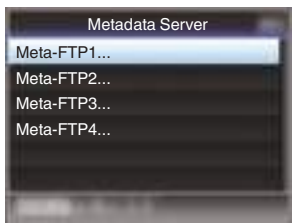

#### *2* **Registre el [Metadata Server].**

0 Seleccione un servidor usando el botón con forma de cruz  $(\blacktriangle\blacktriangledown)$  y pulse el botón de ajuste (Set).

Aparece la pantalla de configuración del servidor. Realice la configuración de cada elemento.

0 Se pueden registrar hasta 4 ajustes. ( $\sqrt{12}$  P58 [ Metadata Server 1)

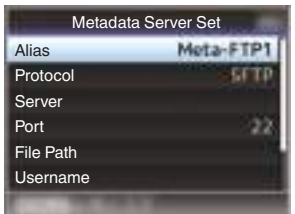

Nota : -

0 Para más detalles sobre la información registrada, consulte el administrador de red del servidor.

# **Importación de metadatos**

Descargue el archivo de configuración de metadatos (formato XML) del servidor FTP.

**1** Seleccione [Main Menu]  $\Rightarrow$  [Network]  $\Rightarrow$ **[Import Metadata] y pulse el botón de ajuste (Set).**

Aparece la pantalla [Import Metadata].

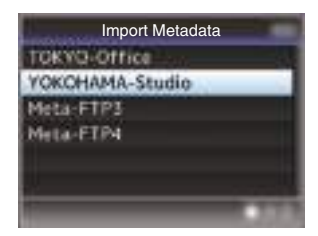

- *2* **Seleccione el servidor para importar los metadatos.**
	- 0 Se muestra el nombre que está registrado en  $[Metadata Server] \rightarrow [Alias].$
	- 0 Seleccione un servidor usando el botón con forma de cruz  $(\blacktriangle\blacktriangledown)$  y pulse el botón de ajuste (Set).

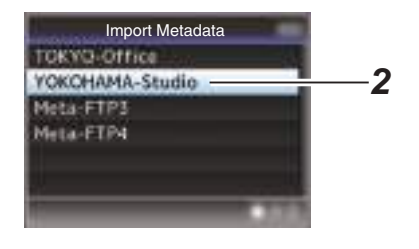

#### <span id="page-73-0"></span>*3* **Seleccione [Import] en la pantalla de confirmación y pulse el botón de ajuste (Set).**

Comienza la importación.

Una vez finalizada la importación, se restablece la visualización en la pantalla antes de que aparezca la pantalla [Import Metadata].

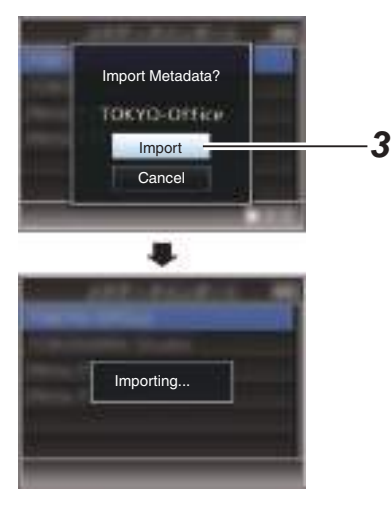

Nota :

- 0 No puede salir del menú ni grabar durante el proceso de importación.
- 0 Si la importación de metadatos falla, aparece "Import Error!" y un mensaje que indica la causa del error.

Pulse el botón de ajuste (Set) para volver a la pantalla [Import Metadata] del paso 1. (A [P95 \[Lista de errores de transferencia del](#page-94-0) [FTP\] \)](#page-94-0)

- 0 Cuando "HTTP" es seleccionado en la pantalla [Select FTP Proxy] de la configuración de la conexión de la red, no podrán realizarse conexiones a los servidores que no sean el protocolo "FTP".
- 0 Si se especifica un ajuste que no sea "FTP" para [Protocol], para asegurar la seguridad de la ruta de comunicación, aparece una pantalla solicitándole validar la huella de la clave pública y el certificado recibido desde el servidor. Asegúrese de que el valor mostrado coincide con el valor conocido.

# **Edición de metadatos**

# **Planning Metadata**

Acceda a la página para editar los metadatos de la cámara a través del navegador web de un ordenador, y editar los metadatos que se aplicarán a los clips que se van a grabar.

- *1* **Visualice la pantalla de configuración web.** Pulse el botón de ajuste en la pantalla del navegador web del ordenador para visualizar la pantalla de configuración.
- *2* **Haga clic en el botón [Planning Metadata] para abrir la pantalla [Planning Metadata].**

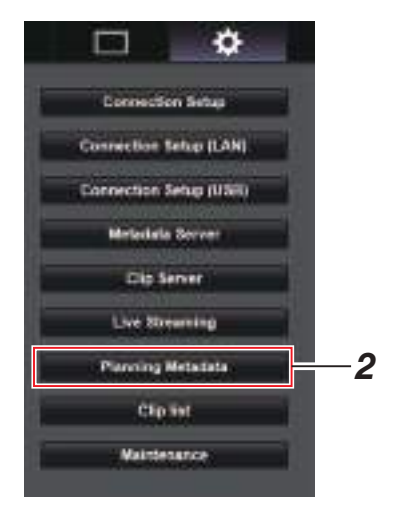

#### *3* **Edite los metadatos.**

- A Introduzca información en los campos necesarios.
- B Una vez completada la entrada, haga clic en [Save] para sobrescribir los metadatos.

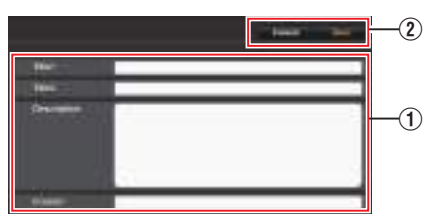

- *4* **Haga clic en [OK] en la pantalla de confirmación.**
	- 0 Comienza la actualización de la [Planning Metadata].
	- 0 Una vez completada la actualización, aparece "Renewal of planning metadata is succeeded.". Haga clic en [OK].
	- 0 Vuelve a la pantalla del paso 3.

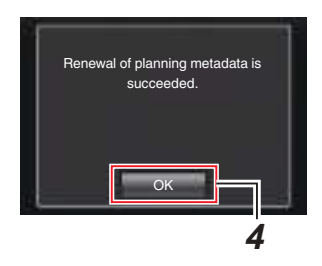

Nota :

0 Si la actualización falla, aparece "Renewal of planning metadata is failed.".

Haga clic en [Close] para volver a la pantalla de 3.

# **Clip Metadata**

Acceda a la página para editar los metadatos a través del navegador web de un ordenador, y mostrar o reescribir los metadatos que se graban en un clip.

*1* **Visualice la pantalla de configuración web.** Pulse el botón de ajuste en la pantalla del navegador web del ordenador para visualizar la pantalla de configuración.

#### *2* **Visualice la lista de clips.**

Haga clic en la pestaña [Clip list]para mostrar la lista de clips.

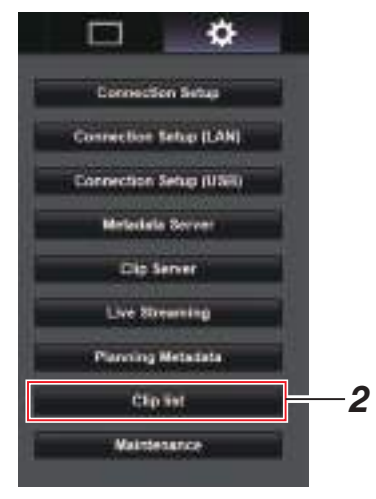

#### *3* **Configure la videocámara en "Remote Edit Mode".**

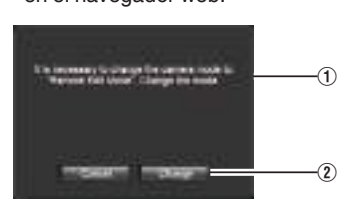

A Aparecerá un mensaje indicando "It is necessary to change the camera mode to "Remote Edit Mode". Change the mode." en el navegador web.

B Haga clic en [Change] para acceder al modo de edición a distancia de la cámara.

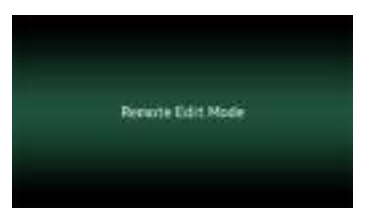

Nota :

- 0 Cuando se muestra el menú o el estado, la visualización de la pantalla de confirmación permanecerá en espera.
- 0 Si se muestra el menú en la videocámara, cierre el menú.
- 0 Si se muestra el estado en la videocámara, cierre la pantalla de estado.
- 0 Cuando la carga FTP a través de la cámara está actualmente en progreso, el cambio al modo de edición remota queda deshabilitado.
- *4* **Seleccione el modo de edición de metadatos.**

Seleccione la pestaña [Meta data].

- *5* **Seleccione el clip para reescribir los metadatos.**
	- 0 Aparece en la pantalla [Clip list] una lista de los clips grabados.
	- 0 Haga clic en el clip cuyos metadatos desea reescribir.

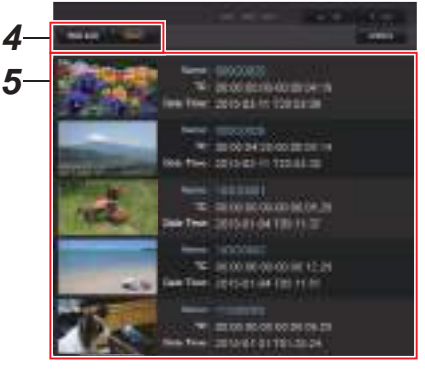

Nota : -

● Puede utilizar la pestaña [▲-30] o [▼+30] para avanzar o retroceder 30 clips en la lista.

- *6* **Edite los metadatos de los clips seleccionados.**
- A Edite la información de los campos necesarios.
- (2) Puede hacer clic en [OK Mark] para añadir una marca OK o para eliminarlo de los clips seleccionados.
- C Una vez completada la edición, haga clic en [Save] para sobrescribir los metadatos.

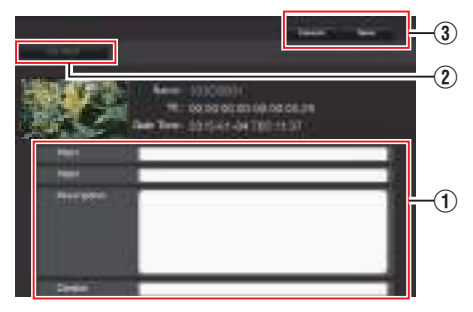

- *7* **Haga clic en [OK] en la pantalla de confirmación.**
	- 0 Comienza la actualización de los metadatos.
	- 0 Una vez completada la actualización, aparece "Renewal of clip metadata is succeeded.". Haga clic en [OK].
	- 0 Vuelve a la pantalla del paso 4.

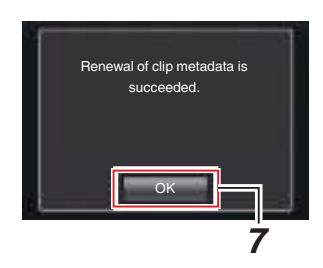

Nota : ·

0 Si la actualización falla, aparece "Renewal of clip metadata is failed.".

Haga clic en [Close] para volver a la pantalla de 4.

# <span id="page-76-0"></span>**Subir un clip de vídeo grabado**

- 0 Puede cargar clips grabados en la tarjeta microSD a un servidor FTP predefinido.
- 0 Puede cargar los clips seleccionados, todos los clips, o aquellos que aparezcan con una marca OK.

#### **Configuración del servidor FTP para la subida**

( $\sqrt{4}$  [P85 \[Modificación de los parámetros del](#page-84-0) [Clip Server\] \)](#page-84-0)

## **Carga de clips de vídeo**

- *1* **Visualice la pantalla de configuración web.** Pulse el botón de ajuste en la pantalla del navegador web para visualizar la pantalla de configuración.
- *2* **Visualice la lista de clips.** Haga clic en la pestaña [Clip list] de la pantalla de configuración para visualizar la lista de clips.

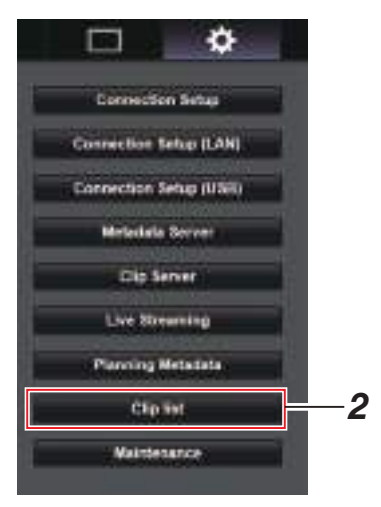

*3* **Configure la videocámara en "Remote Edit Mode".**

A Aparecerá un mensaje indicando "It is necessary to change the camera mode to "Remote Edit Mode". Change the mode." en el navegador web.

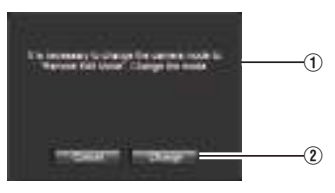

(2) Haga clic en [Change] para acceder al modo de edición a distancia de la cámara.

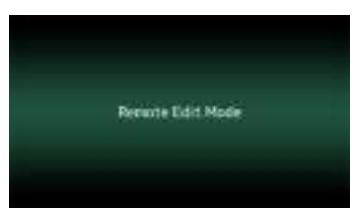

- *4* **Seleccione el modo de selección.** Pulse el botón de selección.
- *5* **Seleccione el clip que desee cargar.**
	- 0 Aparece en la pantalla [Clip list] una lista de los clips grabados.
	- 0 Haga clic en el clip que desee cargar para realizar una selección.
	- 0 Los clips que están siendo seleccionados se indican mediante una marca de verificación.

#### Nota :

- Puede utilizar la pestaña [▲-30] o [▼+30] para avanzar o retroceder 30 clips en la lista.
- *6* **Seleccione la operación de carga.** Haga clic en el botón [Actions].

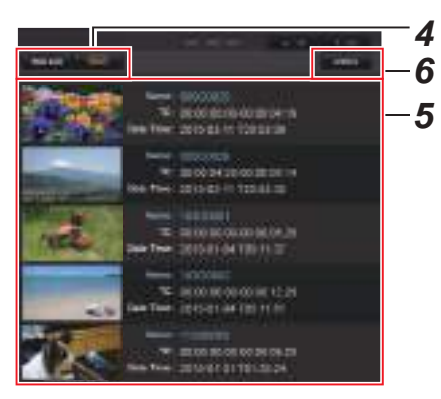

*7* **Seleccione un método para cargar los clips.**

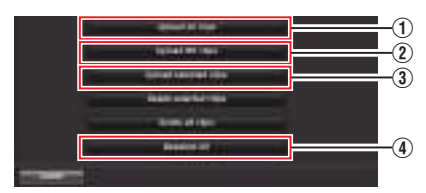

A Upload all clips

Carga todos los clips en las ranuras visualizadas. Haga clic para acceder a la pantalla [Clip

Server].

(2) Upload OK clips

Carga todos los clips en las ranuras visualizadas que se adjuntan con una marca OK.

Haga clic para acceder a la pantalla [Clip Server].

(3) Upload selected clips

Carga los clips que ha seleccionado. Haga clic para acceder a la pantalla [Clip Server].

(4) Deselect All

Borra toda la selección de clips y regresa a la pantalla [Clip List].

- *8* **Seleccione el servidor de clips e inicie la carga.**
	- 0 Después de seleccionar el servidor para la carga de clips, aparece una pantalla de carga.

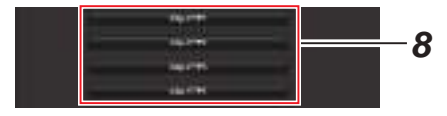

0 El estado del proceso de transferencia se indica en una barra de progreso.

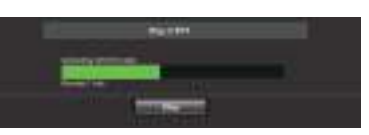

Nota :

- 0 Para detener la transferencia, haga clic en el botón [Stop]. Hacer clic en [Yes] en la pantalla de confirmación detiene la transferencia a mitad del proceso y le lleva de vuelta a la página principal.
- 0 Si ya existe un archivo en el servidor FTP con un nombre idéntico al archivo a transferir, aparecerá una pantalla de confirmación solicitando la sobrescritura del archivo. Sin embargo, si selecciona "HTTP" en la pantalla [Select FTP Proxy] de los ajustes de conexión de red, no aparecerá ninguna pantalla de confirmación de sobrescritura, y el archivo existente será sobrescrito directamente.
- 0 Cuando se selecciona "HTTP" en la ventana [Select FTP Proxy] de la configuración de conexión de red, no aparecerá la ventana de confirmación de sobrescritura y el archivo existente se sobrescribe.
- 0 Cuando la transferencia FTP comienza y hay un archivo con el mismo nombre en el servidor con un tamaño de archivo más pequeño que el archivo a transferir, el archivo en el servidor será considerado como un archivo interrumpido durante una transferencia FTP. Aparece una pantalla de confirmación para reanudar la transferencia (escritura añadida).
- 0 Si selecciona "Resume", la transferencia FTP se lleva a cabo de tal manera que se añade desde la posición en que se interrumpió. Cuando la transferencia FTP finaliza normalmente, "Complete" aparece en la pantalla.
- Una vez la carga del paso 8 ha iniciado, el resto de operaciones del navegador web son deshabilitadas hasta finalizar la carga.
- <span id="page-78-0"></span>0 Si se especifica un ajuste que no sea "FTP" para [Protocol], para asegurar la seguridad de la ruta de comunicación, aparece una pantalla solicitándole validar la huella de la clave pública y el certificado recibido desde el servidor. Asegúrese de que el valor mostrado coincide con el valor conocido.
	- <sup>0</sup> La huella es un valor único que varía con cada clave pública y certificado.
	- <sup>0</sup> Para más detalles sobre la huella, consulte al administrador del servidor a conectar. ( $\mathbb{R}$  P57 [ Clip Server ])
- 0 Cuando "HTTP" es seleccionado en la pantalla [Select FTP Proxy] de la configuración de la conexión de la red, no podrán realizarse conexiones a los servidores que no sean el protocolo "FTP".

#### *9* **El proceso de subida se ha completado.**

0 Una vez finalizada la subida, aparece el mensaje "Successfully Completed." en la pantalla.

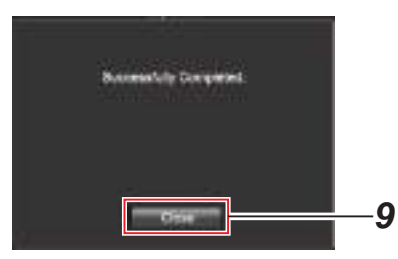

• Si no se han subido correctamente los clips, aparecen los siguientes mensajes de error.

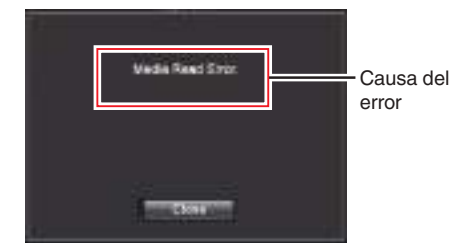

( $\sqrt{4}$  [P95 \[Lista de errores de transferencia del](#page-94-0) [FTP\] \)](#page-94-0)

Nota :

0 Siga "[\[Lista de errores de transferencia del FTP\]](#page-94-0)   $(x \in P 95)$  $(x \in P 95)$ " para borrar el mensaje de error.

# **Cómo borrar clips grabados**

Es posible borrar los clips grabados en una tarjeta microSD.

*1* **Visualice la pantalla de configuración web.** Pulse el botón de ajuste en la pantalla del navegador web para visualizar la pantalla de configuración.

#### *2* **Visualice la lista de clips.**

Haga clic en la pestaña [Clip list] de la pantalla de configuración para visualizar la lista de clips.

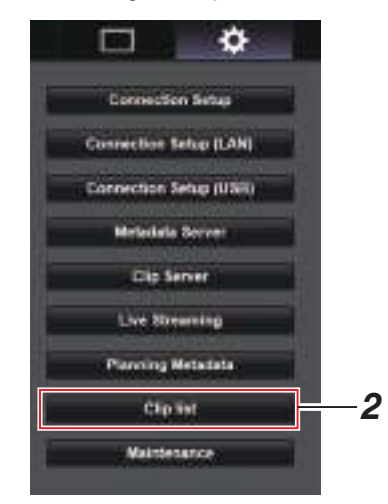

#### *3* **Configure la videocámara en "Remote Edit Mode".**

A  $^\circledR$ 

A Aparecerá un mensaje indicando "It is necessary to change the camera mode to "Remote Edit Mode". Change the mode." en el navegador web.

B Haga clic en [Change] para acceder al modo de edición a distancia de la cámara.

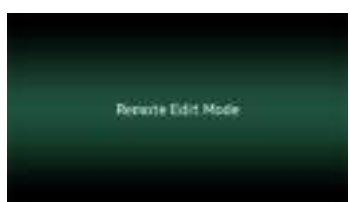

- *4* **Seleccione el modo de selección.** Pulse el botón de selección.
- *5* **Seleccione los clips que desee borrar.** 0 Aparece en la pantalla [Clip list] una lista de los clips grabados.
	- 0 Haga clic en el clip que desee borrar para realizar una selección.
	- 0 Los clips que están siendo seleccionados se indican mediante una marca de verificación.

Nota : -

- $\bullet$  Puede utilizar la pestaña [▲-30] o [▼+30] para avanzar o retroceder 30 clips en la lista.
- *6* **Seleccione una acción de eliminación.** Haga clic en el botón [Actions].

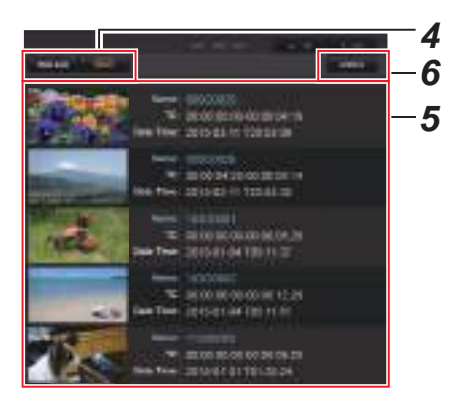

*7* **Seleccione un modo para eliminar los clips.**

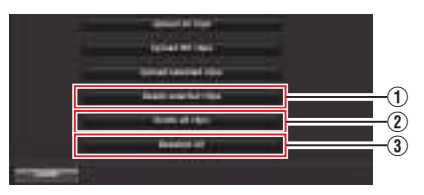

A Delete selected clips

Borra solo los clips seleccionados.

- (2) Delete all clips Borra todos los clips en las ranuras visualizadas.
- (3) Deselect All

Borra toda la selección de clips y regresa a la pantalla [Clip list].

#### *8* **Comience el borrado del clip.**

Pulse el botón [OK] para empezar a borrar los clips.

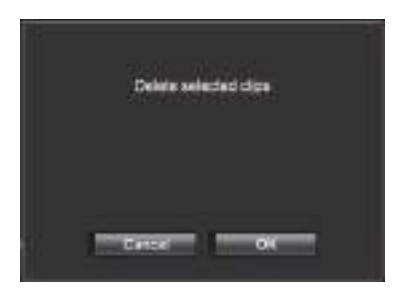

El estado del proceso de borrado se indica en una barra de progreso.

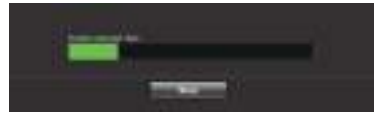

Nota : -

- 0 Para detener el borrado, haga clic en el botón [Stop]. Hacer clic en [Yes] en la pantalla de confirmación detiene el borrado a mitad del proceso y le lleva de vuelta a la página principal.
- Una vez iniciado el borrado en 8, el resto de operaciones del navegador web son deshabilitadas hasta finalizar el borrado.
- *9* **El proceso de eliminación se ha completado.**
	- 0 Una vez finalizado el borrado, aparece "Successfully Completed." en la pantalla.

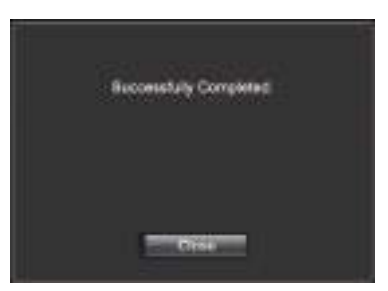

# <span id="page-80-0"></span>**Modificación de la configuración**

Puede cambiar la configuración relacionada con la red accediendo a través de un navegador web de un ordenador.

- *1* **Visualice la pantalla de configuración web.** Pulse el botón de ajuste en la pantalla del navegador web del ordenador para visualizar la pantalla de configuración.
- *2* **Seleccione en la pantalla [Settings] un elemento cuya configuración desee cambiar.**

Configure cada una de las opciones como sigue.

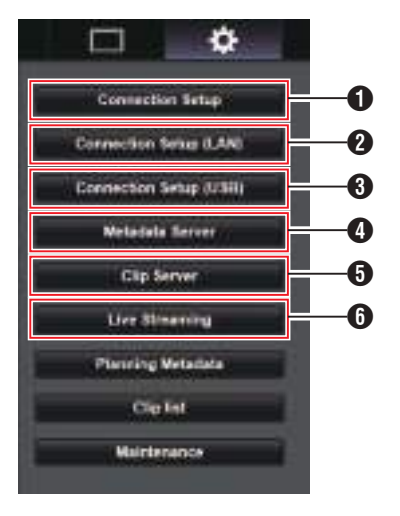

- **O** Connection Setup Para especificar los ajustes de conexión comunes a los terminales LAN y USB.
- **@** Connection Setup (LAN) Para cambiar los ajustes de conexión del terminal LAN.
- **6** Connection Setup (USB) Para cambiar los ajustes de conexión del terminal USB.
- **<sup>4</sup>** Metadata Server

Configuración en el servidor para importar los metadatos.

La configuración se puede realizar de igual modo que el menú Metadata Server de la videocámara.

Se refleia la última configuración, independientemente de que se haya especificado a través de la videocámara o de una operación web.

**O** Clin Server

Configuración para el servidor al que se suben los clips grabados.

La configuración se puede realizar de igual modo que el menú [Clip Server] de la videocámara.

Se refleja la última configuración, independientemente de que se haya especificado a través de la videocámara o de una operación web.

**6** Live Streaming

Configuración para la transmisión de audio y vídeo a través de la red. Se refleja la última configuración, independientemente de que se haya especificado a través de la videocámara o de una operación web.

#### Nota : -

- 0 Tiene prioridad la operación de menú en la videocámara.
- 0 Si el menú de la videocámara está desplegado mientras la pantalla [Settings] es abierta con un navegador web, aparecerá una advertencia, después de lo cual se visualiza de nuevo la pantalla principal.
- 0 Mientras se muestra el menú en la videocámara, no se puede abrir la pantalla [Settings] con el navegador web.

#### <span id="page-81-0"></span>**Modificación de la configuración común de la conexión LAN/USB**

Para especificar los ajustes de red comunes a los terminales LAN y USB.

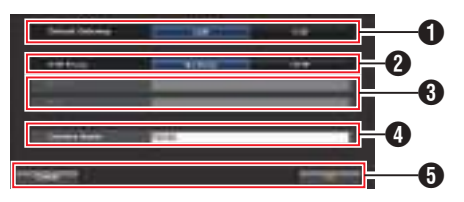

#### **O** Default Gateway

Para seleccionar si se usará el ajuste de la puerta de enlace predeterminada para el terminal LAN o USB.

Seleccione LAN si el router para la conexión a una red externa está ubicado en el terminal LAN.

Seleccione USB si desea acceder a una red externa a través de un adaptador conectado al terminal USB. Si va a conectar un adaptador móvil al terminal USB, seleccione USB.

#### **@ FTP Proxy**

Seleccione HTTP si está usando un proxy para la transferencia FTP.

**6** Configuración proxy FTP Para ajustar el nombre del servidor y el número de puerto al usar un proxy FTP.

# $\bullet$  Nombre de la cámara

Para el ajuste del nombre de la cámara que aparece en la esquina inferior izquierda de la pantalla de visualización en vivo.

Introduzca hasta 8 caracteres utilizando caracteres alfanuméricos de un solo byte (az, 0-9), guion de un solo byte [-], guion bajo  $\Box$  o espacio  $\Box$ .

#### **6** Botón [OK]/[Cancel]

Para guardar los ajustes o cancelar la acción.

#### **Modificación de la configuración de la conexión LAN**

Puede cambiar la configuración de cada una de las opciones predefinidas en la pantalla [LAN Wizard] de la videocámara.

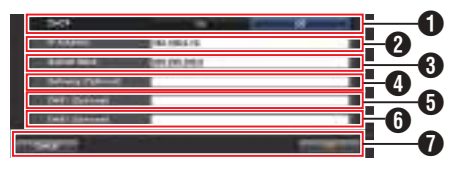

#### $\mathbf 0$  DHCP

Para seleccionar el uso de DHCP. Si está usando DHCP, seleccione "On" y pulse el botón [OK]. Los siguientes elementos aparecerán en gris al seleccionar "On" y no es necesaria la entrada. Si no está usando DHCP, seleccione Off,

introduzca acordemente para los siguientes elementos y pulse el botón [OK].

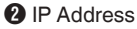

Para introducir la dirección IP de la cámara.

- **C** Subnet Mask Para introducir la máscara de subred de la cámara.
- **4** Gateway (Optional) Para introducir la dirección de la puerta de enlace. (Opcional)
- E DNS1 (Optional) Para introducir la dirección del servidor DNS primario. (Opcional)
- **O** DNS2 (Optional) Para introducir la dirección del servidor DNS secundario. (Opcional)

G Botón [OK]/[Cancel] Una vez completado el cambio de configuración, haga clic en el botón [OK].

#### <span id="page-82-0"></span>**Modificación de la configuración de la conexión USB**

Puede cambiar la configuración de cada una de las opciones predefinidas en la pantalla [USB Wizard] de la videocámara.

0 Las opciones que no se pueden cambiar están atenuadas según el tipo de adaptador conectado y el modo de conexión.

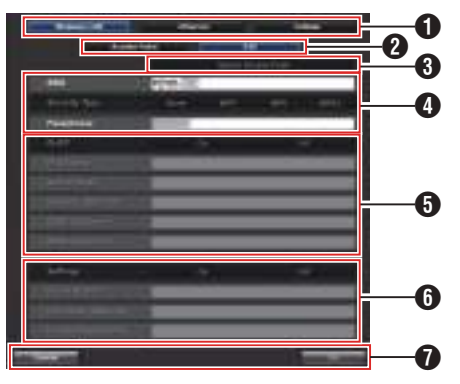

- $\bigcirc$  Tipo de adaptador conectado
- **@** Modo de conexión LAN inalámbrica
- **8** Botón [Search Access Point] Haga clic para visualizar una lista de los puntos de acceso detectados.

Aparecerá una marca de verificación (·) al principio del punto de acceso que esté seleccionado en ese momento.

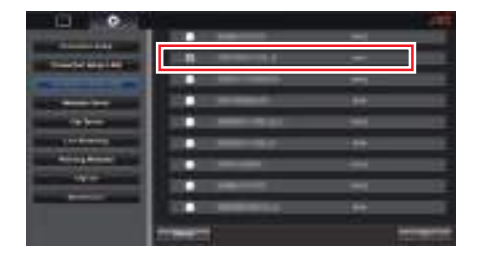

- D Para configurar la información necesaria para la conexión a un punto de acceso de LAN inalámbrica.
- **O** Configuración de la dirección IP Al seleccionar "DHCP", se atenuarán todas las opciones.
- $\bullet$  Ajustes al usar el adaptador móvil
- G Botón [OK]/[Cancel] Una vez completado el cambio de configuración, haga clic en el botón [OK]. Hacer clic en [Execute] en la pantalla de confirmación cambia los ajustes de la cámara y reinicia la red.

#### Nota : -

0 Sólo puede ejecutar [Search Access Point] cuando se visualice la pantalla de ajuste por medio de la conexión a la red mediante el terminal LAN o cuando se visualice a través de un punto de acceso por medio de la conexión a la red mediante el terminal USB.

#### **Modificación de los parámetros del Metadata Server**

Puede realizar cambios directos en el servidor FTP para importar los metadatos especificados en [Metadata Server] en la pantalla [Settings], así como la ruta del archivo que se va a importar.

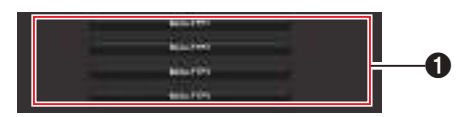

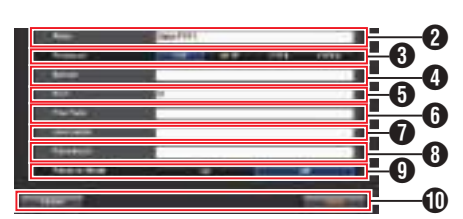

#### **O** Servidor

Para seleccionar el servidor FTP.

**A** Alias

Establecer un nombre para identificar los ajustes de la videocámara.

El nombre establecido en este ajuste se mostrará en las opciones de [Import Metadata].

Introducir hasta 31 caracteres

#### **C** Protocol

Para configurar el protocolo del servidor FTP a conectar.

 $\bullet$  FTP

Protocolo que no codifica los datos entrantes y salientes.

SFTP:

Protocolo que codifica los datos entrantes y salientes usando SSH.

- 0 FTPS: Protocolo que codifica los datos entrantes y salientes usando SSL o TLS. Usa un modo implícito (inicia la comunicación cifrada tras
	- comenzar la conexión).

0 FTPES:

Protocolo que codifica los datos entrantes y salientes usando SSL o TLS. Utiliza un modo explícito (inicia la comunicación cifrada después de obtener permiso).

#### **A** Server

Ajuste del nombre de servidor ("mystation.com", etc.) o de la dirección IP ("192.168.0.1", etc) del servidor FTP.

Introducir hasta 127 caracteres utilizando caracteres alfanuméricos de un solo byte (az, 0-9), guión de un solo byte [-] o punto [.].

#### **O** Port

Introducir el número de puerto del servidor FTP que se va a utilizar usando un número entero entre 1 y 65535.

El valor predeterminado varía en función de la configuración de Protocol.

(FTP: 21, SFTP: 22, FTPS: 990, FTPES: 21)

#### **G** File Path

Introducir el nombre de ruta del archivo de metadatos ("/pub/meta.xml", "/home/user/ meta2.xml", etc.)

- \* Introducir hasta 127 caracteres.
- G Username

Introducir el nombre de usuario para la conexión al servidor FTP.

- Introducir hasta 31 caracteres.
- **A** Password

Introducir la contraseña para la conexión al servidor FTP.

- Introducir hasta 31 caracteres.
- **O** Passive Mode

Establecer si se ajusta como modo pasivo el modo de comunicación utilizado para transferir archivos.

Ajustar en "On" si la cámara está protegida por un cortafuegos y no se puede establecer una conexión desde el servidor FTP a la cámara. [Valores de configuración: On, Off]

```
Nota :
```
- 0 Si se ajusta [Protocol] en "SFTP", esta opción aparece como "---" y no puede ser seleccionada.
- *<sup>1</sup>* Botón [Save]/[Cancel] Para guardar los ajustes o cancelar la acción.

## <span id="page-84-0"></span>**Modificación de los parámetros del Clip Server**

Puede hacer cambios directos en la configuración del servidor y del directorio especificado en [Clip Server] en la pantalla [Settings] para subir los clips grabados en la tarjeta microSD al servidor FTP.

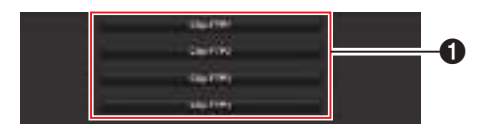

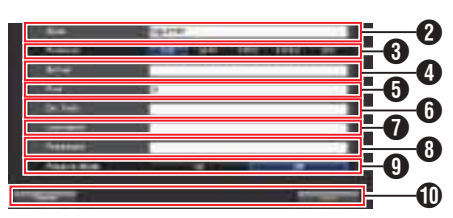

#### **A** Servidor

Para seleccionar el servidor FTP.

#### **P** Alias

Establecer un nombre para identificar los ajustes de la videocámara.

El nombre establecido en esta opción aparecerá en la pantalla de acciones de [FTP Upload] de la visualización de la lista de clips.

\* Introducir hasta 31 caracteres.

#### **C** Protocol

Para configurar el protocolo del servidor FTP a conectar.

 $\bullet$  FTP

Protocolo que no codifica los datos entrantes y salientes.

• SFTP:

Protocolo que codifica los datos entrantes y salientes usando SSH.

0 FTPS:

Protocolo que codifica los datos entrantes y salientes usando SSL o TLS. Usa un modo implícito (inicia la comunicación cifrada tras comenzar la conexión).

0 FTPES:

Protocolo que codifica los datos entrantes y salientes usando SSL o TLS. Utiliza un modo explícito (inicia la comunicación cifrada después de obtener permiso).

#### $\bullet$  ZIXI:

Seleccione este elemento cuando transfiera archivos a través del servidor ZIXI. [Valores de configuración: OFTP, SFTP, FTPS, FTPES, ZIXI]

Nota :

- 0 Para utilizar el ajuste "ZIXI", es necesario un servidor dedicado independiente.
- 0 Si "ZIXI" está ajustado, la función de reanudación está habilitada.

#### **O** Server

Ajuste del nombre de servidor ("mystation.com", etc.) o de la dirección IP ("192.168.0.1", etc) del servidor FTP.

Introducir hasta 127 caracteres utilizando caracteres alfanuméricos de un solo byte (a-z, 0-9), guión de un solo byte [-] o punto [.].

#### **O** Port

Introducir el número de puerto del servidor FTP que se va a utilizar usando un número entero entre 1 y 65535.

El valor predeterminado varía en función de la configuración de Protocol.

(FTP: 21, SFTP: 22, FTPS: 990, FTPES: 21, ZIXI: 2088)

#### **O** Dir. Path

Introducir el nombre de ruta del directorio al que se va a realizar la subida ("/pub", "/home/user", etc.)

- \* Introducir hasta 127 caracteres.
- G Username

Introducir el nombre de usuario para la conexión al servidor FTP.

- \* Introducir hasta 31 caracteres.
- **A** Password

Introducir la contraseña para la conexión al servidor FTP.

- \* Introducir hasta 31 caracteres.
- **O** Passive Mode

Establecer si se ajusta como modo pasivo el modo de comunicación utilizado para transferir archivos.

Ajustar en "On" si la cámara está protegida por un cortafuegos y no se puede establecer una conexión desde el servidor FTP a la cámara. [Valores de configuración: On, Off]

Nota :

0 Si se ajusta [Protocol] en "SFTP", esta opción aparece como "---" y no puede ser seleccionada.

 $\textcircled{1}$  Botón [Save]/[Cancel]

Para guardar los ajustes o cancelar la acción.

## **Modificación de los parámetros del Live Streaming**

Puede realizar cambios directos en la información sobre el destino de la distribución especificada en [Live Streaming] en la pantalla [Settings].

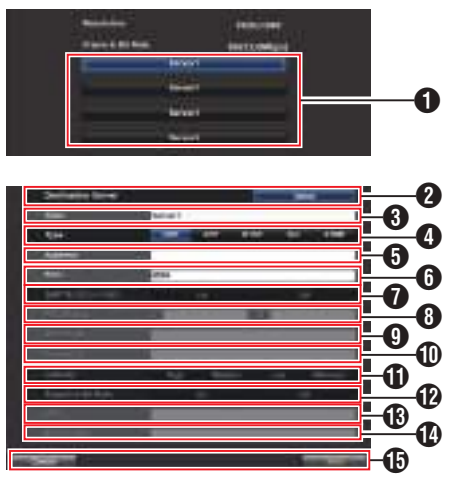

#### **O** Servidor

Para seleccionar el servidor para la transmisión en directo.

**2** Destination Server

Pulse el botón de selección si desea configurar un servidor en el extremo de recepción de la distribución en directo.

#### **O** Alias

Para establecer un nombre para identificar los ajustes de la cámara.

El nombre establecido en este elemento se mostrará en las opciones de [Servidor].

- El valor predeterminado es "Server1"/ "Server2"/"Server3"/"Server4".
- Se pueden introducir hasta 31 caracteres y caracteres ASCII.

#### **O** Type

Para configurar el sistema para transferir los vídeos para la distribución.

#### Nota :

- 0 Utilice dispositivos de recepción que sean compatibles con los respectivos sistemas de transferencia.
- 0 Para utilizar el ajuste "ZIXI", es necesario un servidor dedicado independiente.
- 0 Los siguientes elementos que pueden ser ajustados varían en función de la configuración de este elemento.

#### **A** Address

Para obtener más información, como por ejemplo el nombre del host y la dirección IP del destino de la distribución en directo.

Introducir hasta 127 caracteres utilizando caracteres alfanuméricos de un solo byte (a-z, 0-9), guión de un solo byte [-] o punto [.].

#### **G** Port

Introduzca el número de puerto de la red del destino de la distribución en directo usando un número entero entre 1 y 65535. Cuando [Type] se ajusta en "UDP" (MPEG2-TS/ UDP) o "RTP" (MPEG2-TS/RTP), el valor predeterminado es "6504". Si se ajusta "ZIXI", el valor predeterminado es "2088".

#### **B** SMPTF 2022-1 FFC

Ajuste en "On" para usar FEC (Corrección de errores hacia delante).

Un sistema de transmisión que recupera los paquetes que faltan en el proceso de decodificación sin tener que retransmitir los paquetes perdidos.

El descodificador debe ser compatible con SMPTE 2022-1.

#### **A** FEC Matrix

Para determinar la cantidad de sobrecarga de FEC (Corrección de errores hacia delante) para configurar SMPTE2022-1.

- Gama de ajuste
	- $\cdot$  4  $\leq$  |  $\leq$  20 (valor predeterminado: L = 10)
	- $\cdot$  4  $\leq$  D  $\leq$  20 (valor predeterminado: D = 10)
	- $\cdot$  L  $\times$  D  $\leq$  100 (valor predeterminado: L $\times$ D = 10×10)

#### Nota :

- 0 Esta opción puede seleccionarse si [SMPTE 2022-1 FEC] se ajusta en "On".
- 0 El aumento de la cantidad de sobrecarga FEC aumenta la resistencia de pérdida de paquetes, pero utiliza más ancho de banda de la red.
- 0 Incluso con la misma cantidad de sobrecarga, aumentar el valor L aumentará la resistencia a la pérdida de paquetes (pérdida de paquetes continua).

#### **O** Stream ID

Para configurar el ID de transmisión registrado del destino de distribución en directo. El valor predeterminado varía en función del modelo del producto.

- \* Introducir hasta 63 caracteres.
- *I* Password

Para ajustar la contraseña de [Stream ID]. No existe un valor predeterminado (en blanco).

Introducir hasta 127 caracteres.

#### <span id="page-86-0"></span>**f** Latency

Para el ajuste del modo de latencia.

#### <sup>1</sup> Adaptive Bit Rate

Si selecciona "On", el valor de configuración de la tasa de bits de la transmisión en directo se establece en el límite máximo, y la tasa de bits cambia automáticamente de acuerdo a los cambios en el ancho de banda de la red.

#### Nota :

- 0 [Adaptive Bit Rate] puede seleccionarse al ajustar [Type] en "ZIXI" y ajustar [Latency] en un valor distinto de "Minimun(ZIXI Off)".
- La tasa de bits se muestra en la pantalla de estado solamente al ajustar "On".

#### **B** URL

Para introducir le URL del destino de distribución en directo comenzando con "rtmp://".

No existe un valor predeterminado (en blanco).

Se pueden introducir hasta 191 caracteres y caracteres ASCII.

#### **1** Stream Key

Introduzca la clave de transmisión especificada en el destino de transmisión en directo. No existe un valor predeterminado (en blanco).

\* Introducir hasta 63 caracteres.

#### O Botón [Save]/[Cancel]

Para guardar los ajustes o cancelar la acción.

# **Gestión del archivo de parámetros de conexión de red**

Esta videocámara le permite guardar la configuración de la conexión de red en la pantalla [USB Wizard] de la unidad de videocámara.

La carga de un archivo de configuración de conexión guardado le permitirá reproducir rápidamente el estado de conexión de red adecuado.

Nota :

- 0 Para guardar o recuperar la configuración de conexión, vaya a [Main Menu] → [Network] → [Connection Setup].
- 0 Las siguientes operaciones se pueden realizar en el menú [Connection Setup].
	- <sup>0</sup> [\[Guardar el archivo de parámetros de conexión\]](#page-87-0)   $(F \otimes P 88)$  $(F \otimes P 88)$
	- · ILectura del archivo de parámetros de conexión]  $( \sqrt{2} P 89)$  $( \sqrt{2} P 89)$
	- $\cdot$  [Eliminación de los parámetros de conexión] (ISF [P 89\)](#page-88-0)

#### **Número de archivos de configuración almacenables**

Cámara grabadora : [CAM1] a [CAM4]

<span id="page-87-0"></span>**Guardar el archivo de parámetros de conexión**

- **1** Seleccione [Main Menu] → [Network] → **[Connection Setup] y pulse el botón de ajuste (Set).**
- *2* **Seleccione [Store] y pulse el botón de ajuste (Set).**

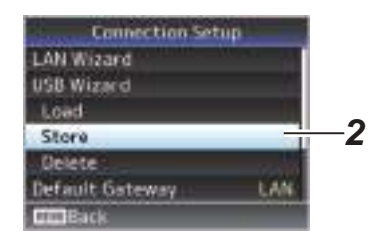

*3* **Seleccione el archivo que desea guardar como un archivo nuevo (o sobrescriba un archivo existente) mediante el botón con forma de cruz (**JK**) y pulse el botón de ajuste (Set).**

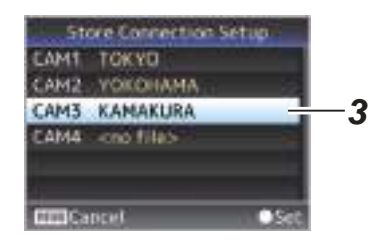

#### *4* **Nombre el archivo.**

Introduzca el subnombre usando el teclado de software.

(A [P47 \[Entrada de texto mediante el teclado](#page-46-0) [del software\] \)](#page-46-0)

Nota : -

- 0 Cuando se sobrescriba un archivo existente, aparecerá el subnombre del archivo existente.
- 0 Seleccione [Cancel] y pulse el botón de ajuste (Set) para volver a la pantalla anterior.

*5* **Seleccione [Store] y pulse el botón de ajuste (Set).**

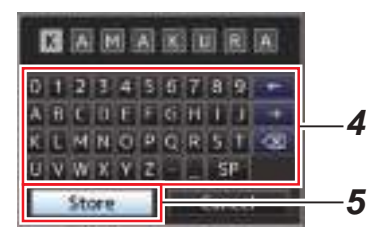

#### *6* **Guarde el archivo.**

0 Aparecerá una pantalla de confirmación para que elija la opción de sobrescribir. Seleccione [Overwrite] en la pantalla de confirmación y pulse el botón de ajuste (Set). Se inicia el proceso de guardar y "Storing..." aparece en la pantalla.

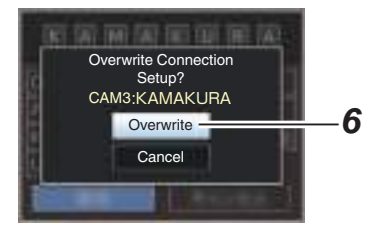

0 Se inicia el guardado y aparece "Storing..." en la pantalla cuando el archivo se guarda nuevamente.

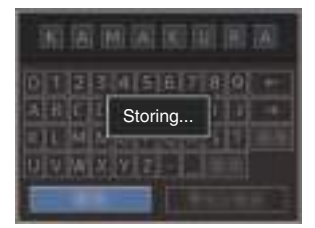

*7* **El proceso de guardar se ha completado.** Una vez que el proceso de guardar una archivo se haya completado, aparecerá "Complete" en la pantalla y la pantalla del menú se cierra automáticamente.

<span id="page-88-0"></span>**Lectura del archivo de parámetros de conexión**

- **1** Seleccione [Main Menu] → [Network] → **[Connection Setup] y pulse el botón de ajuste (Set).**
- *2* **Seleccione [Load] y pulse el botón de ajuste (Set).**

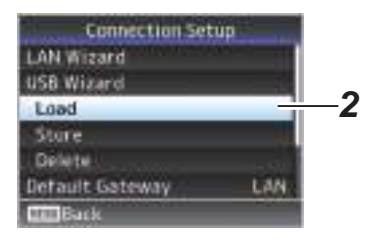

*3* **Seleccione el archivo a guardar usando el botón con forma de cruz (AV)** y pulse el **botón de ajuste (Set).**

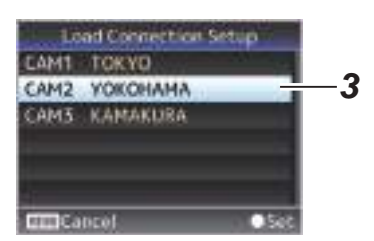

*4* **Seleccione [Load] en la pantalla de confirmación y pulse el botón de ajuste (Set).**

Se inicia la carga y "Loading..." aparece en la pantalla.

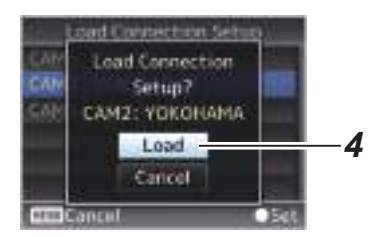

*5* **El proceso de lectura se ha completado.** Una vez que el proceso de lectura de un archivo se haya completado, aparecerá "Complete" en la pantalla y la pantalla del menú se cierra automáticamente.

**Eliminación de los parámetros de conexión**

- **1** Seleccione [Main Menu]  $\rightarrow$  [Network]  $\rightarrow$ **[Connection Setup] y pulse el botón de ajuste (Set).**
- *2* **Seleccione [Delete] y pulse el botón de ajuste (Set).**

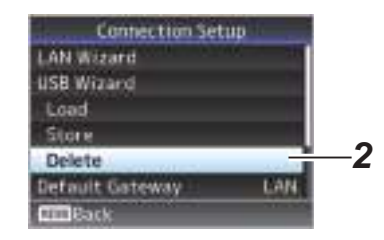

*3* **Seleccione el archivo a borrar usando el botón con forma de cruz (** $\blacktriangle$ **<b>V)** y pulse el **botón de ajuste (Set).**

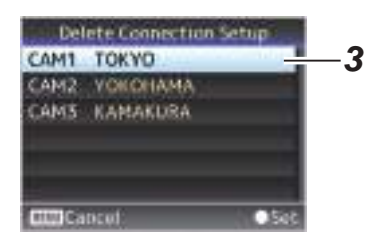

*4* **Seleccione [Delete] en la pantalla de confirmación y pulse el botón de ajuste (Set).**

pantalla.

Se inicia el borrado y "Deleting..." aparece en la

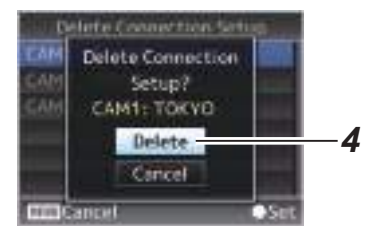

*5* **El proceso de eliminación se ha completado.** Una vez finalizada la eliminación del archivo,

aparece el mensaje "Complete" en la pantalla.

# <span id="page-89-0"></span>**Carga y guardado de archivos de configuración**

Puede subir el archivo de configuración de la cámara (cargar) o guardarlo en un ordenador (descargar) en la página de mantenimiento de la pantalla del navegador web.

Aparecerá un mensaje "Camera mode will be changed to "Maintenance Mode". During "Maintenance Mode", functions of the camera are stopped.".

Haga clic en [Change] para cambiar la cámara al modo de mantenimiento.

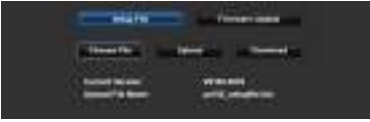

#### **Subir (cargar) archivos de configuración**

*1* **Pulse el botón [Setup File].**

Pulsar el botón cambia al modo de carga/ descarga del archivo de configuración.

*2* **Pulse el botón [Choose File] para seleccionar el archivo de configuración a cargar.**

Pulsar el botón muestra un cuadro de diálogo de selección de archivo. Seleccione el archivo que desee cargar.

Después de seleccionar un archivo, aparecerá el nombre del archivo cargado en "Upload File Name :". "----" aparecerá si no hay ningún archivo cargado.

#### *3* **Pulse el botón [Upload] para iniciar la carga del archivo.**

Pulsar el botón muestra un mensaje de confirmación "OK"/"Cancel".

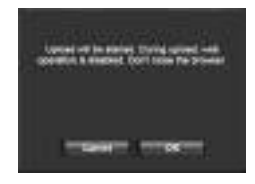

#### *4* **Pulse el botón [OK].**

Pulsar el botón inicia la carga del archivo. El progreso del proceso de carga aparece indicado en la parte inferior de la pantalla.

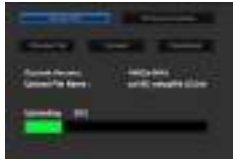

Una vez completada la carga, aparecerá un mensaje en la pantalla.

*5* **Pulse el botón [OK].**

Pulsar el botón reinicia la cámara.

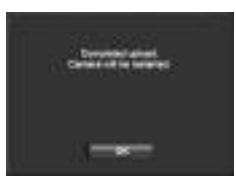

#### **Guardado (descarga) de los archivos de configuración**

- *1* **Pulse el botón [Setup File].** Pulsar el botón cambia al modo de carga/ descarga del archivo de configuración.
- *2* **Pulse el botón [Download] para iniciar la descarga del archivo.**

El archivo será guardado en una carpeta de descargas predeterminada.

En función del navegador usado, podría visualizarse un cuadro de diálogo solicitándole guardar el archivo.

Especifique el destino en el que desea guardar el archivo descargado.

# <span id="page-90-0"></span>**Realización de la transmisión en directo**

Al combinarse con el decodificador o aplicación de PC compatible con la transmisión en directo, podrá realizar transmisiones de audio y vídeo a través de la red.

# **Formatos compatibles**

#### **Vídeo**

H.264

1920x1080 (59,94p/50p) 20/16/12/8 Mbps (máx.) 1920x1080 (59,94i/50i) 20/16/12/8/5/3 Mbps (máx.)

1920x1080 (29,97p/25p) 20/16/12/8/5/3 Mbps (máx.)

1280x720 (59,94p/50p) 20/16/12/8/5/3 Mbps (máx.)

1280x720 (29,97p/25p) 8/5/3/1,5 Mbps (máx.) 640x360 (29,97p/25p) 3/1,5/0,8/0,3 Mbps (máx.)

 $N$ nta  $\cdot$  -

0 En función del tipo de adaptador de red usado y de la conexión, las imágenes y el sonido del audio durante la transmisión en directo podrían entrecortarse.

#### **Audio**

 $\triangle$ A $\cap$ 

# **Protocolos compatibles**

MPEG2-TS/UDP MPEG2-TS/RTP RTSP/RTP ZIXI RTMP

# **Configuración de la distribución**

#### *1* **Seleccione el terminal para la transmisión en directo.** Especifique los ajustes en [Main Menu] →  $[Network] \rightarrow [Interfacel]$ .  $(\sqrt{4})$  P55 [ Interface  $1)$

- *2* **Ajuste la Resolution y el Frame & Bit Rate al vídeo a distribuir.** Especifique los ajustes en [Main Menu] →  $[Network] \rightarrow [Live Streaming Set].$ ( $\sqrt{10}$  P55 [ Live Streaming Set ]) Para obtener más información sobre la configuración de la transmisión en directo, por favor, consulte [\[Combinaciones \[Live](#page-91-0) [Streaming Set\] compatibles con la distribución\]](#page-91-0)   $(E \otimes P 92)$  $(E \otimes P 92)$ .
- *3* **Especifique el protocolo de distribución y los elementos relacionados.** Especifique el protocolo de distribución y los elementos relacionados en [Main Menu]  $\rightarrow$  $[Network] \rightarrow [Live Streamina Set] \rightarrow [Streamina]$ Server].

( $\sqrt{10}$  P55 [ Streaming Server ])

*4* **Seleccione el servidor para la transmisión en directo.**

Seleccione el servidor de distribución en [Main Menu]  $\rightarrow$  [Network]  $\rightarrow$  [Live Streaming Set]  $\rightarrow$ [Server]. ( $\mathbb{R}$  P55 [ Server ])

#### <span id="page-91-0"></span>**Combinaciones [Live Streaming Set] compatibles con la distribución**

#### $\blacksquare$  Terminal LAN

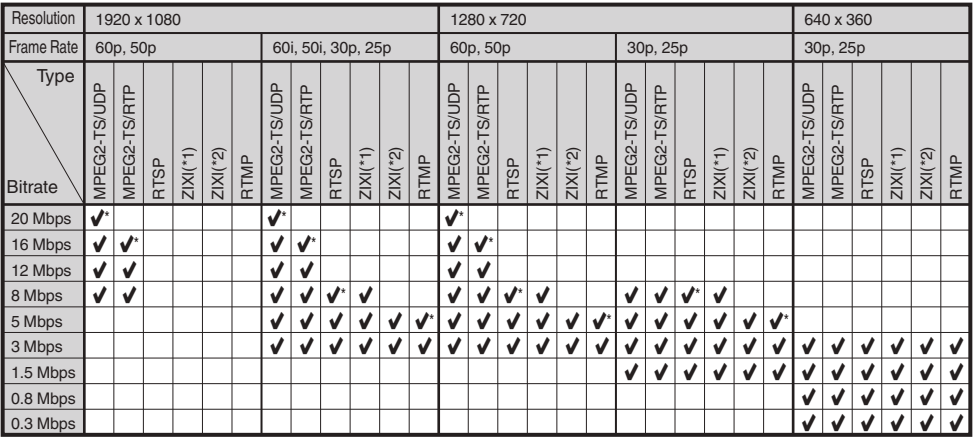

 $\blacktriangleright$  : Es compatible con la distribución

 $\overrightarrow{v}$  : Es compatible con la distribución (en función de factores tales como el tipo de dispositivo conectado y el entorno de red, las imágenes y el audio durante la transmisión en directo se pueden entrecortar. Cuando esto ocurra, intente reducir el ajuste de la tasa de bits).

- \*1 Cuando [Latency] está ajustado a un valor distinto de "Low"
- \*2 Cuando [Latency] se ajusta en "Low"

#### **Terminal USB**

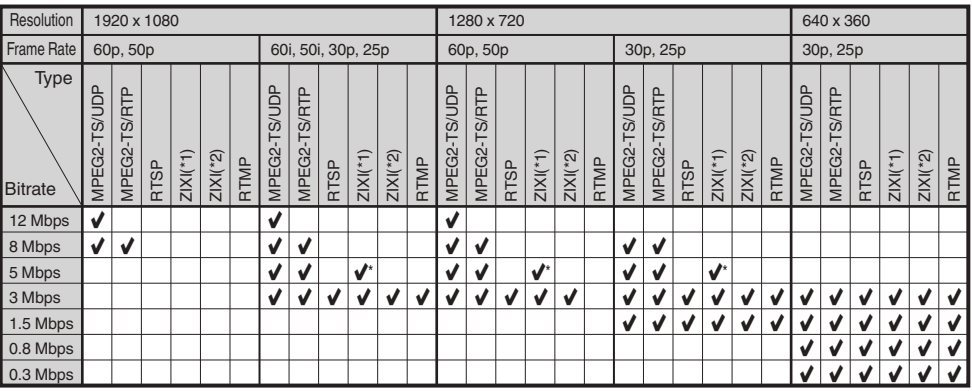

 $\blacktriangleright$  : Es compatible con la distribución

: Es compatible con la distribución (en función de factores tales como el tipo de dispositivo conectado y el entorno de red, las imágenes y el audio durante la transmisión en directo se pueden entrecortar. Cuando esto ocurra, intente reducir el ajuste de la tasa de bits).

- \*1 Cuando [Latency] está ajustado a un valor distinto de "Low"
- \*2 Cuando [Latency] se ajusta en "Low"

Nota : ·

- 0 Los ajustes no se pueden modificar durante la transmisión en directo (cuando [Streaming] se ajusta en "On").
- 0 En función del tipo de adaptador de red usado y de la conexión, las imágenes y el audio durante la transmisión en directo podrían entrecortarse.

## **Inicio de la distribución**

*1* **Realice la configuración necesaria para el decodificador y aplicación de PC.** Para más detalles sobre los ajustes, consulte las "MANUAL DE INSTRUCCIONES" de los dispositivos y las aplicaciones correspondientes.

Nota : ·

- 0 Si hay un enrutador NAT dentro de la ruta de comunicación entre la cámara y el decodificador, será necesario realizar la configuración de reenvío del puerto. Para obtener más detalles sobre los ajustes, consulte las "MANUAL DE INSTRUCCIONES" del enrutador utilizado.
- 0 Los siguientes parámetros son necesarios cuando se conecta a esta videocámara usando el protocolo RTSP/RTP. Número de puerto: 554 ID de transmisión: transmisión
- 0 Utilice lo siguiente para acceder mediante URL. rtsp://<dirección IP de la videocámara>:554/ transmisión
- *2* **Con la conexión de red establecida, ajuste [Live Streaming] a "On".**

( $\sqrt{P30}$  [Botón de transmisión en directo On/ [Off\] \)](#page-29-0)

 $\bullet$  Ajuste [Main Menu]  $\rightarrow$  [Network]  $\rightarrow$  [Live Streaming Set]  $\rightarrow$  [Live Streaming] en "On". Nota : -

0 Podrá comprobar el estado de la distribución en la pantalla de estado.

( $\sqrt{4}$  P66 [Pantalla de transmisión en directo])

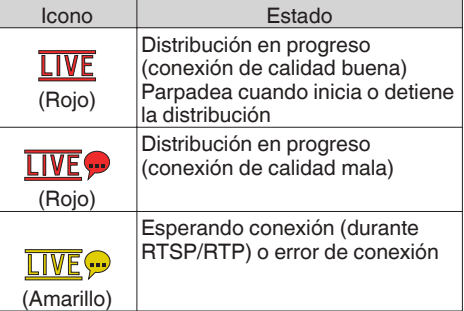

• Al visualizar el icono  $\mathbf{\mathcal{P}}$ , podrá ver los detalles del error en la pantalla [Live Streaming] de la pantalla de estado.

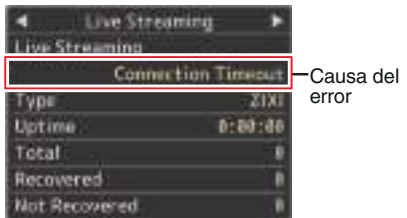

( $\sqrt{P}$  [P97 \[Lista de visualizaciones de error de la](#page-96-0) [transmisión en directo\] \)](#page-96-0)

Precaución :

0 La transmisión podría interrumpirse momentáneamente aproximadamente cada 24 horas tras iniciar el proceso.

# <span id="page-93-0"></span>**Configuración de la matriz FEC**

Ajuste la cantidad de sobrecarga de FEC (Corrección de errores hacia delante) para configurar SMPTE2022-1.

**1** Seleccione [Main Menu] → [Network] → **[Live Streaming Set]**  $\rightarrow$  **[Streaming Server]**  $\rightarrow$  **[Server1] o [Server4]**  $\rightarrow$  **[FEC Matrix] y pulse el botón de ajuste (Set).** Aparece la pantalla de ajuste FEC.

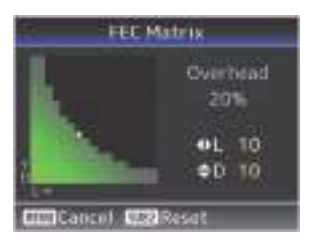

*2* **Ajuste los valores L y D.** Utilice los botones  $\blacktriangleleft\blacktriangleright$  para ajustar el valor L y los botones ▲ vor para ajustar el valor D. La cantidad de sobrecarga FEC cambia cuando se cambian los valores de L y D. Para restaurar los valores L v D a sus valores predeterminados, pulse el botón [SUB2].

Nota :

- 0 Gama de ajuste
	- $\cdot$  4  $\leq$  L  $\leq$  20 (valor predeterminado: L = 10)
	- $\cdot$  4  $\leq$  D  $\leq$  20 (valor predeterminado: D = 10)
	- $\cdot$  L  $\times$  D  $\leq$  100 (valor predeterminado: L $\times$ D = 10×10)

#### *3* **Pulse el botón de ajuste (Set).**

La pantalla vuelve a la pantalla de configuración de servidor de transmisión.

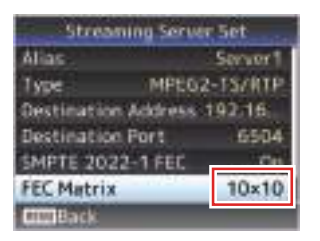

Nota : -

- 0 El aumento de la cantidad de sobrecarga FEC aumenta la resistencia de pérdida de paquetes, pero utiliza más ancho de banda de la red.
- $\bullet$  Incluso con la misma cantidad de sobrecarga. aumentar el valor L aumentará la resistencia a la pérdida de paquetes (pérdida de paquetes continua).

# <span id="page-94-0"></span>**Mensajes de error y acciones**

Una visualización de advertencia en la pantalla conectada externamente o la pantalla de visualización en directo, una indicación de la lámpara de recuento y un tono de advertencia se visualizan o emiten de acuerdo con el estado de error, como se muestra en la siguiente tabla.

Nota : -

0 Esta videocámara usa un microordenador. La interferencia de ruido de fuentes externas puede impedir que funcione correctamente. Cuando esto suceda, desconecte y conecte nuevamente la alimentación de la videocámara.

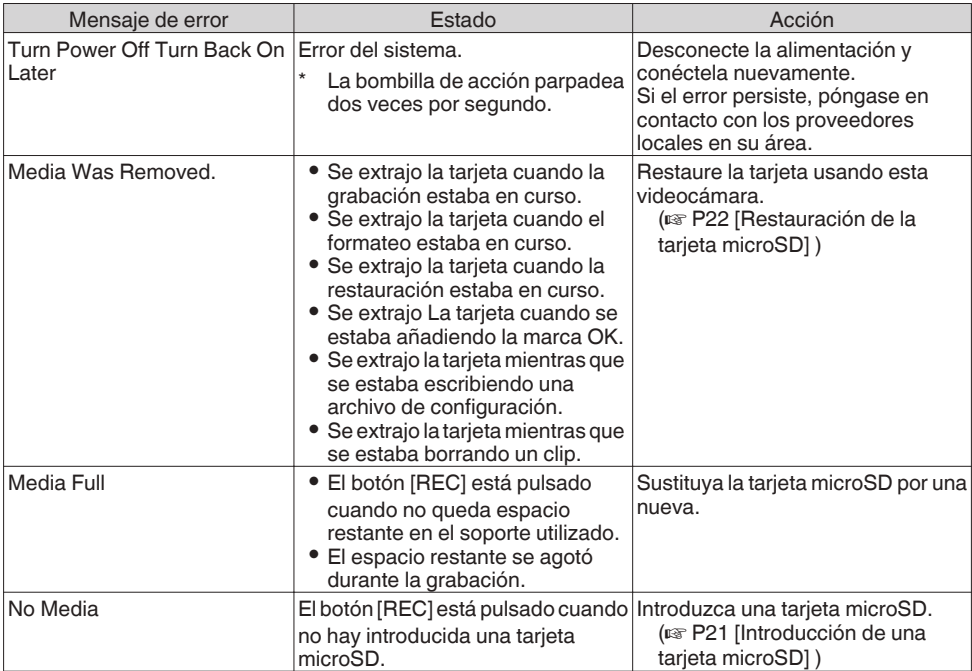

## **Lista de errores de transferencia del FTP**

Si no se completa correctamente la subida de un clip grabado o la descarga del archivo de configuración de metadatos (formato XML), se muestran los siguientes errores.

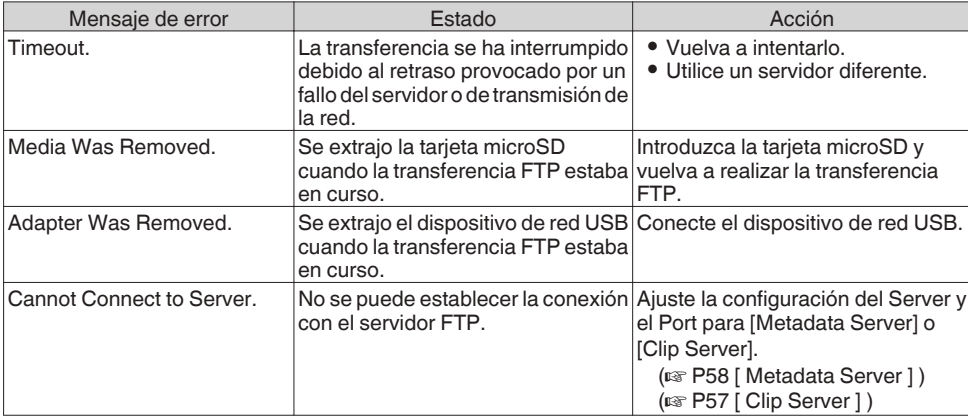

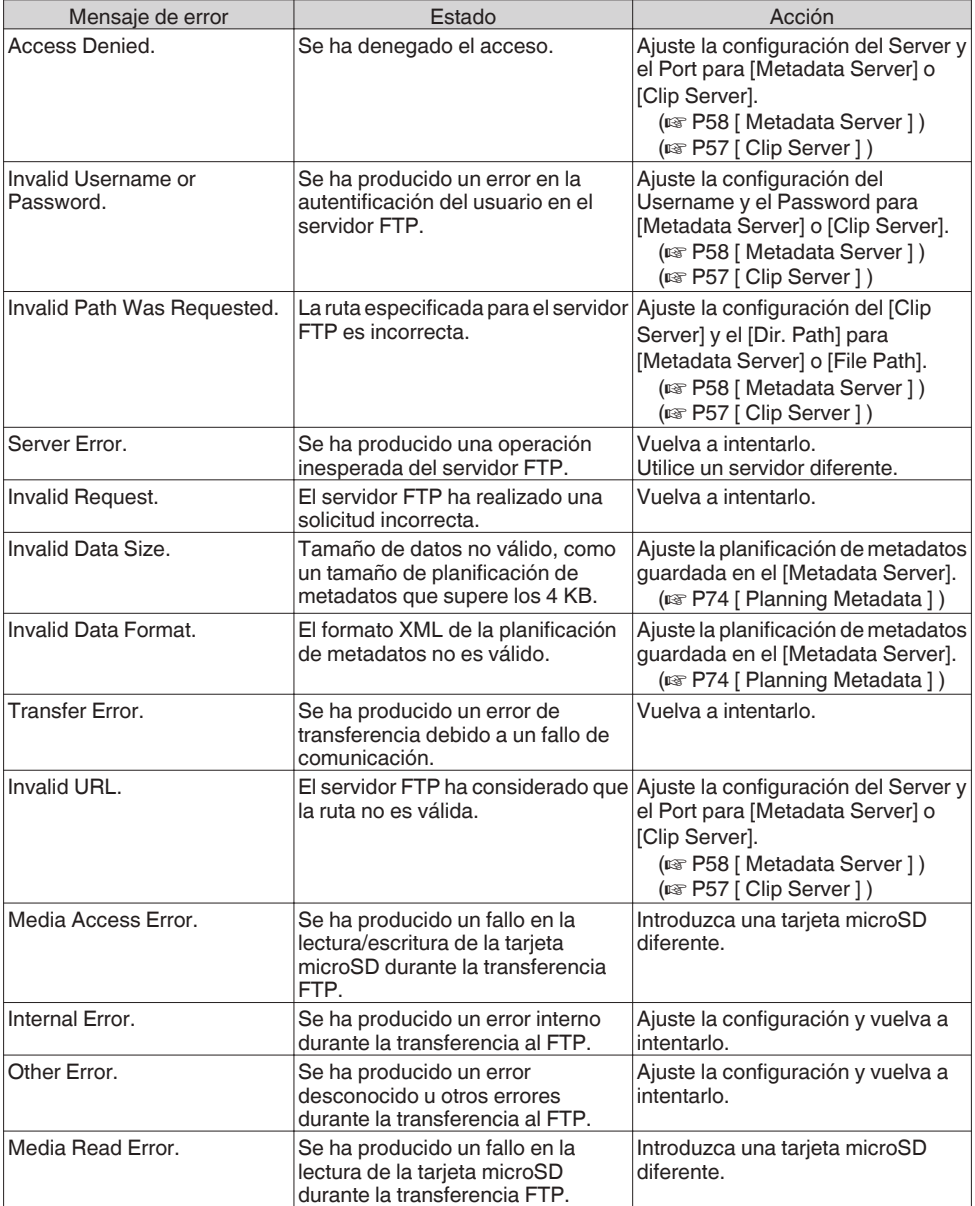

#### <span id="page-96-0"></span>**Lista de visualizaciones de error de la transmisión en directo**

Los siguientes mensajes de error son visualizados cuando la configuración de la transmisión en directo es incorrecta, o cuando se pierde la conexión durante la transmisión en directo.

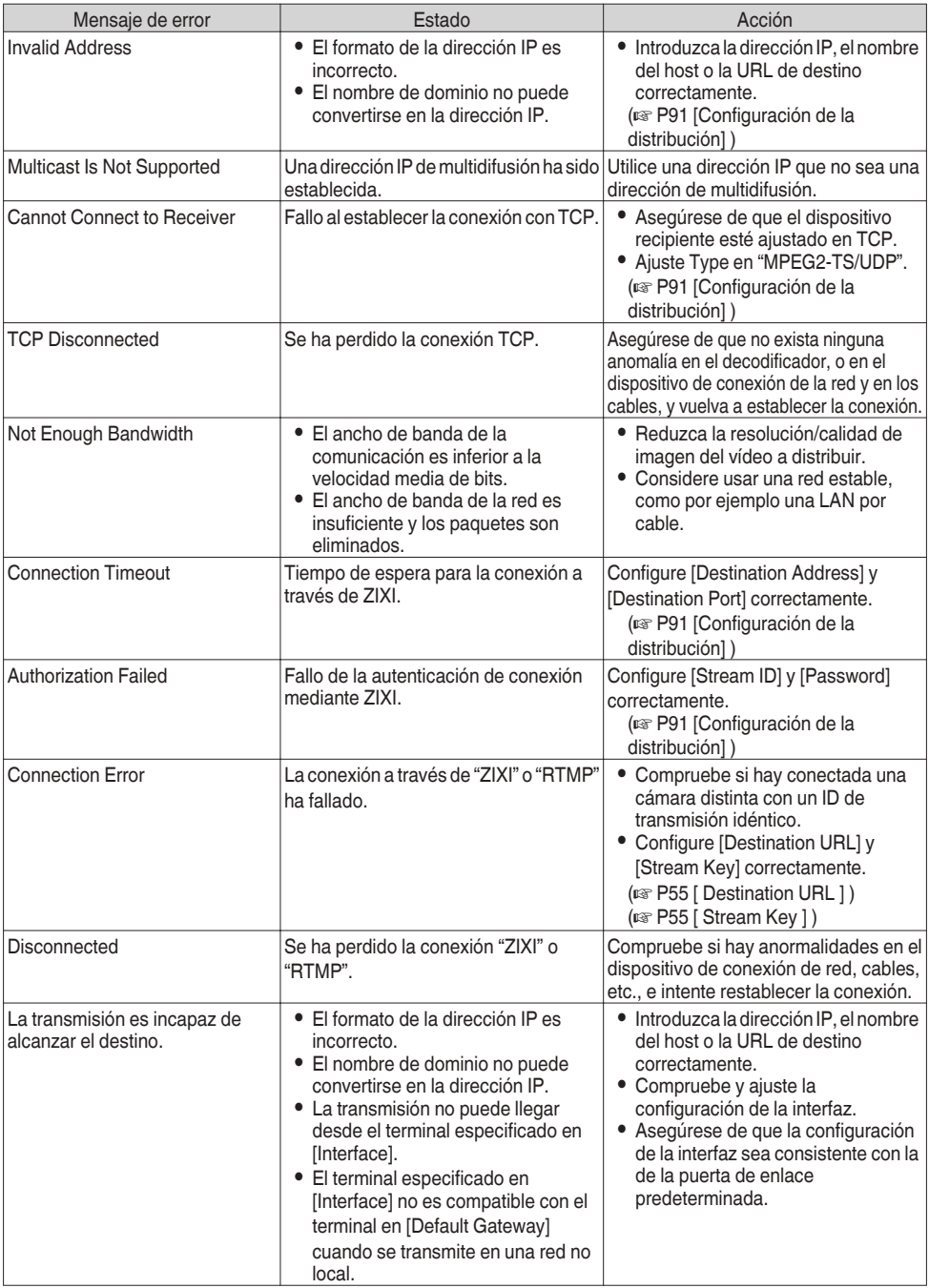

#### <span id="page-97-0"></span>**Parpadeos de la bombilla de acción**

El indicador parpadea cuando, por ejemplo, el nivel restante en la tarjeta microSD se está agotando o si se produce un error de sistema en la cámara.

\* El funcionamiento cambia según las configuraciones del menú. Para configurar el ajuste, vaya a [Main  $Menu] \rightarrow [System] \rightarrow [Tally Lamp].$  $(\sqrt{2}$  P60 [ Tally Lamp ])

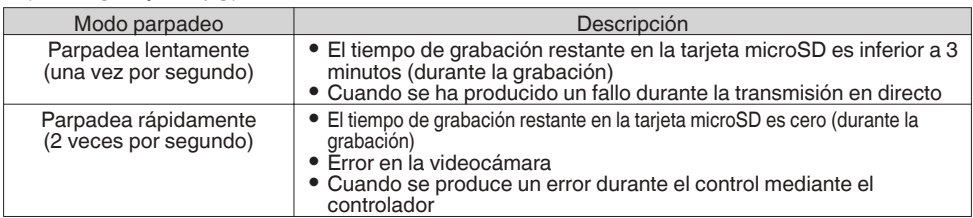

# <span id="page-98-0"></span>**Resolución de problemas**

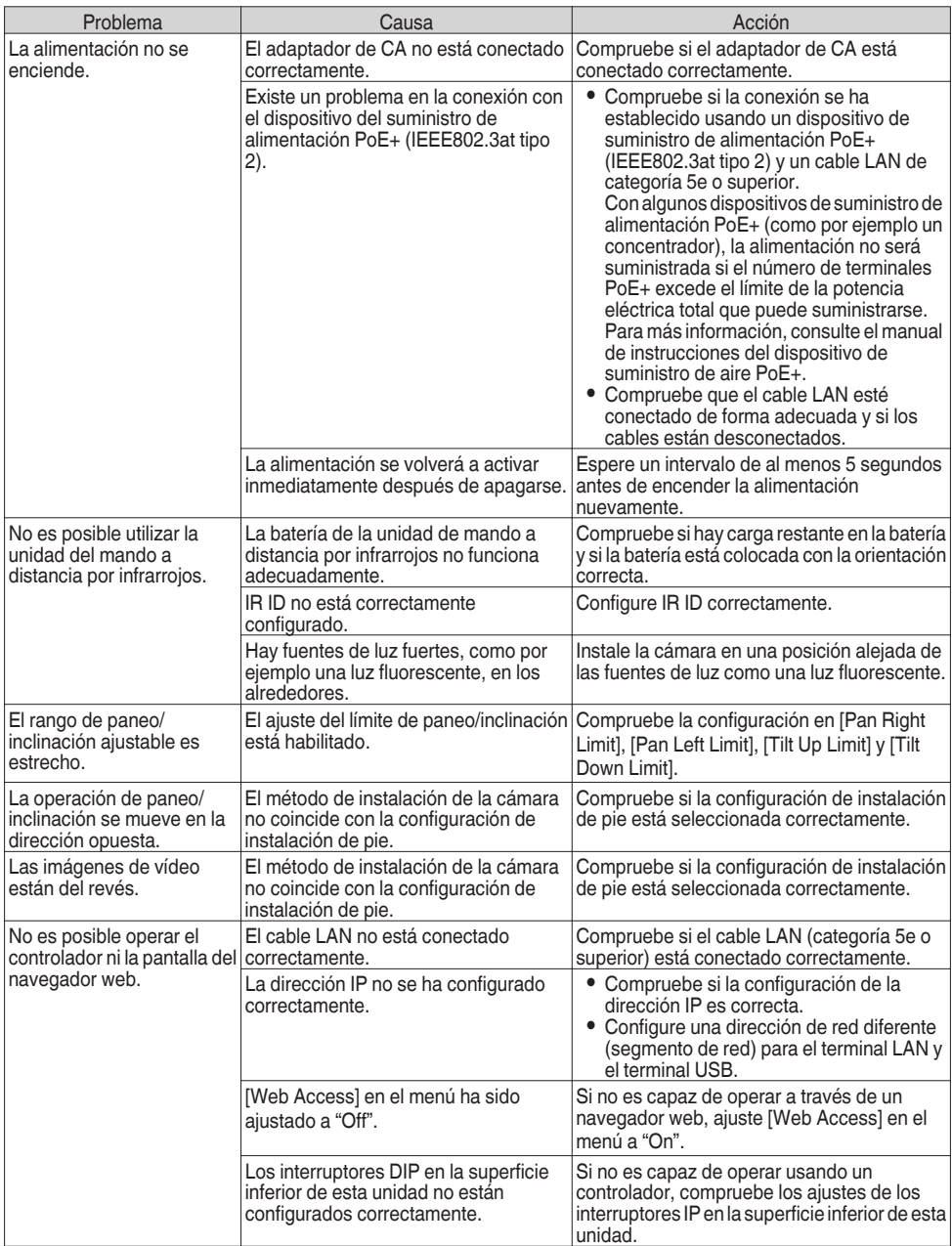

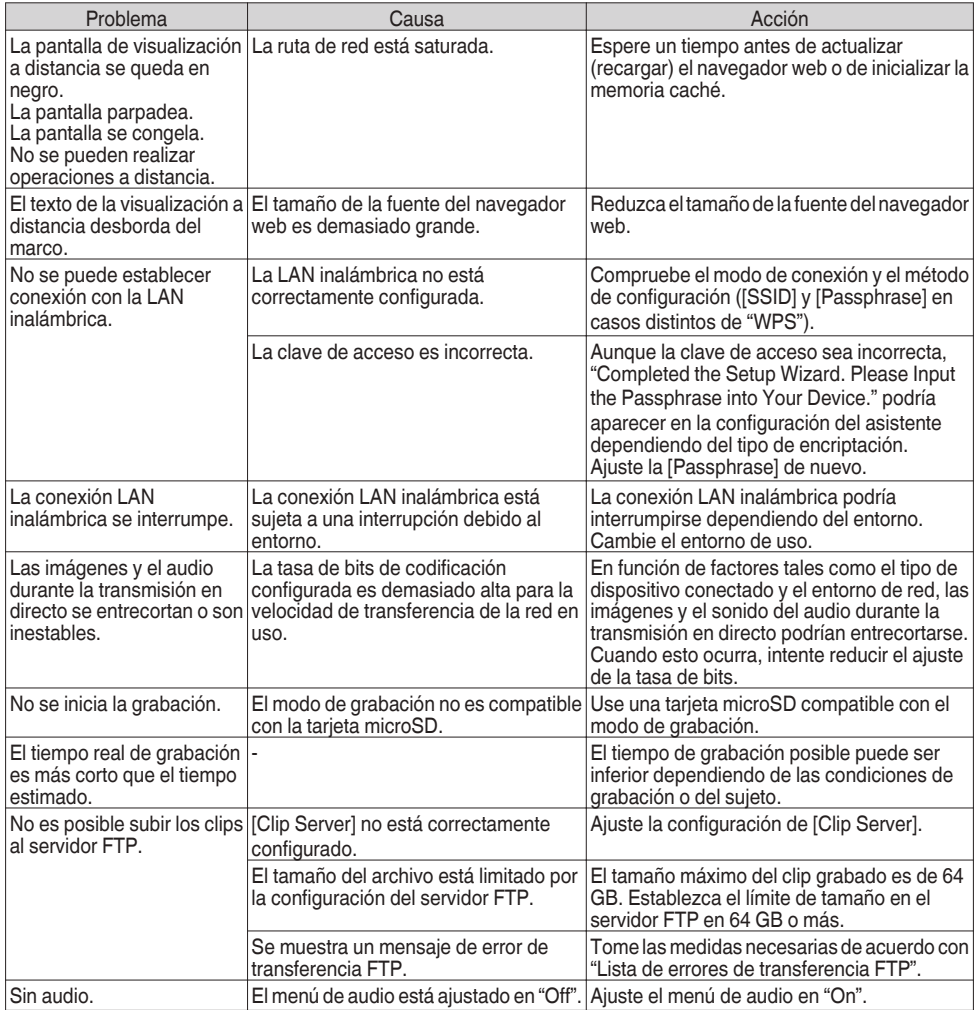

# **Especificaciones**

# **General**

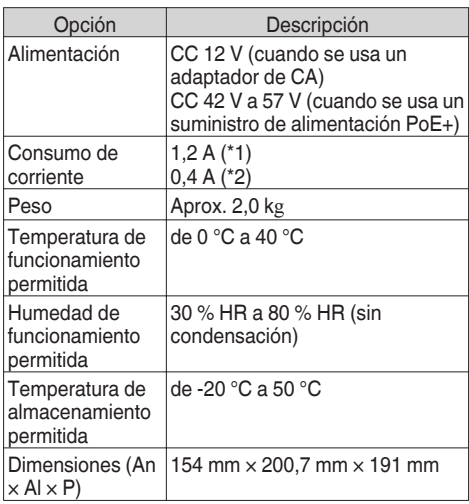

\*1 Durante la grabación en los ajustes de fábrica cuando el adaptador de CA está en uso.

\*2 Durante la grabación en los ajustes de fábrica, cuando esta unidad es operada con el suministro de alimentación PoE+ mediante un cable LAN.

## **Sección de terminales**

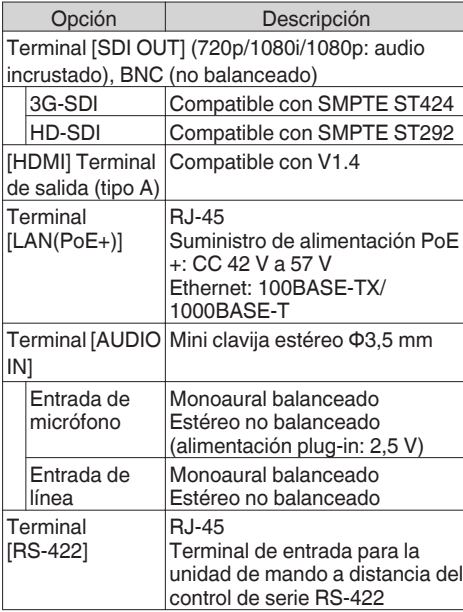

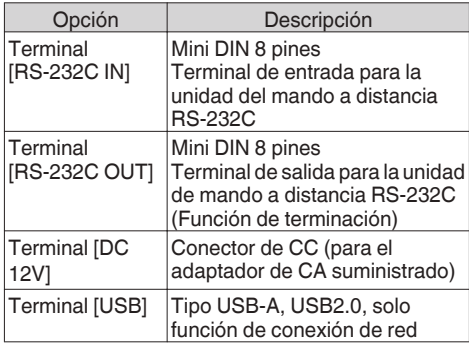

## **Sección de lente**

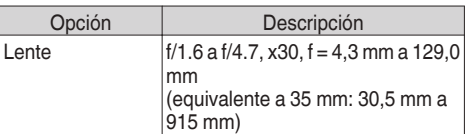

## **Sección de cámara**

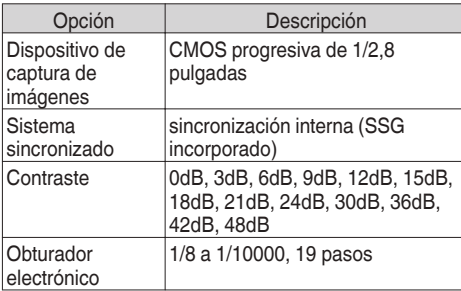

## **Sección del mecanismo de rotación**

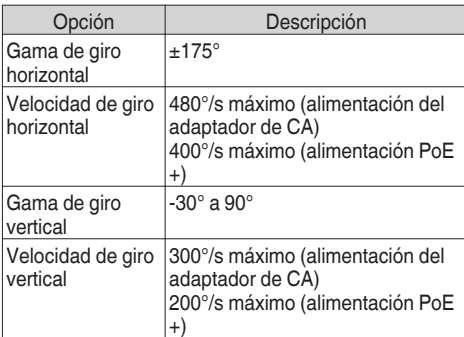

## **Sección de almacenamiento**

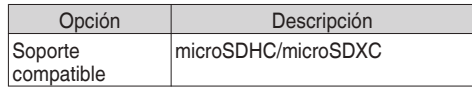

# **Vídeo / audio**

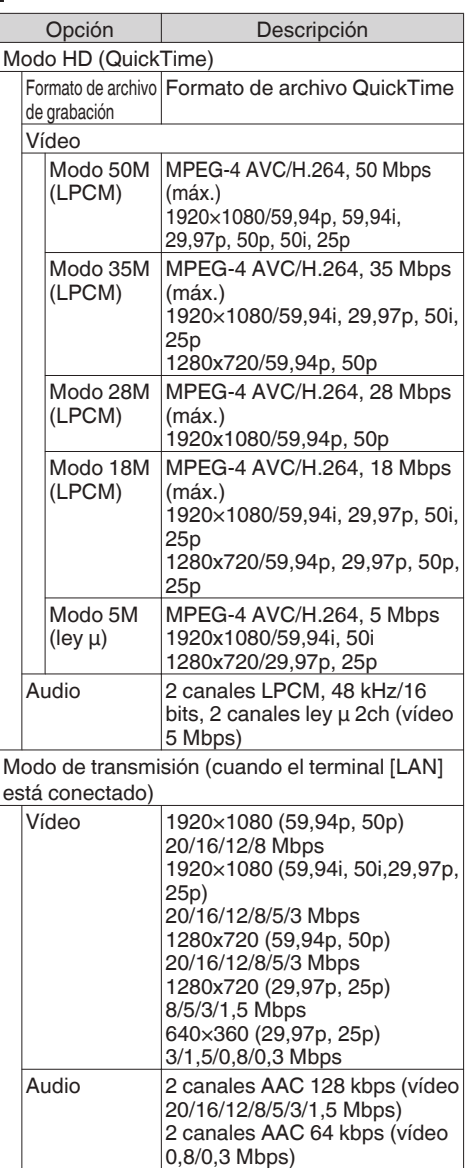

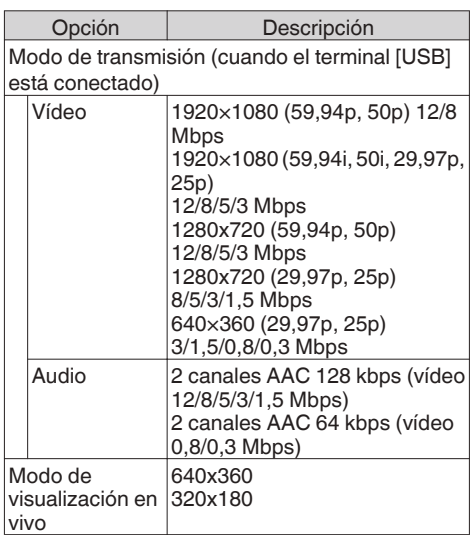

## **Mando a distancia por infrarrojos**

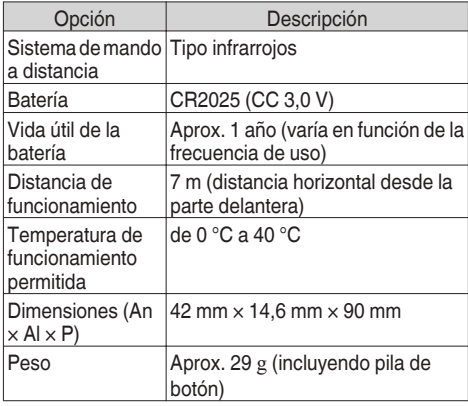

# **Accesorios**

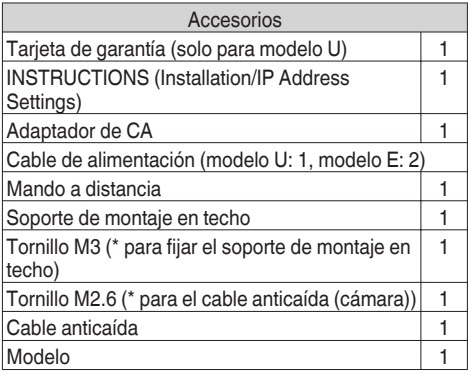

# **Boceto dimensional (unidad: mm)**

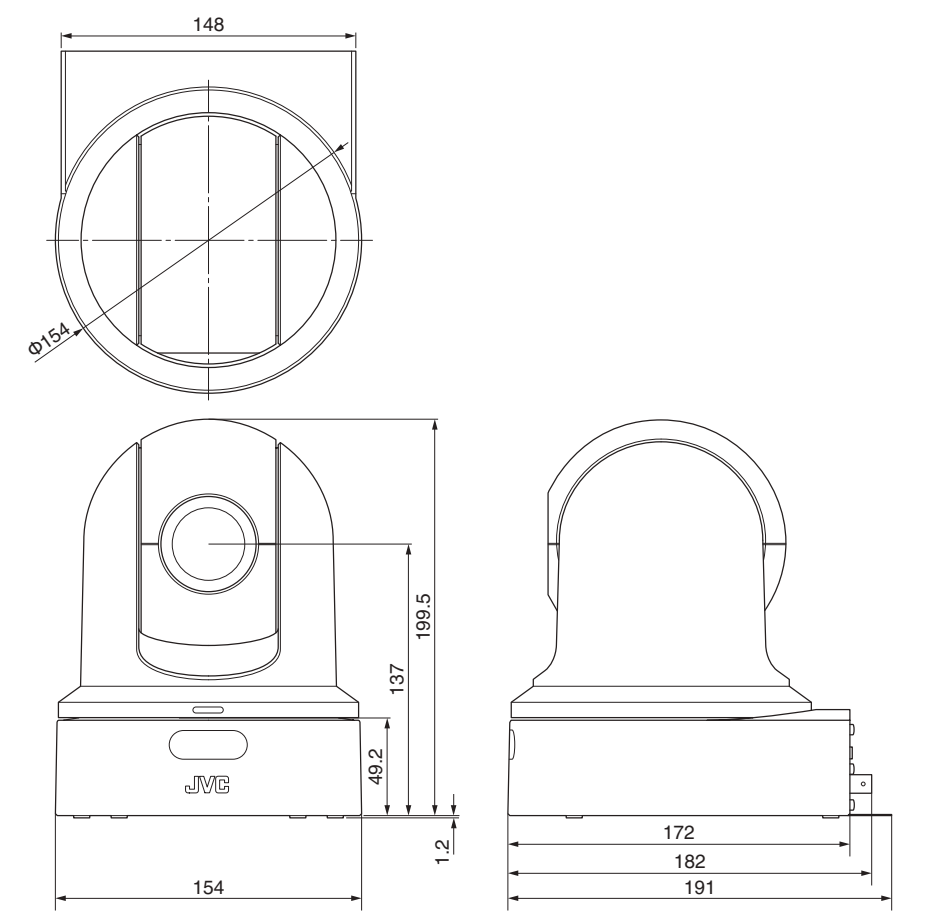

. \* Las especificaciones y el aspecto de este producto están sujetos a cambios sin aviso previo.

# **Índice**

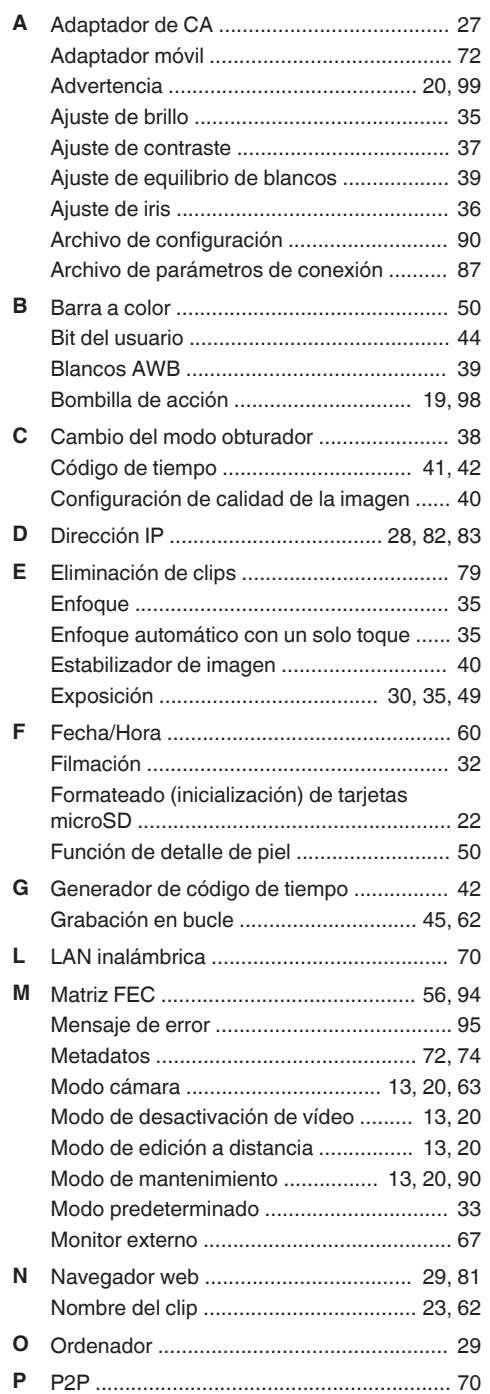

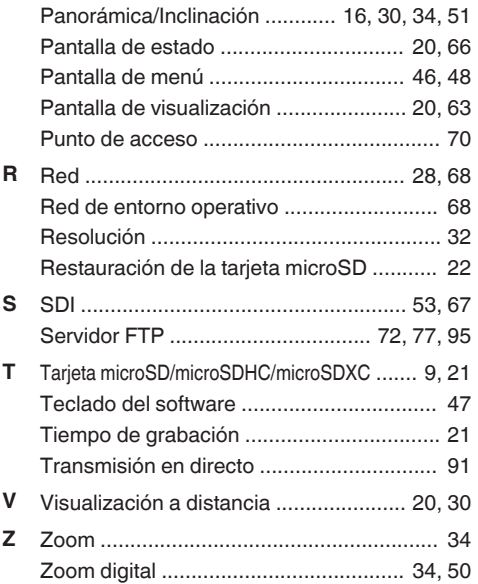

KY-PZ100WU / KY-PZ100WE / KY-PZ100BU / KY-PZ100BE<br>HD PTZ REMOTE CAMERA **HD PTZ REMOTE CAMERA KY-PZ100WU / KY-PZ100WE / KY-PZ100BU / KY-PZ100BE**

# **JVC**